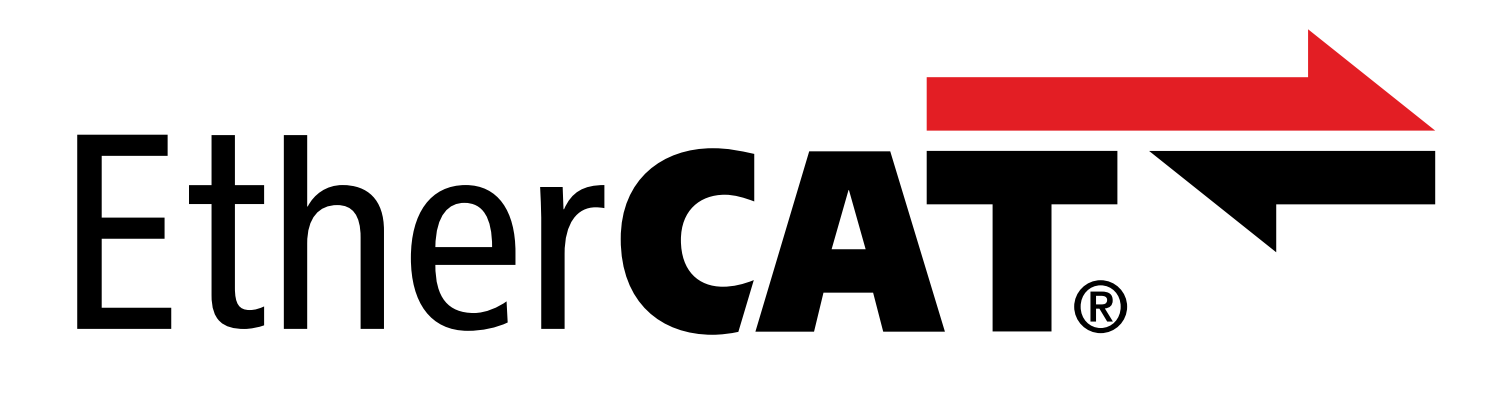

# EtherCAT – SD6 Handbuch

de 07/2023 ID 442515.11

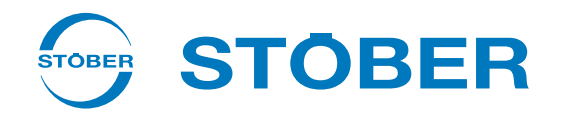

# <span id="page-1-0"></span>Inhaltsverzeichnis

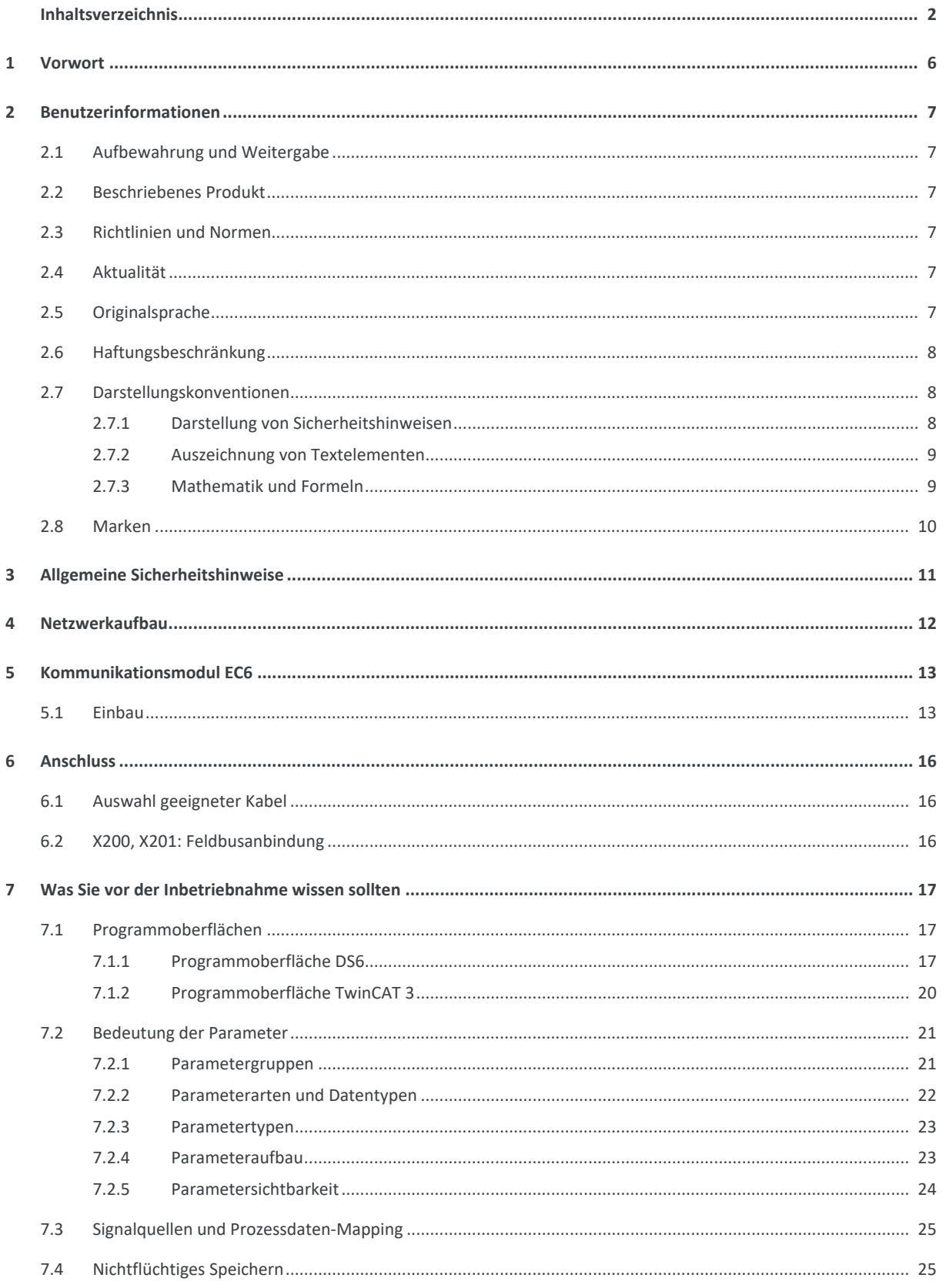

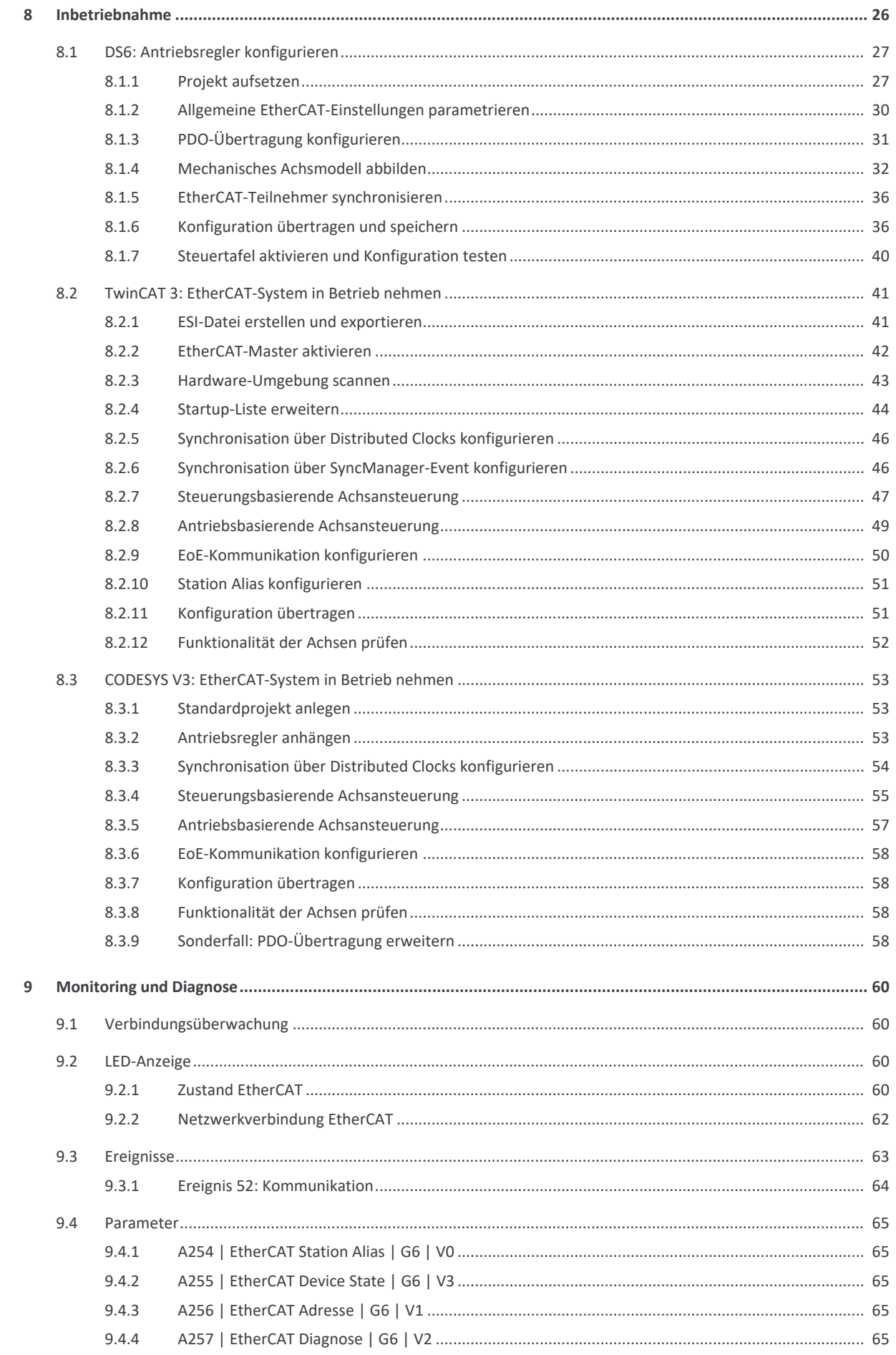

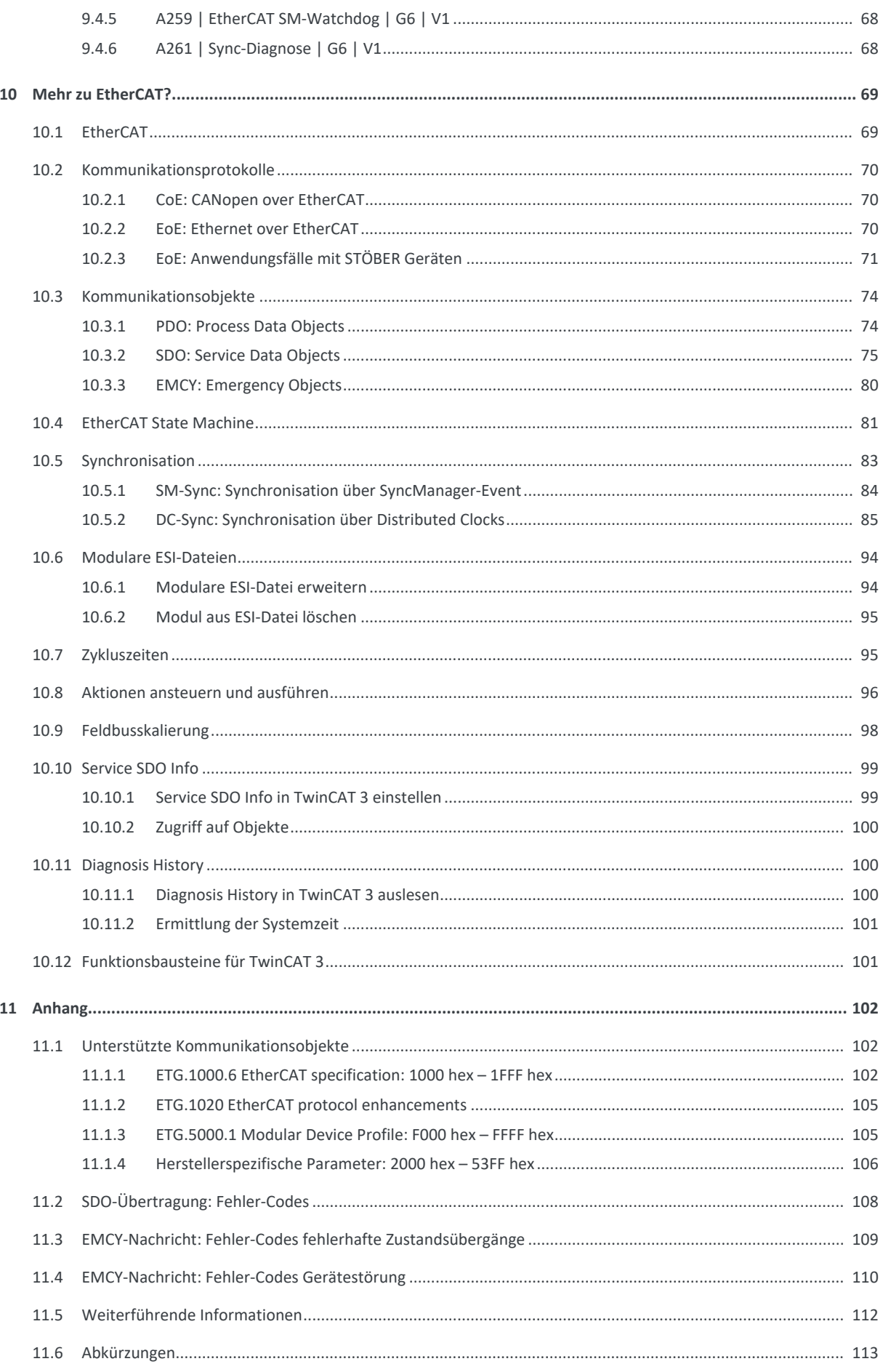

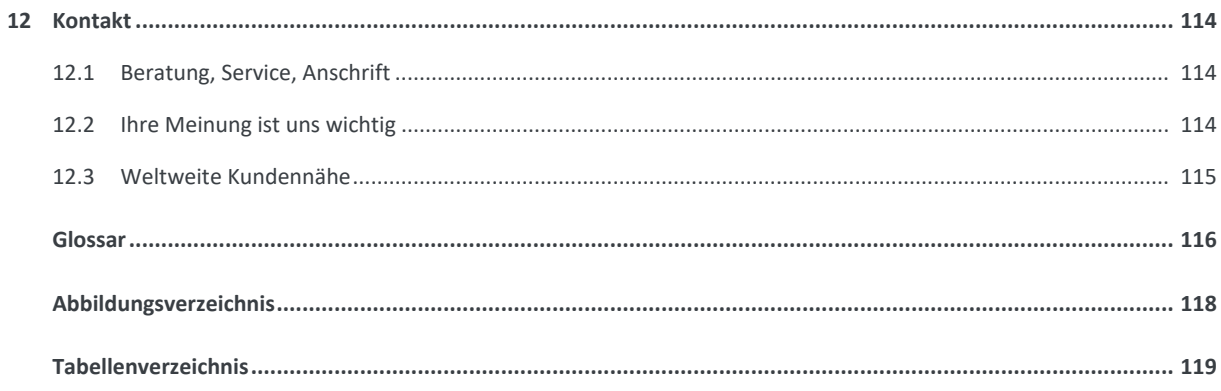

# <span id="page-5-0"></span>1 Vorwort

STÖBER Antriebsregler der Baureihe SD6 bieten der Automatisierungstechnik und dem Maschinenbau trotz immer komplexer werdender Funktionen höchste Präzision und Produktivität.

Für eine zuverlässige Kommunikation zwischen Antriebstechnik und Steuerung über das Feldbussystem EtherCAT, können die Antriebsregler der Baureihe SD6 mit dem Kommunikationsmodul EC6 ausgestattet werden.

Die vorliegende Dokumentation beschreibt eine Kombination der genannten Antriebsregler mit einer Steuerung als EtherCAT-Master und der zugehörigen Automatisierungssoftware.

# <span id="page-6-0"></span>2 Benutzerinformationen

Diese Dokumentation unterstützt Sie bei der Inbetriebnahme der Baureihe SD6 der 6. STÖBER Antriebsreglergeneration in Verbindung mit übergeordneten Steuerungssystemen über ein EtherCAT-Netzwerk.

Die Antriebsregler SD6 stellen die EtherCAT-Funktionalität über ein separates Kommunikationsmodul EC6 zur Verfügung, das Sie, sofern nicht bereits werksseitig montiert, einbauen müssen.

#### **Fachliche Vorkenntnisse**

Um den EtherCAT-Verbund in Betrieb nehmen zu können, sollten Ihnen die Grundlagen der Netzwerktechnologie EtherCAT bekannt sein.

### **Technische Voraussetzungen**

Bevor Sie Ihr EtherCAT-Netzwerk in Betrieb nehmen, müssen Sie die Antriebsregler verdrahtet und deren korrekte Funktionsweise initial überprüft haben. Folgen Sie hierzu den Anweisungen im Handbuch zum Antriebsregler SD6.

### **Gender-Hinweis**

Aus Gründen der besseren Lesbarkeit wird auf eine geschlechtsneutrale Differenzierung verzichtet. Entsprechende Begriffe gelten im Sinne der Gleichbehandlung grundsätzlich für alle Geschlechter. Die verkürzte Sprachform beinhaltet also keine Wertung, sondern hat lediglich redaktionelle Gründe.

# <span id="page-6-1"></span>2.1 Aufbewahrung und Weitergabe

Da diese Dokumentation wichtige Informationen zum sicheren und effizienten Umgang mit dem Produkt enthält, bewahren Sie diese bis zur Produktentsorgung unbedingt in unmittelbarer Nähe des Produkts und für das qualifizierte Personal jederzeit zugänglich auf.

<span id="page-6-2"></span>Bei Übergabe oder Verkauf des Produkts an Dritte geben Sie diese Dokumentation ebenfalls weiter.

# 2.2 Beschriebenes Produkt

Diese Dokumentation ist verbindlich für:

Antriebsregler der Baureihe SD6 in Verbindung mit der Software DriveControlSuite (DS6) ab V 6.5-K und zugehöriger Firmware ab V 6.5-K.

# <span id="page-6-3"></span>2.3 Richtlinien und Normen

Die für den Antriebsregler und das Zubehör relevanten europäischen Richtlinien und Normen entnehmen Sie der Dokumentation des Antriebsreglers.

# <span id="page-6-4"></span>2.4 Aktualität

Prüfen Sie, ob Ihnen mit diesem Dokument die aktuelle Version der Dokumentation vorliegt. Auf unserer Webseite stellen wir Ihnen die neuesten Dokumentversionen zu unseren Produkten zum Download zur Verfügung: [http://www.stoeber.de/de/downloads/.](http://www.stoeber.de/de/downloads/)

# <span id="page-6-5"></span>2.5 Originalsprache

Die Originalsprache dieser Dokumentation ist Deutsch; alle anderssprachigen Fassungen sind von der Originalsprache abgeleitet.

# <span id="page-7-0"></span>2.6 Haftungsbeschränkung

Diese Dokumentation wurde unter Berücksichtigung der geltenden Normen und Vorschriften sowie des Stands der Technik erstellt.

Für Schäden, die aufgrund einer Nichtbeachtung der Dokumentation oder aufgrund der nicht bestimmungsgemäßen Verwendung des Produkts entstehen, bestehen keine Gewährleistungs- und Haftungsansprüche. Dies gilt insbesondere für Schäden, die durch individuelle technische Veränderungen des Produkts oder dessen Projektierung und Bedienung durch nicht qualifiziertes Personal hervorgerufen wurden.

# <span id="page-7-1"></span>2.7 Darstellungskonventionen

Damit Sie besondere Informationen in dieser Dokumentation schnell zuordnen können, sind diese durch Orientierungshilfen in Form von Signalwörtern, Symbolen und speziellen Textauszeichnungen hervorgehoben.

# <span id="page-7-2"></span>2.7.1 Darstellung von Sicherheitshinweisen

Sicherheitshinweise sind durch nachfolgende Symbole gekennzeichnet. Sie weisen Sie auf besondere Gefahren im Umgang mit dem Produkt hin und werden durch entsprechende Signalworte begleitet, die das Ausmaß der Gefährdung zum Ausdruck bringen. Darüber hinaus sind nützliche Tipps und Empfehlungen für einen effizienten und einwandfreien Betrieb besonders hervorgehoben.

### **ACHTUNG!**

### **Achtung**

bedeutet, dass ein Sachschaden eintreten kann,

wenn die genannten Vorsichtsmaßnahmen nicht getroffen werden.

**A** VORSICHT!

#### **Vorsicht**

mit Warndreieck bedeutet, dass eine leichte Körperverletzung eintreten kann,

▪ wenn die genannten Vorsichtsmaßnahmen nicht getroffen werden.

## **A** WARNUNG!

#### **Warnung**

mit Warndreieck bedeutet, dass erhebliche Lebensgefahr eintreten kann,

▪ wenn die genannten Vorsichtsmaßnahmen nicht getroffen werden.

## **GEFAHR!**

#### **Gefahr**

mit Warndreieck bedeutet, dass erhebliche Lebensgefahr eintreten wird,

wenn die genannten Vorsichtsmaßnahmen nicht getroffen werden.

#### **Information**

Information bedeutet eine wichtige Information über das Produkt oder die Hervorhebung eines Dokumentationsteils, auf den besonders aufmerksam gemacht werden soll.

## <span id="page-8-0"></span>2.7.2 Auszeichnung von Textelementen

Bestimmte Elemente des Fließtexts werden wie folgt ausgezeichnet.

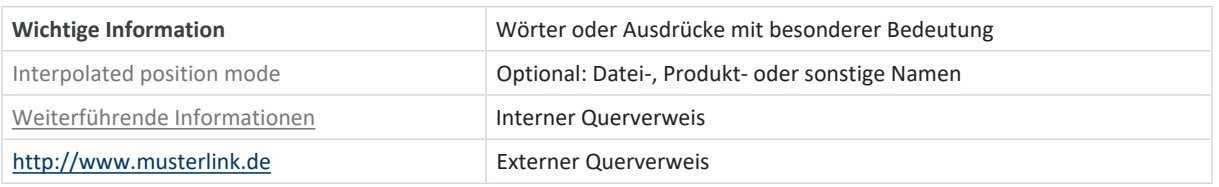

#### **Software- und Display-Anzeigen**

Um den unterschiedlichen Informationsgehalt von Elementen, die von der Software-Oberfläche oder dem Display eines Antriebsreglers zitiert werden sowie eventuelle Benutzereingaben entsprechend kenntlich zu machen, werden folgende Darstellungen verwendet.

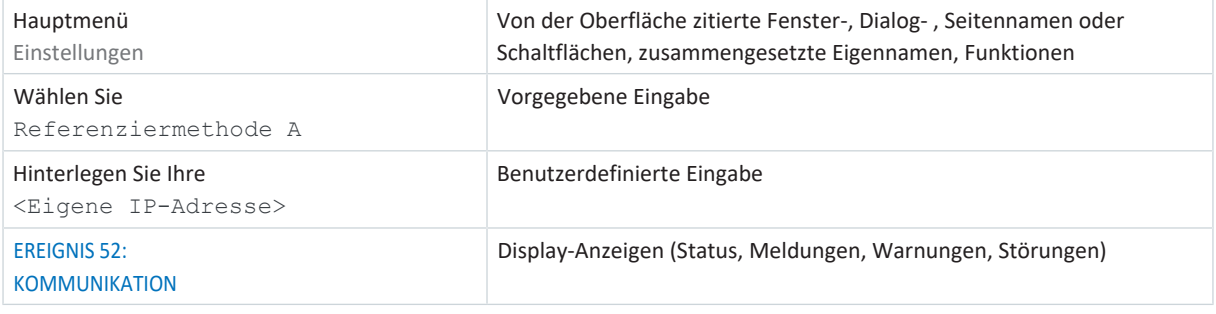

Tastenkürzel und Befehlsfolgen oder Pfade sind folgendermaßen dargestellt.

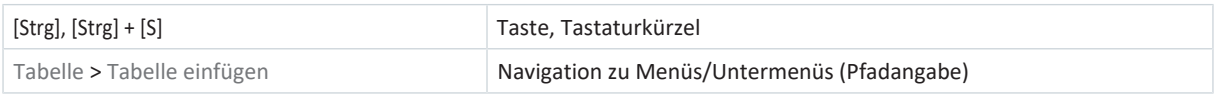

## <span id="page-8-1"></span>2.7.3 Mathematik und Formeln

Zur Darstellung von mathematischen Zusammenhängen und Formeln werden die folgenden Zeichen verwendet.

- Subtraktion
- + Addition
- × Multiplikation
- ÷ Division
- | | Betrag

# <span id="page-9-0"></span>2.8 Marken

Die folgenden Namen, die in Verbindung mit dem Gerät, seiner optionalen Ausstattung und seinem Zubehör verwendet werden, sind Marken oder eingetragene Marken anderer Unternehmen:

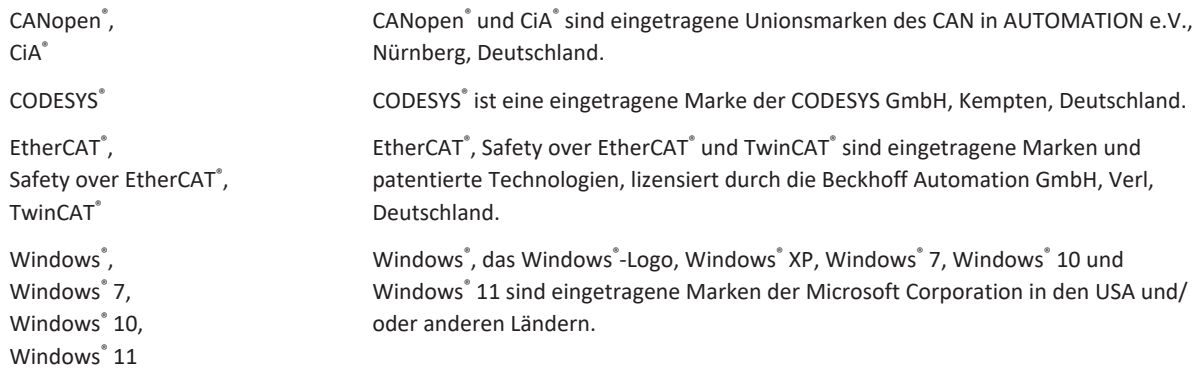

Alle anderen, hier nicht aufgeführten Marken, sind Eigentum ihrer jeweiligen Inhaber.

Erzeugnisse, die als Marken eingetragen sind, sind in dieser Dokumentation nicht besonders kenntlich gemacht. Vorliegende Schutzrechte (Patente, Warenzeichen, Gebrauchsmusterschutz) sind zu beachten.

# <span id="page-10-0"></span>3 Allgemeine Sicherheitshinweise

## **A** WARNUNG!

## **Lebensgefahr bei Nichtbeachtung von Sicherheitshinweisen und Restrisiken!**

Bei Nichtbeachtung der Sicherheitshinweise und Restrisiken in der Dokumentation des Antriebsreglers können Unfälle mit schweren Verletzungen oder Tod auftreten.

- Halten Sie die Sicherheitshinweise in der Antriebsregler-Dokumentation ein.
- Berücksichtigen Sie bei der Risikobeurteilung für die Maschine oder Anlage die Restrisiken.

## **A** WARNUNG!

#### **Fehlfunktion der Maschine infolge fehlerhafter oder veränderter Parametrierung!**

Bei fehlerhafter oder veränderter Parametrierung können Fehlfunktionen an Maschinen oder Anlagen auftreten, die zu schweren Verletzungen oder Tod führen können.

- Beachten Sie die Security-Hinweise in der Antriebsregler-Dokumentation.
- Schützen Sie z. B. die Parametrierung vor unbefugtem Zugriff.
- Treffen Sie geeignete Maßnahmen für mögliche Fehlfunktionen (z. B. Not-Aus oder Not-Halt).

# <span id="page-11-0"></span>4 Netzwerkaufbau

Ein EtherCAT-Netzwerk besteht in der Regel aus einem EtherCAT-Master (Steuerung) sowie EtherCAT-Slaves, d. h. Antriebsreglern der Baureihe SD6.

Der EtherCAT-Netzwerkaufbau ist generell für die Linientopologie optimiert. Jeder EtherCAT-Slave besitzt einen kommenden und einen weiterführenden Busanschluss.

Die gesamte Netzwerkausdehnung ist nahezu uneingeschränkt, da maximal 65535 EtherCAT-Teilnehmer miteinander verbunden werden können.

Mit der Inbetriebnahme-Software DriveControlSuite konfigurieren und parametrieren Sie die Antriebsregler, über die Automatisierungssoftware der Steuerung das gesamte EtherCAT-Netzwerk.

Nachfolgende Grafik abstrahiert ein EtherCAT-Netzwerk mit EtherCAT-Master und EtherCAT-Slaves.

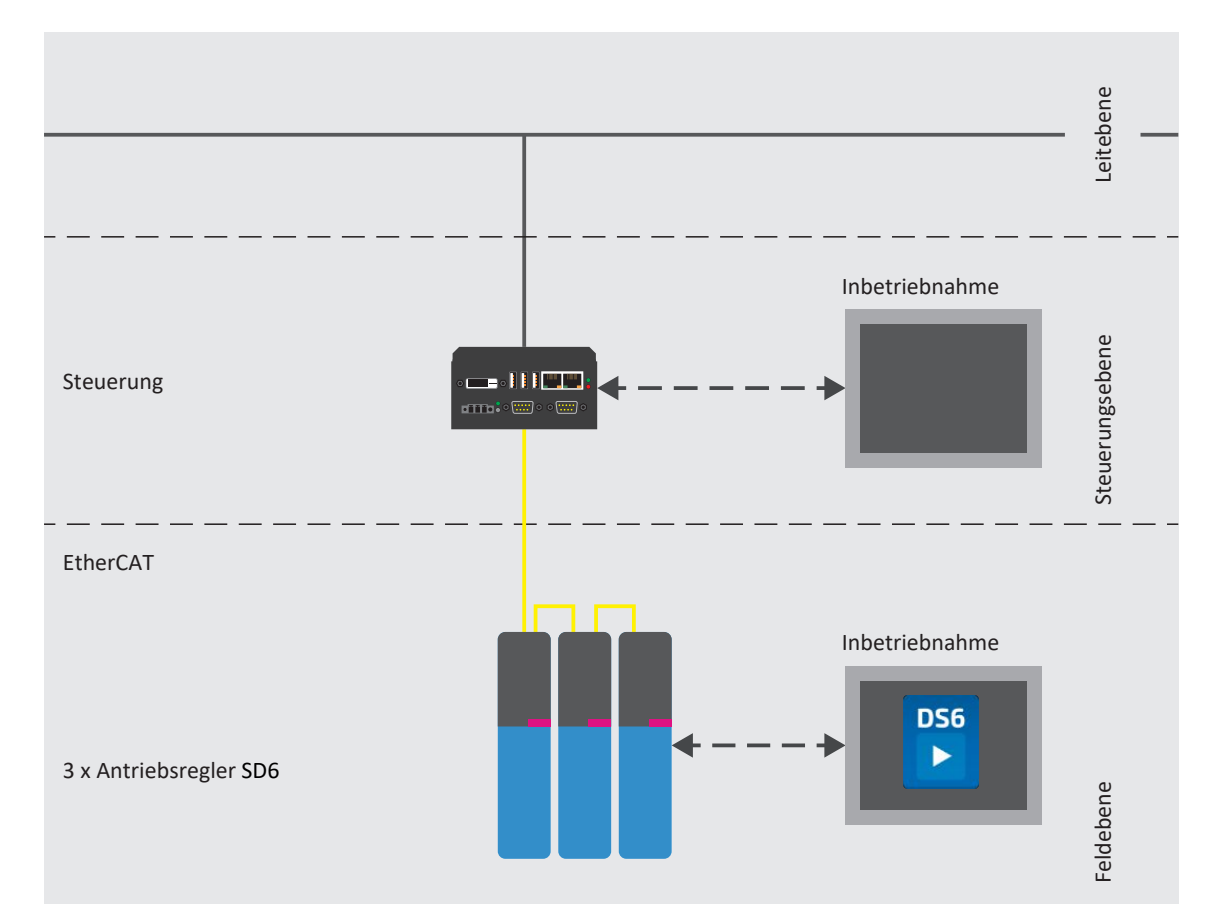

#### Abb. 1: EtherCAT: Netzwerkaufbau

# <span id="page-12-0"></span>5 Kommunikationsmodul EC6

Die Antriebsregler der Baureihe SD6 sind untereinander sowie mit dem EtherCAT-Master über die Kommunikationsmodule EC6 verbunden, die die notwendigen Feldbusschnittstellen zur Verfügung stellen.

Die Kommunikationsmodule entsprechen dem EtherCAT-Standard und ermöglichen den zyklischen wie azyklischen Zugriff des Masters auf sämtliche relevanten Antriebsparameter und Funktionen.

# <span id="page-12-1"></span>5.1 Einbau

Einbauarbeiten sind ausschließlich bei Spannungsfreiheit erlaubt. Beachten Sie die fünf Sicherheitsregeln.

Beachten Sie beim Einbau die in den Technischen Daten angegebenen Mindestfreiräume, um eine Überhitzung des Antriebsreglers zu vermeiden.

Schützen Sie das Gerät bei der Aufstellung oder sonstigen Arbeiten im Schaltschrank gegen herunterfallende Teile (Drahtreste, Litzen, Metallteile, usw.). Teile mit leitenden Eigenschaften können innerhalb des Antriebsreglers zu einem Kurzschluss oder Ausfall führen.

Entfernen Sie zusätzliche Abdeckungen vor der Inbetriebnahme, damit es nicht zur Überhitzung des Antriebsreglers kommen kann.

## **A** WARNUNG!

#### **Elektrische Spannung! Lebensgefahr durch Stromschlag!**

- Schalten Sie vor sämtlichen Arbeiten an den Geräten alle Versorgungsspannungen ab!
- Beachten Sie die Entladungszeit der Zwischenkreiskondensatoren von bis zu 6 Minuten. Sie können erst nach dieser Zeitspanne die Spannungsfreiheit voraussetzen.

### **ACHTUNG!**

#### **Sachschaden durch elektrostatische Entladung!**

Treffen Sie bei der Handhabung offener Leiterplatten geeignete Schutzmaßnahmen, z. B. durch ESD-gerechte Kleidung.

Berühren Sie nicht die Kontaktflächen.

#### **Kommunikationsmodul einbauen**

EC6 wird am oberen Einsteckplatz des Antriebsreglers eingebaut.

#### **Werkzeug und Material**

Sie benötigen:

- Einen TORX-Schraubendreher TX10
- Die dem Kommunikationsmodul beigefügte Abdeckung und Schrauben

### **Einbau**

1. Lösen Sie die Befestigungsschraube der Blindabdeckung auf der Oberseite des Antriebsreglers und entfernen Sie die Abdeckung.

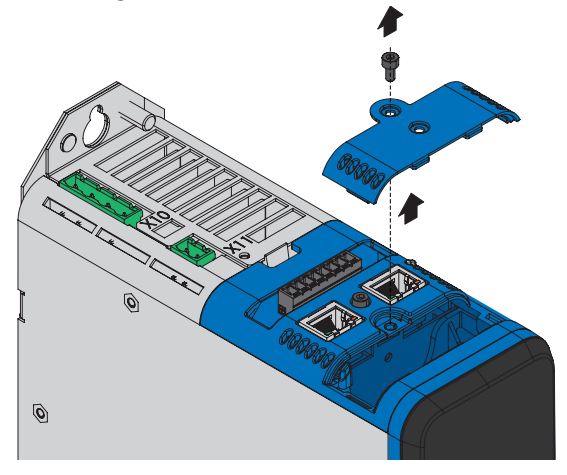

2. Schieben Sie das Kommunikationsmodul an den Führungsschienen in den Antriebsregler.

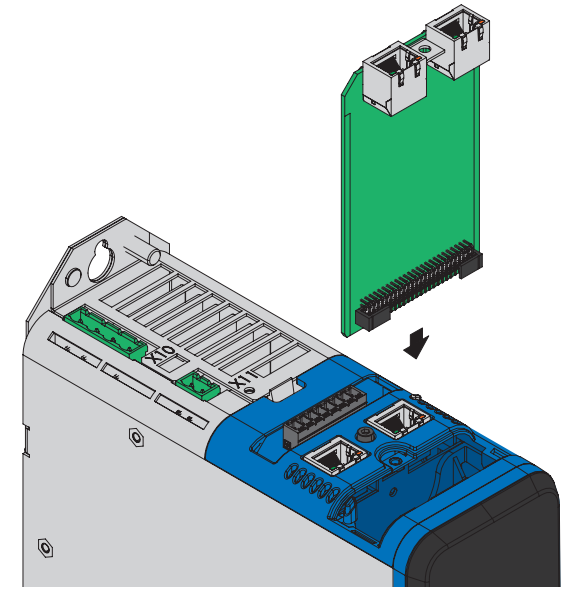

- 3. Drücken Sie auf das Modul, sodass die Stiftkontakte in die Buchsenleiste geschoben werden.
- 4. Setzen Sie die Nasen der dem Kommunikationsmodul beigefügten Abdeckung vorne schräg in die Aussparung.

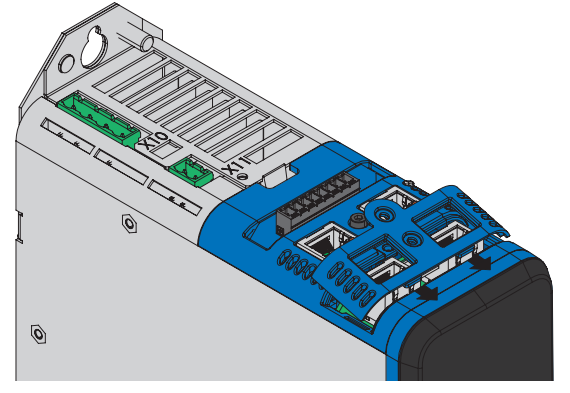

5. Legen Sie die Abdeckung auf dem Antriebsregler ab, sodass die Nasen unter der Kante liegen.

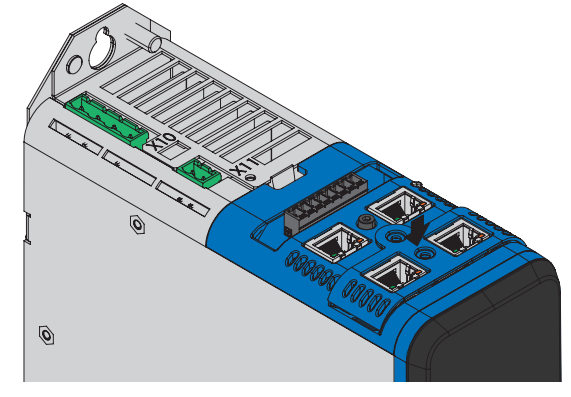

6. Befestigen Sie die Abdeckung mit beiden Schrauben.

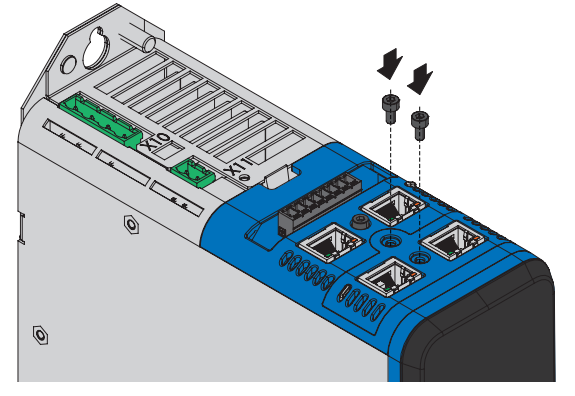

# <span id="page-15-0"></span>6 Anschluss

Um das Kommunikationsmodul EC6 des Antriebsreglers SD6 an weitere EtherCAT-Teilnehmer anbinden zu können, stehen Ihnen jeweils zwei RJ-45-Buchsen auf der Geräteoberseite zur Verfügung.

# <span id="page-15-1"></span>6.1 Auswahl geeigneter Kabel

Bei EtherCAT handelt es sich um eine für die Automatisierungstechnik optimierte Ethernet-basierte Kommunikationstechnologie.

Als Kabel sind Ethernet Patch- oder Crossover-Kabel geeignet, die der Qualitätsstufe CAT 5e entsprechen. Die Fast-Ethernet-Technologie erlaubt eine maximale Kabellänge von 100 m zwischen zwei Teilnehmern.

#### **Information**

<span id="page-15-2"></span>Beachten Sie, dass Sie ausschließlich geschirmte Kabel mit dem Aufbau SF/FTP, S/FTP oder SF/UTP verwenden.

# 6.2 X200, X201: Feldbusanbindung

Die Antriebsregler verfügen über die beiden RJ-45-Buchsen X200 und X201. Die Buchsen befinden sich auf der Geräteoberseite. Die zugehörige Pin-Belegung und Farbkodierung entsprechen dem Standard EIA/TIA-T568B.

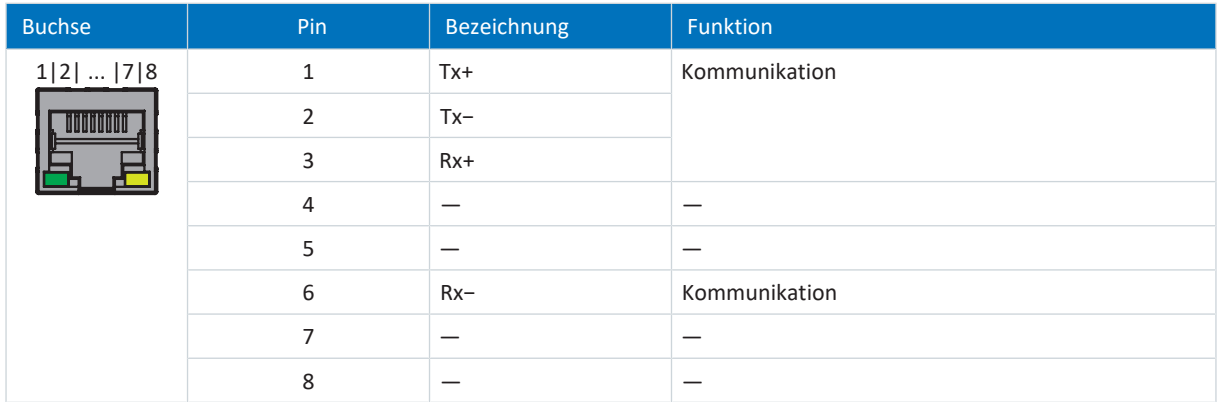

Tab. 1: Anschlussbeschreibung X200 und X201

# <span id="page-16-0"></span>7 Was Sie vor der Inbetriebnahme wissen sollten

Nachfolgende Kapitel ermöglichen Ihnen einen schnellen Einstieg in den Aufbau der Programmoberfläche sowie die zugehörigen Fensterbezeichnungen und liefern Ihnen relevante Informationen rund um Parameter sowie zum generellen Speichern Ihrer Projektierung.

# <span id="page-16-1"></span>7.1 Programmoberflächen

<span id="page-16-2"></span>Nachfolgende Kapitel beinhalten die Programmoberflächen der beschriebenen Software-Komponenten im Überblick.

# 7.1.1 Programmoberfläche DS6

Über die grafische Oberfläche der Inbetriebnahme-Software DriveControlSuite (DS6) können Sie Ihr Antriebsprojekt schnell und effizient projektieren, parametrieren und in Betrieb nehmen. Im Servicefall können Sie mithilfe der DriveControlSuite Diagnoseinformationen wie Betriebszustände, Störungsspeicher und Störungszähler Ihres Antriebsprojekts auswerten.

#### **Information**

Die Programmoberfläche der DriveControlSuite steht Ihnen in deutscher, englischer und französischer Sprache zur Verfügung. Um die Sprache der Programmoberfläche zu ändern, wählen Sie Menü Einstellungen > Sprache.

#### **Information**

Die Hilfe der DriveControlSuite erreichen Sie in der Menüleiste über Menü Hilfe > Hilfe zur DS6 oder über die Taste [F1] auf Ihrer Tastatur. Abhängig vom Programmbereich, in dem Sie [F1] drücken, öffnet sich ein thematisch passendes Hilfethema.

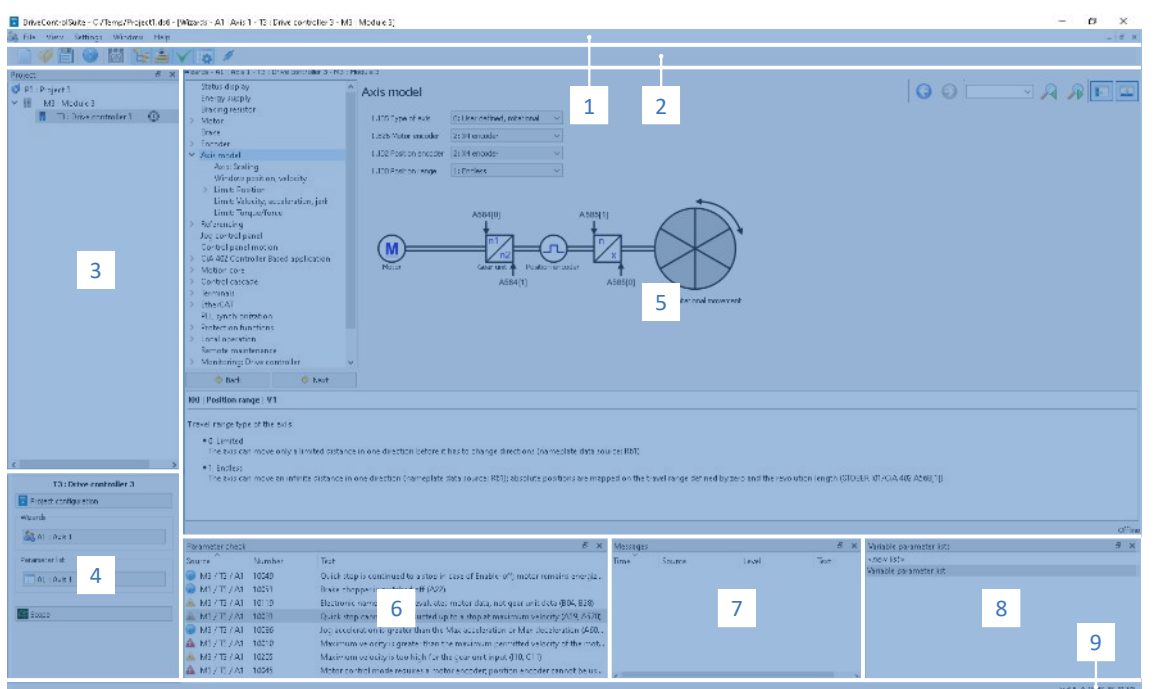

Abb. 2: DS6: Programmoberfläche

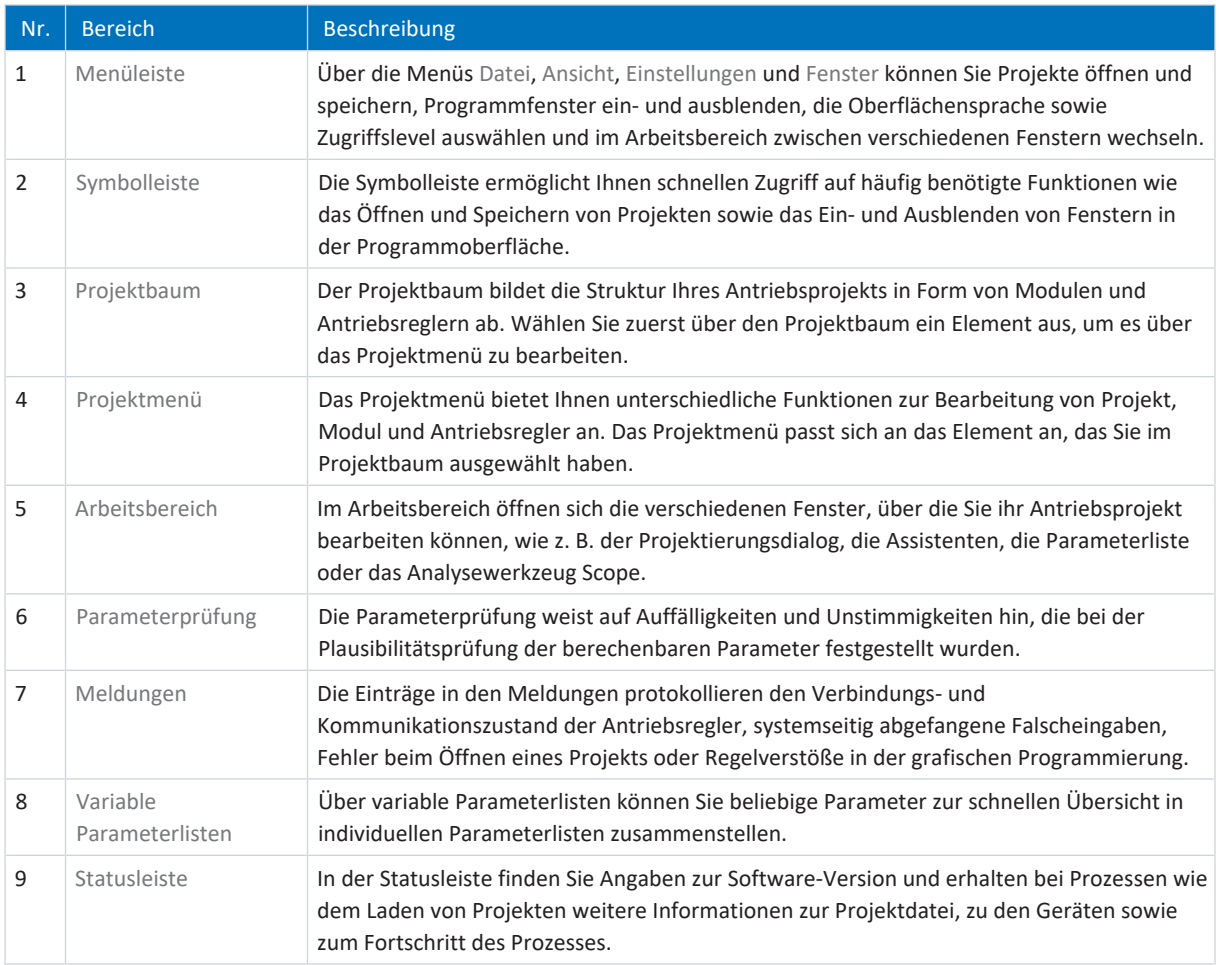

## 7.1.1.1 Ansicht konfigurieren

Sie können in der DriveControlSuite die Sichtbarkeit und Anordnung von Bereichen und Fenstern ändern, um beispielsweise bei der Arbeit mit kleineren Bildschirmen den verfügbaren Platz im Arbeitsbereich zu optimieren.

### **Bereiche ein-/ausblenden**

Nutzen Sie die Symbole in der Symbolleiste oder die Einträge im Menü Ansicht, um bestimmte Bereiche in der DriveControlSuite nach Bedarf ein- oder auszublenden.

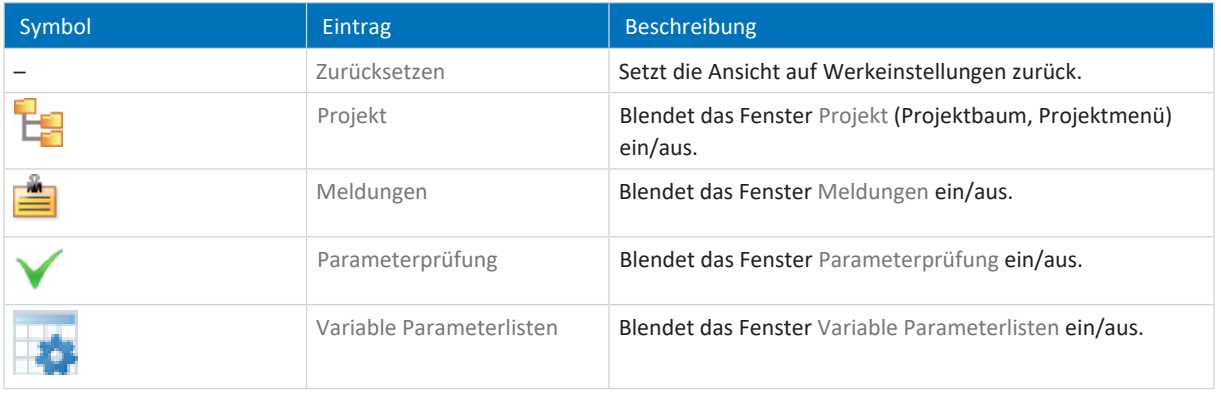

#### **Bereiche anordnen und gruppieren**

Sie können die einzelnen Bereiche über Drag-and-Drop abdocken und neu anordnen: Wenn Sie ein abgedocktes Fenster an den Rand der DriveControlSuite ziehen, können Sie es dort in einem farblich hervorgehobenen Bereich entweder neben oder auf einem anderen Fenster loslassen, um es neu anzudocken.

Wenn Sie das Fenster auf einem anderen Fenster loslassen, werden die zwei Bereiche in einem Fenster zusammengefügt, in dem Sie über Register zwischen den Bereichen wechseln können.

## 7.1.1.2 Navigation über sensitive Schaltbilder

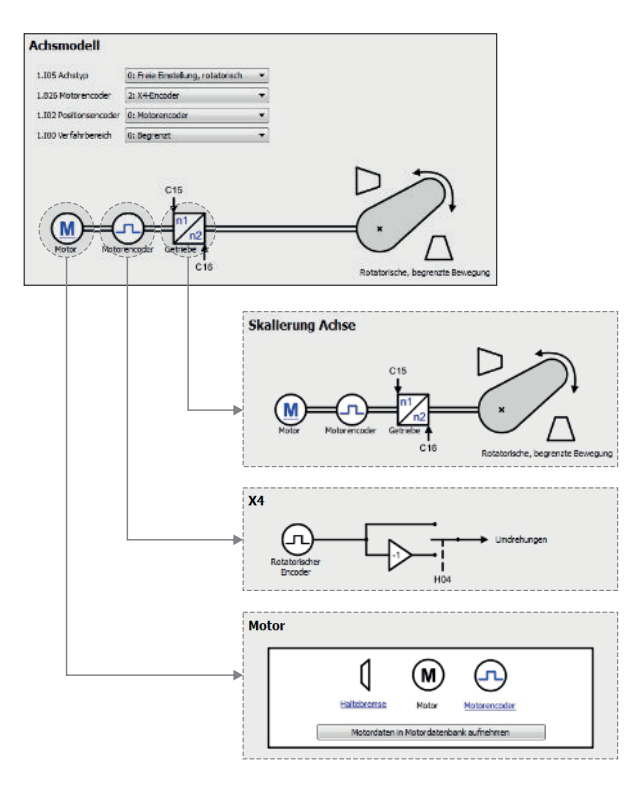

Abb. 3: DriveControlSuite: Navigation über Textlinks und Symbole

Um Ihnen die Bearbeitungsreihenfolgen von Soll- und Istwerten, die Verwendung von Signalen oder bestimmte Anordnungen von Antriebskomponenten grafisch zu verdeutlichen und die Konfiguration zugehöriger Parameter zu erleichtern, werden diese auf den jeweiligen Assistentenseiten des Arbeitsbereichs in Form von Schaltbildern dargestellt.

Blau eingefärbte Textlinks oder klickbare Symbole kennzeichnen programminterne Verlinkungen. Diese verweisen auf die jeweils zugehörigen Assistentenseiten und sind somit behilflich, weiterführende Detailseiten mit nur einem Klick zu erreichen.

# <span id="page-19-0"></span>7.1.2 Programmoberfläche TwinCAT 3

In TwinCAT 3 nehmen Sie Ihr EtherCAT-System über TwinCAT XAE in Betrieb. Die für diese Dokumentation relevanten Oberflächenelemente entnehmen Sie nachfolgender Grafik.

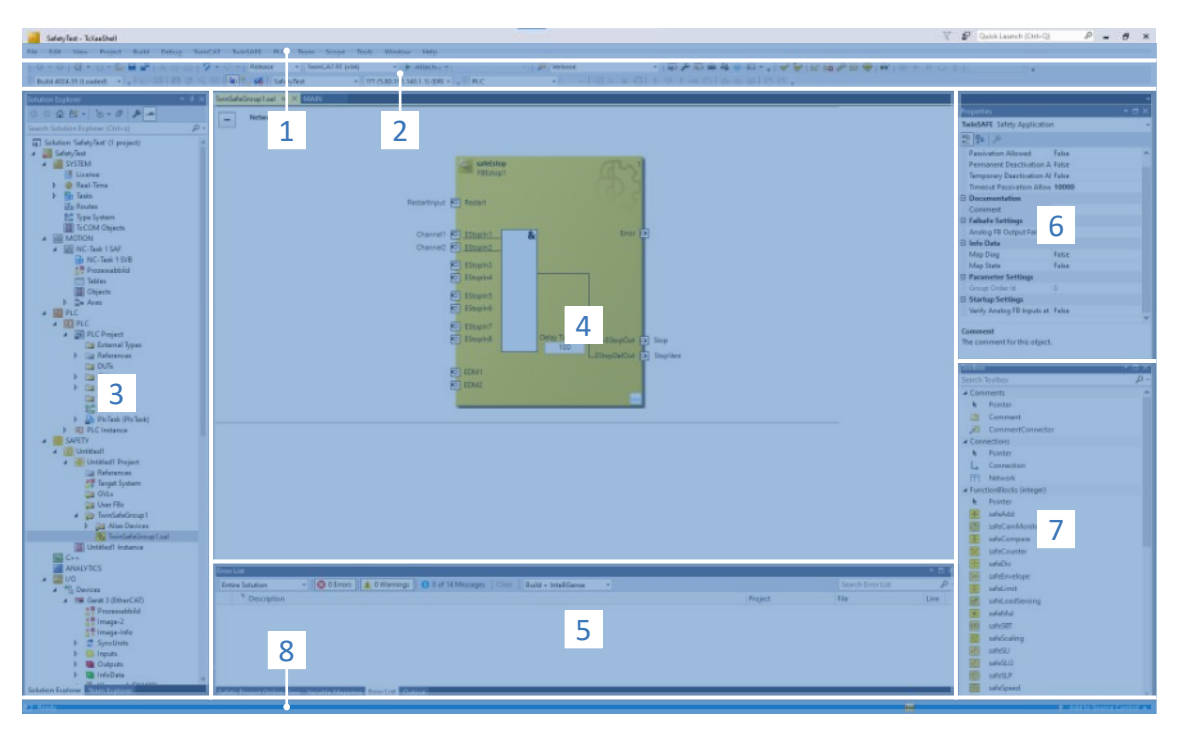

Abb. 4: TwinCAT 3 (TwinCAT XAE): Programmoberfläche

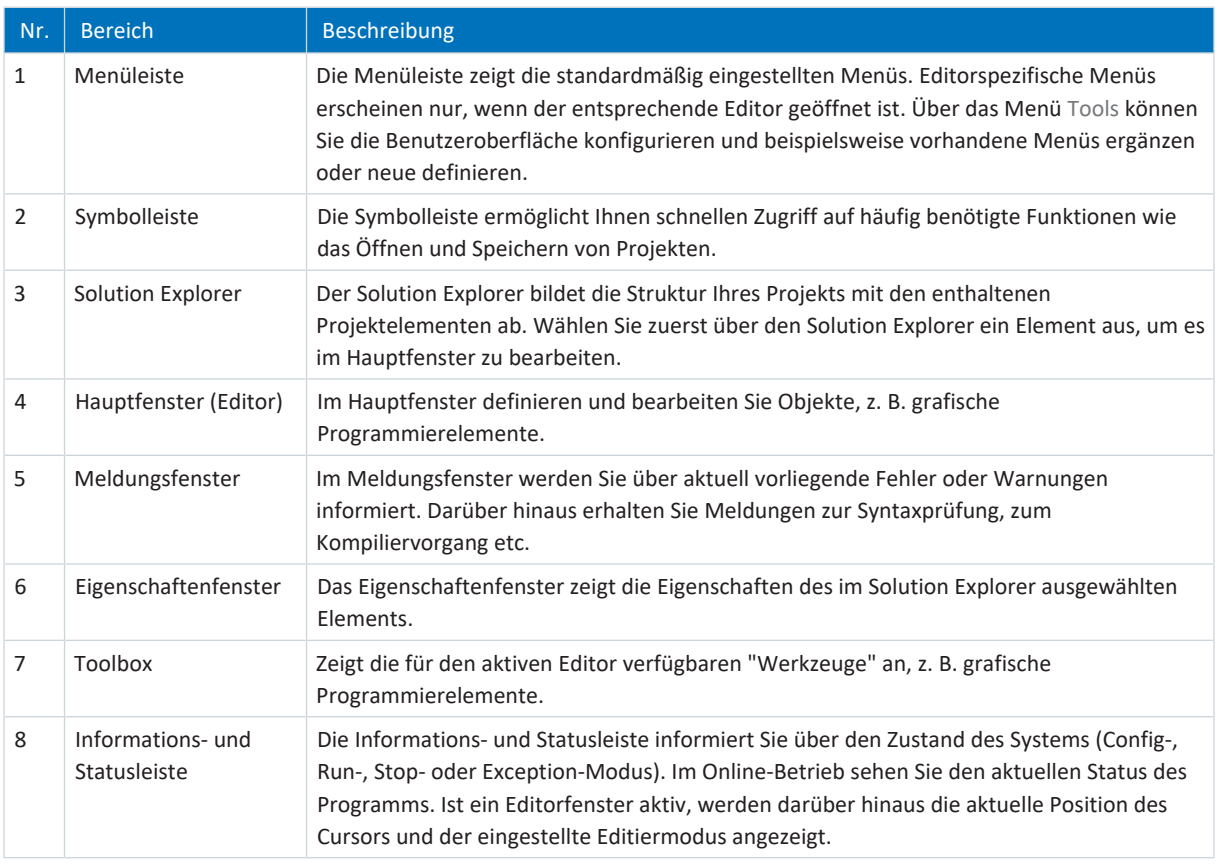

# <span id="page-20-0"></span>7.2 Bedeutung der Parameter

Über Parameter passen Sie die Funktionen des Antriebsreglers an Ihre individuelle Anwendung an. Parameter visualisieren darüber hinaus aktuelle Istwerte (Istgeschwindigkeit, Istdrehmoment ...) und lösen Aktionen wie z. B. Werte speichern, Phasen testen usw. aus.

### **Parameterkennung-Lesart**

Eine Parameterkennung setzt sich aus nachfolgenden Elementen zusammen, wobei auch Kurzformen, d. h. die ausschließliche Angabe einer Koordinate oder die Kombination aus Koordinate und Name möglich sind.

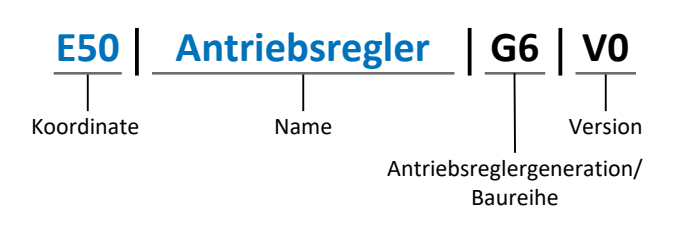

# <span id="page-20-1"></span>7.2.1 Parametergruppen

Parameter werden thematisch einzelnen Gruppen zugeordnet. Die STÖBER Antriebsregler der 6. Generation unterscheiden nachfolgende Parametergruppen.

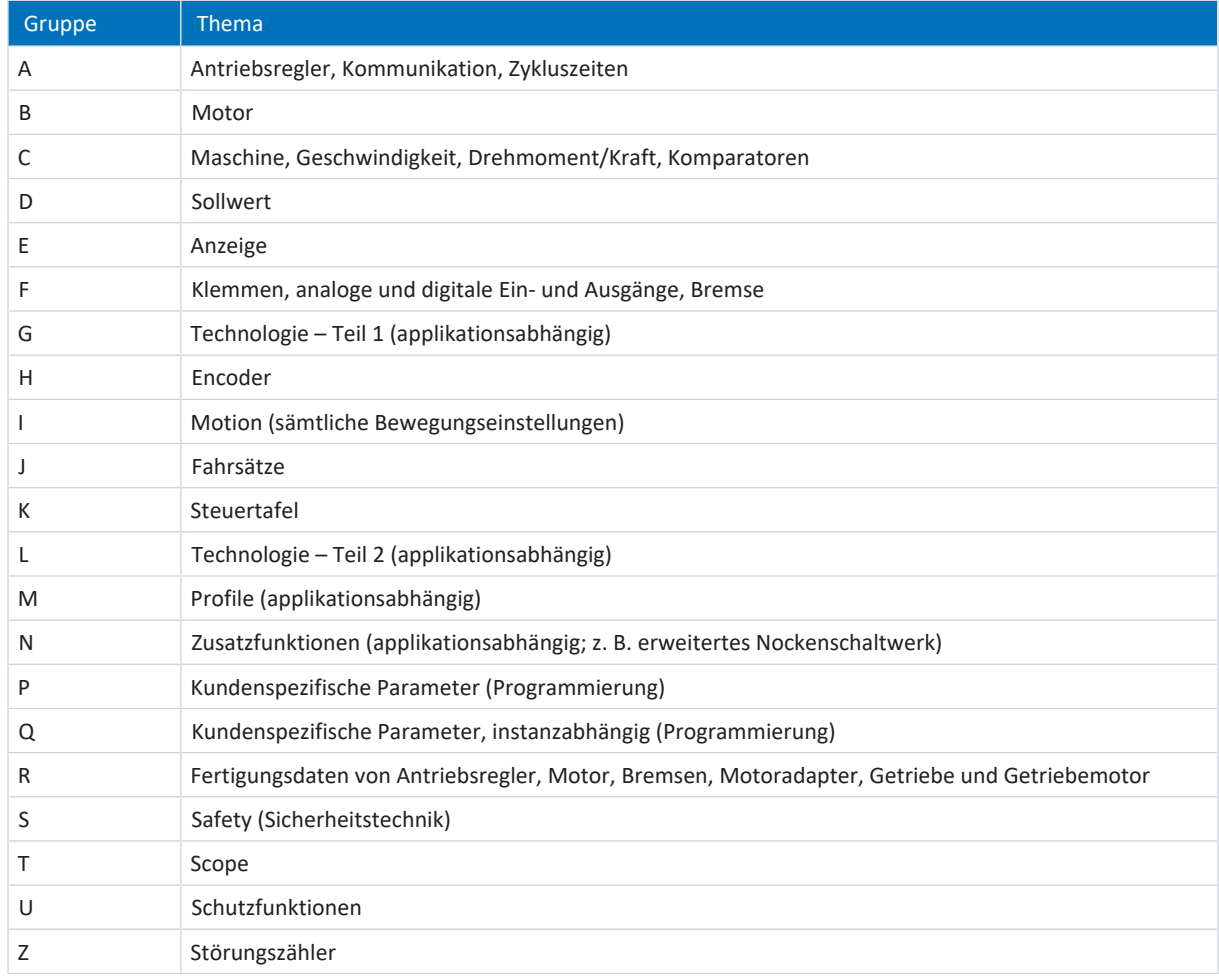

Tab. 2: Parametergruppen

# <span id="page-21-0"></span>7.2.2 Parameterarten und Datentypen

Neben der thematischen Sortierung in einzelne Gruppen gehören alle Parameter einem bestimmten Datentyp und einer Parameterart an. Der Datentyp eines Parameters wird in der Parameterliste, Tabelle Eigenschaften angezeigt. Die Zusammenhänge zwischen Parameterarten, Datentypen und deren Wertebereich entnehmen Sie nachfolgender Tabelle.

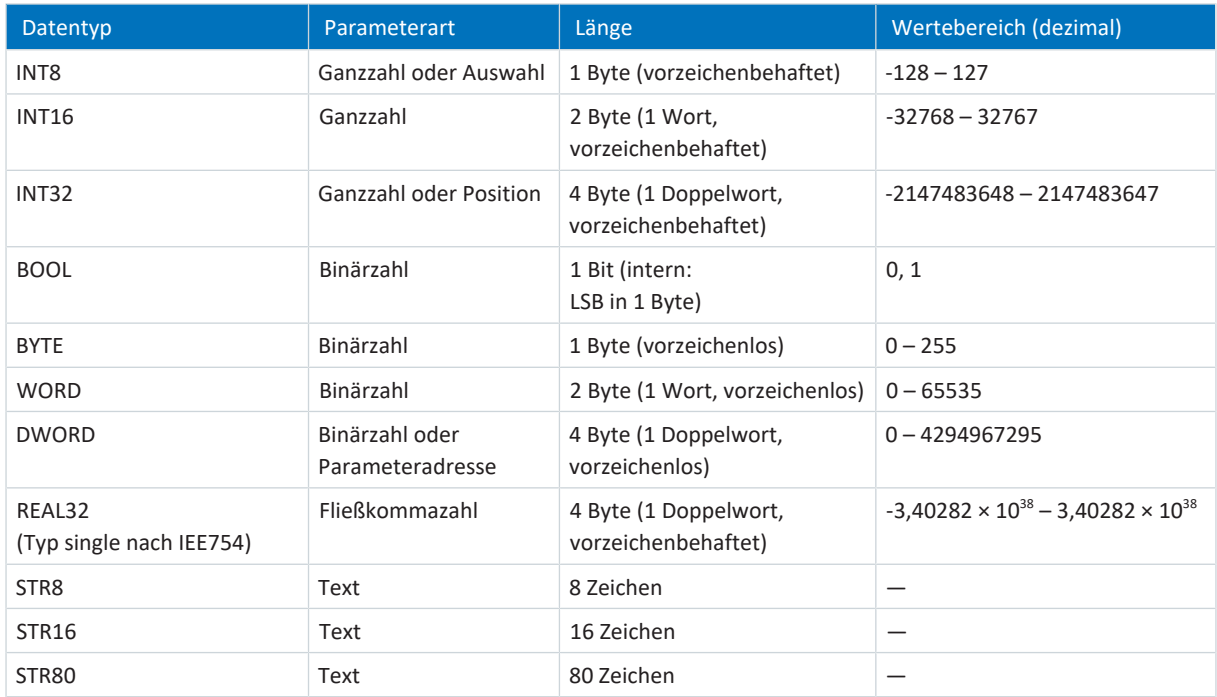

Tab. 3: Parameter: Datentypen, Parameterarten, mögliche Werte

#### **Parameterarten: Verwendung**

- § Ganzzahl, Fließkommazahl Bei allgemeinen Rechenprozessen Beispiel: Soll- und Istwerte
- § Auswahl Zahlenwert, dem eine direkte Bedeutung zugeordnet ist Beispiel: Quellen für Signale oder Sollwerte
- § Binärzahl Bit-orientierte Parameterinformationen, die binär zusammengefasst werden Beispiel: Steuer- und Statusworte
- Position

Ganzzahl in Verbindung mit zugehörigen Einheiten und Nachkommastellen Beispiel: Ist- und Sollwerte von Positionen

- Geschwindigkeit, Beschleunigung, Verzögerung, Ruck Fließkommazahl in Verbindung mit zugehörigen Einheiten Beispiel: Ist- und Sollwerte für Geschwindigkeit, Beschleunigung, Verzögerung, Ruck
- § Parameteradresse Referenzierung eines Parameters Beispiel: In F40 AO1 Quelle kann beispielsweise E08 Motorgeschwindigkeit parametriert werden
- § Text Ausgaben oder Meldungen

## <span id="page-22-0"></span>7.2.3 Parametertypen

Bei Parametern werden folgende Typen unterschieden.

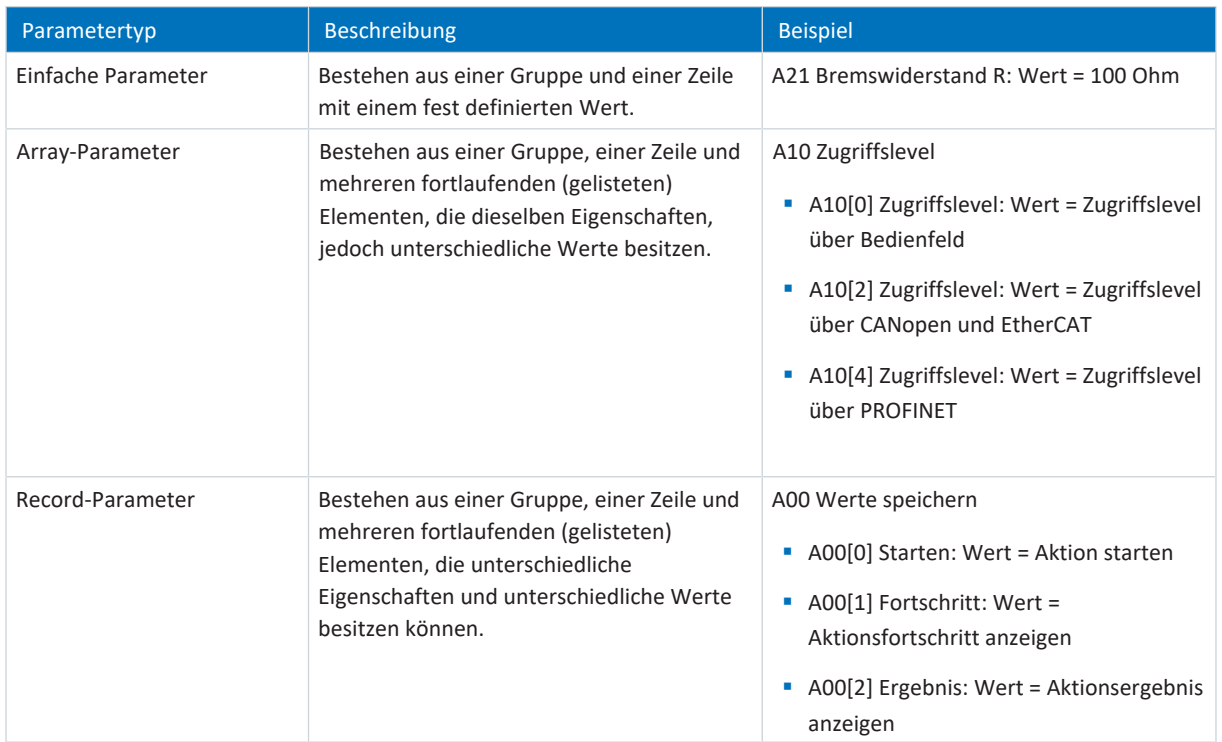

<span id="page-22-1"></span>Tab. 4: Parametertypen

## 7.2.4 Parameteraufbau

Jeder Parameter besitzt spezifische Koordinaten, die folgendem Aufbau entsprechen.

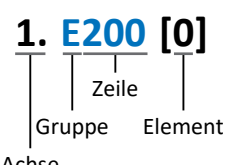

Achse

■ Achse (optional)

Achse, der ein achsspezifischer Parameter zugeordnet ist; entfällt bei globalen Parametern (Wertebereich: 1 – 4).

§ Gruppe

Gruppe, der ein Parameter thematisch angehört (Wertebereich: A – Z).

§ Zeile

Unterscheidet die Parameter innerhalb einer Parametergruppe (Wertebereich: 0 – 999).

**Element (optional)** 

Elemente eines Array- oder Record-Parameters (Wertebereich: 0 – 16000).

## <span id="page-23-0"></span>7.2.5 Parametersichtbarkeit

Die Sichtbarkeit eines Parameters wird primär über das Zugriffslevel gesteuert, das Sie in der DriveControlSuite einstellen, sowie über die Eigenschaften, die Sie für den jeweiligen Antriebsregler projektieren (z. B. Hardware, Firmware und Applikation). Ein Parameter kann außerdem in Abhängigkeit von weiteren Parametern oder Einstellungen ein- bzw. ausgeblendet werden: Beispielsweise werden die Parameter einer Zusatzfunktion erst eingeblendet, sobald Sie die betreffende Zusatzfunktion aktivieren.

### **Zugriffslevel**

Die Zugriffsmöglichkeiten auf die einzelnen Parameter der Software sind hierarchisch gestaffelt und in einzelne Level unterteilt. Das bedeutet, Parameter können gezielt ausgeblendet und damit verbunden deren Konfigurationsmöglichkeiten ab einer bestimmten Ebene verriegelt werden.

Jeder Parameter besitzt jeweils ein Zugriffslevel für den Lesezugriff (Sichtbarkeit) sowie ein Zugriffslevel für den Schreibzugriff (Editierbarkeit). Folgende Level existieren:

- § Level 0 Elementare Parameter
- Level 1

Wesentliche Parameter einer Applikation

§ Level 2

Wesentliche Parameter für den Service mit umfangreichen Diagnosemöglichkeiten

§ Level 3

Sämtliche für die Inbetriebnahme und Optimierung einer Applikation notwendigen Parameter

Parameter A10 Zugriffslevel regelt den generellen Zugriff auf Parameter:

- § Über das Display des Antriebsreglers SD6 (A10[0])
- § Über CANopen oder EtherCAT (A10[2])
- § Über PROFINET (A10[3])

#### **Information**

In der DriveControlSuite ausgeblendete Parameter können bei der Kommunikation via Feldbus weder gelesen noch geschrieben werden.

#### **Hardware**

Welche Parameter Ihnen in der DriveControlSuite zur Verfügung stehen wird z. B. dadurch bestimmt, welche Baureihe Sie im Projektierungsdialog für den Antriebsregler wählen oder ob Sie ein Optionsmodul projektieren. Grundsätzlich werden Ihnen nur die Parameter angezeigt, die Sie zur Parametrierung der projektierten Hardware benötigen.

Beispielsweise kann ein Antriebsregler einen Encoder über die Klemme X120 auswerten, sofern das Klemmenmodul XI6 eingebaut wurde. Die zugehörige Auswertung wird über Parameter H120 aktiviert. Dieser Parameter ist jedoch nur dann sichtbar, wenn Klemmenmodul XI6 initial bei der Antriebsprojektierung ausgewählt wurde.

#### **Firmware**

Durch die Weiterentwicklung und Pflege der Funktionen für STÖBER Antriebsregler der 6. Generation werden stets neue Parameter sowie neue Versionen bestehender Parameter in die DriveControlSuite sowie die Firmware implementiert. Die Parameter werden Ihnen in der Software entsprechend der verwendeten DriveControlSuite-Version und der projektierten Firmware-Version des jeweiligen Antriebsreglers angezeigt.

#### **Applikationen**

Applikationen unterscheiden sich generell hinsichtlich Funktionen und deren Ansteuerung. Aus diesem Grund stehen mit jeder Applikation unterschiedliche Parameter zur Verfügung.

# <span id="page-24-0"></span>7.3 Signalquellen und Prozessdaten-Mapping

Die Übertragung von Steuersignalen und Sollwerten in der DriveControlSuite genügt folgenden Prinzipien.

#### **Signalquellen**

Antriebsregler werden entweder über einen Feldbus, einen Mischbetrieb aus Feldbussystem und Klemmen oder ausschließlich über Klemmen angesteuert.

Ob die Steuersignale und Sollwerte der Applikation über einen Feldbus oder über Klemmen bezogen werden, konfigurieren Sie über entsprechende Auswahlparameter, die als Signalquellen bezeichnet werden.

Bei einer Ansteuerung über Feldbus werden Parameter als Quellen für Steuersignale oder Sollwerte ausgewählt, die Teil des anschließenden Prozessdaten-Mappings sein müssen; bei einer Ansteuerung über Klemmen werden die jeweiligen analogen oder digitalen Eingänge direkt angegeben.

#### **Prozessdaten-Mapping**

Wenn Sie mit einem Feldbussystem arbeiten und die Quellparameter für Steuersignale und Sollwerte ausgewählt haben, konfigurieren Sie abschließend die feldbus-spezifischen Einstellungen, z. B. die Belegung der Prozessdatenkanäle für die Übertragung der Empfangs- und Sende-Prozessdaten.

# <span id="page-24-1"></span>7.4 Nichtflüchtiges Speichern

Sämtliche Projektierungen, Parametrierungen und damit verbundene Änderungen an Parameterwerten sind nach der Übertragung an den Antriebsregler wirksam, aber nur flüchtig gespeichert.

#### **Speichern auf einem Antriebsregler**

Um die Konfiguration nichtflüchtig auf einem Antriebsregler zu speichern, haben Sie folgende Möglichkeiten:

- Konfiguration speichern über Assistent Werte speichern: Projektmenü > Bereich Assistenten > projektierte Achse > Assistent Werte speichern: Wählen Sie die Aktion Werte speichern
- § Konfiguration speichern über die Parameterliste: Projektmenü > Bereich Parameterliste > projektierte Achse > Gruppe A: Antriebsregler > A00 Werte speichern: Setzen Sie den Parameter A00[0] auf den Wert 1: Aktiv
- § Konfiguration speichern über die Bedieneinheit: Antriebsregler SD6 > Bedieneinheit: Halten Sie die Speichertaste 3 Sekunden lang gedrückt

#### **Speichern auf allen Antriebsreglern innerhalb eines Projekts**

Um die Konfiguration nichtflüchtig auf mehreren Antriebsreglern zu speichern, haben Sie folgende Möglichkeiten:

- § Konfiguration speichern über die Symbolleiste: Symbolleiste > Symbol Werte speichern: Klicken Sie auf das Symbol Werte speichern
- § Konfiguration speichern über das Fenster Online-Funktionen: Projektmenü > Schaltfläche Online-Verbindung > Fenster Online-Funktionen: Klicken Sie auf Werte speichern (A00)

#### **Information**

Schalten Sie den Antriebsregler während des Speicherns nicht aus. Wenn während des Speicherns die Versorgungsspannung des Steuerteils unterbrochen wird, startet der Antriebsregler beim nächsten Einschalten ohne lauffähige Konfiguration. In diesem Fall muss die Konfiguration erneut auf den Antriebsregler übertragen und nichtflüchtig gespeichert werden.

# <span id="page-25-0"></span>8 Inbetriebnahme

Sie möchten Antriebsregler mit einer Steuerung über ein EtherCAT-Netzwerk betreiben.

Nachfolgende Kapitel beschreiben die Inbetriebnahme mithilfe der Inbetriebnahme-Software DriveControlSuite in Kombination mit der Automatisierungssoftware TwinCAT 3 oder CODESYS V3.

Um die einzelnen Inbetriebnahmeschritte exakt nachvollziehen zu können, setzen wir folgende beispielhafte Systemumgebung voraus:

- § Antriebsregler der Baureihe SD6 ab Firmware-Version 6.5-K
- § Inbetriebnahme-Software DriveControlSuite ab Version 6.5-K

Entweder in Kombination mit

- Beckhoff Embedded-PC CX2030
- Beckhoff Automatisierungssoftware TwinCAT 3

Oder in Kombination mit

- CODESYS SoftMotion Steuerung
- Automatisierungssoftware CODESYS V3

#### **Die Inbetriebnahme gliedert sich in folgende Schritte ...**

1. DriveControlSuite

Projektieren Sie sämtliche Antriebsregler, d. h. Applikationstyp, Gerätesteuerung, Prozessdaten für die Feldbuskommunikation und mechanisches Achsmodell in der DriveControlSuite. In Abhängigkeit von der gewählten Applikation (CiA 402 oder CiA 402 HiRes Motion) skalieren Sie Ihre Achsmodelle entweder auf Seite der Antriebsregler oder der Steuerung. Übertragen Sie in beiden Fällen Ihre Konfiguration auf die Antriebsregler des Systemverbunds.

2. TwinCAT 3 oder CODESYS V3

Sie skalieren gegebenenfalls Ihr Achsmodell und bilden anschließend Ihre gesamte Hardware-Umgebung in der jeweiligen Software ab.

Sie synchronisieren den Betrieb von lokalen Uhren (Distributed Clocks) in allen EtherCAT-Teilnehmern und konfigurieren die Kommunikation der einzelnen Teilnehmer über das EoE-Protokoll.

Übertragen Sie schließlich die gesamte Konfiguration auf die Steuerung und nehmen Sie nachfolgend Ihr EtherCAT-System in Betrieb.

# <span id="page-26-0"></span>8.1 DS6: Antriebsregler konfigurieren

Projektieren und konfigurieren Sie sämtliche Antriebsregler Ihres Antriebssystems in der DriveControlSuite (siehe auch [Programmoberfläche DS6 \[](#page-16-2)[}](#page-16-2) [17\]](#page-16-2)).

#### **Information**

Da Sie mit einer Steuerung arbeiten, sind die nachfolgenden Schritte anhand der Applikationen CiA 402 und CiA 402 HiRes Motion in Kombination mit der Gerätesteuerung CiA 402 beschrieben.

Der Betrieb mit antriebsbasierenden Applikationen ist ebenfalls möglich.

#### **Information**

Führen Sie die im Nachfolgenden beschriebenen Schritte unbedingt in der vorgegebenen Reihenfolge aus!

Einige Parameter stehen in Abhängigkeit zueinander und werden Ihnen erst zugänglich, wenn Sie zuvor bestimmte Einstellungen getroffen haben. Folgen Sie den Schritten in der vorgegebenen Reihenfolge, damit Sie die Parametrierung vollständig abschließen können.

## <span id="page-26-1"></span>8.1.1 Projekt aufsetzen

Um sämtliche Antriebsregler und Achsen Ihres Antriebssystems über die DriveControlSuite konfigurieren zu können, müssen Sie diese im Rahmen eines Projekts erfassen.

## 8.1.1.1 Antriebsregler und Achse projektieren

Erstellen Sie ein neues Projekt und projektieren Sie den ersten Antriebsregler samt zugehöriger Achse.

#### **Neues Projekt anlegen**

- 1. Starten Sie die DriveControlSuite.
- 2. Klicken Sie im Startbildschirm auf Neues Projekt erstellen.
	- $\Rightarrow$  Das neue Projekt wird angelegt und der Projektierungsdialog für den ersten Antriebsregler öffnet sich.
	- ð Die Schaltfläche Antriebsregler ist aktiv.

#### **Antriebsregler projektieren**

1. Register Eigenschaften:

Stellen Sie die Beziehung zwischen Ihrem Schaltplan und dem zu projektierenden Antriebsregler in der DriveControlSuite her.

Referenz: Geben Sie das Referenzkennzeichen (Betriebsmittelkennzeichen) des Antriebsreglers an. Bezeichnung: Benennen Sie den Antriebsregler eindeutig.

Version: Versionieren Sie Ihre Projektierung.

Beschreibung: Geben Sie gegebenenfalls unterstützende Zusatzinformationen wie die Änderungshistorie der Projektierung an.

- 2. Register Antriebsregler: Wählen Sie die Baureihe und den Gerätetyp des Antriebsreglers.
- 3. Register Optionsmodule:

Kommunikationsmodul: Wählen Sie das Kommunikationsmodul EC6. Klemmenmodul: Wenn Sie den Antriebsregler im Mischbetrieb, d. h. zusätzlich zu EC6 über analoge und digitale Eingänge steuern, wählen Sie das entsprechende Klemmenmodul. Sicherheitsmodul: Wenn der Antriebsregler Teil eines Sicherheitskreises ist, wählen Sie das entsprechende Sicherheitsmodul.

4. Register Gerätesteuerung:

Gerätesteuerung: Wählen Sie CiA 402.

Prozessdaten Rx, Prozessdaten Tx: Wählen Sie die Empfangs- und Sendeprozessdaten.

- 4.1. Wenn Sie mit Hard- und Software-Produkten der Firma Beckhoff arbeiten und den Service SDO Info verwenden, wählen Sie EtherCAT Rx SDO Info und EtherCAT Tx für die Übertragung der EtherCAT-Prozessdaten. Den Service SDO Info richten Sie in TwinCAT 3 ein (siehe [Service SDO Info \[](#page-98-0) $\blacktriangleright$  [99\]](#page-98-0)).
- 4.2. Wenn Sie mit einer CODESYS SoftMotion Steuerung und der Automatisierungssoftware CODESYS V3 arbeiten, wählen Sie EtherCAT Rx und EtherCAT Tx für die Übertragung der EtherCAT-Prozessdaten.

#### **ACHTUNG!**

#### **Änderung der Adressierung bei Wechsel des Templates**

Wenn Sie das Template von EtherCAT Rx auf EtherCAT Rx SDO Info ändern, ändert sich auch die Adressierung der Elemente von Array- und Record-Parametern. Beachten Sie dies insbesondere bei bestehenden Konfigurationen. Für die Templates werden verschiedene ESI-Dateien erstellt. Bei einer Änderung des Templates müssen Sie eine neue ESI-Datei über den Assistenten in der DriveControlSuite erzeugen und TwinCAT 3 zur Verfügung stellen.

#### **Information**

Stellen Sie sicher, dass Sie im Register Antriebsregler die korrekte Baureihe projektieren. Die projektierte Baureihe kann nachträglich nicht geändert werden.

#### **Achse projektieren**

- 1. Klicken Sie auf Achse 1.
- 2. Register Eigenschaften:

Stellen Sie die Beziehung zwischen Ihrem Schaltplan und der zu projektierenden Achse in der DriveControlSuite her. Referenz: Geben Sie das Referenzkennzeichen (Betriebsmittelkennzeichen) der Achse an. Bezeichnung: Benennen Sie die Achse eindeutig. Version: Versionieren Sie Ihre Projektierung. Beschreibung: Geben Sie gegebenenfalls unterstützende Zusatzinformationen wie beispielsweise die Änderungshistorie der Projektierung an.

3. Register Applikation:

Wählen Sie die gewünschte Applikation.

Wenn Sie mit einer CODESYS SoftMotion Steuerung und der Automatisierungssoftware CODESYS V3 arbeiten, empfehlen wir CiA 402 HiRes Motion (Version mit benutzerdefinierten Maßeinheiten). Wenn Sie mit Hard- und Software-Produkten der Firma Beckhoff arbeiten, empfehlen wir CiA 402 (inkrementelle Version).

4. Register Motor:

Wählen Sie den Motortyp, den Sie über diese Achse betreiben. Wenn Sie mit Motoren von Fremdanbietern arbeiten, geben Sie die zugehörigen Motordaten zu einem späteren Zeitpunkt an.

5. Bestätigen Sie mit OK.

## 8.1.1.2 Sicherheitstechnik einrichten

Wenn der Antriebsregler Teil eines Sicherheitskreises ist, müssen Sie im nächsten Schritt die Sicherheitstechnik gemäß der im zugehörigen Handbuch beschriebenen Inbetriebnahmeschritte einrichten (siehe Weiterführende Informationen).

### 8.1.1.3 Weitere Antriebsregler und Module anlegen

In der DriveControlSuite sind innerhalb eines Projekts alle Antriebsregler über Module gruppiert. Wenn Sie Ihrem Projekt einen neuen Antriebsregler hinzufügen, weisen Sie diesen immer einem bestehenden Modul zu. Gruppieren Sie beispielsweise Antriebsregler in einem Modul, wenn diese sich im selben Schaltschrank befinden oder gemeinsam denselben Maschinenteil betreiben.

#### **Antriebsregler anlegen**

- 1. Wählen Sie im Projektbaum Ihr Projekt P1 > Modul M1 > Kontextmenü Neuen Antriebsregler anlegen.
	- $\Rightarrow$  Der Antriebsregler wird im Projektbaum angelegt und der Projektierungsdialog öffnet sich.
- 2. Projektieren Sie den Antriebsregler wie in Antriebsregler und Achse projektieren beschrieben.
- 3. Wiederholen Sie die Schritte für alle weiteren Antriebsregler, die Sie projektieren möchten.

#### **Modul anlegen**

- 1. Wählen Sie im Projektbaum Ihr Projekt P1 > Kontextmenü Neues Modul anlegen.
	- $\Rightarrow$  Das Modul wird im Projektbaum angelegt.
- 2. Projektieren Sie das Modul wie in [Modul projektieren \[](#page-29-1) $\blacktriangleright$  [30\]](#page-29-1) beschrieben.
- 3. Wiederholen Sie die Schritte für alle weiteren Module, die Sie projektieren möchten.

### <span id="page-29-1"></span>8.1.1.4 Modul projektieren

Benennen Sie Ihr Modul eindeutig, geben Sie das Referenzkennzeichen an und hinterlegen Sie optional Zusatzinformationen wie Version und Änderungshistorie des Moduls.

Markieren Sie im Projektbaum das Modul und klicken Sie im Projektmenü auf Projektierung.

 $\Rightarrow$  Der Projektierungsdialog für das Modul öffnet sich.

2. Stellen Sie die Beziehung zwischen Ihrem Schaltplan und dem Modul in der DriveControlSuite her. Referenz: Geben Sie das Referenzkennzeichen (Betriebsmittelkennzeichen) des Moduls an. Bezeichnung: Benennen Sie das Modul eindeutig.

Version: Versionieren Sie das Modul.

Beschreibung: Geben Sie gegebenenfalls unterstützende Zusatzinformationen wie beispielsweise die Änderungshistorie des Moduls an.

3. Bestätigen Sie mit OK.

### 8.1.1.5 Projekt projektieren

Benennen Sie Ihr Projekt eindeutig, geben Sie das Referenzkennzeichen an und hinterlegen Sie optional Zusatzinformationen wie Version und Änderungshistorie des Projekts.

1. Markieren Sie im Projektbaum das Projekt und klicken Sie im Projektmenü auf Projektierung.

 $\Rightarrow$  Der Projektierungsdialog für das Projekt öffnet sich.

2. Stellen Sie die Beziehung zwischen Ihrem Schaltplan und dem Projekt in der DriveControlSuite her. Referenz: Geben Sie das Referenzkennzeichen (Betriebsmittelkennzeichen) des Projekts an.

Bezeichnung: Benennen Sie das Projekt eindeutig.

Version: Versionieren Sie das Projekt.

Beschreibung: Geben Sie gegebenenfalls unterstützende Zusatzinformationen wie beispielsweise die Änderungshistorie des Projekts an.

<span id="page-29-0"></span>3. Bestätigen Sie mit OK.

## 8.1.2 Allgemeine EtherCAT-Einstellungen parametrieren

- $\checkmark$  Sie haben im Rahmen der Antriebsregler- und Achsprojektierung eine Gerätesteuerung mit den Prozessdaten projektiert.
- 1. Markieren Sie im Projektbaum den betreffenden Antriebsregler und klicken Sie im Projektmenü > Bereich Assistent auf die erste projektierte Achse.
- 2. Wählen Sie Assistent EtherCAT.
- 3. A213 Feldbusskalierung:

Belassen Sie die Default-Einstellung auf 1: Rohwert (Werte werden unverändert durchgereicht).

4. A258 EtherCAT PDO-Timeout:

Um einen Kommunikationsausfall erkennen zu können, überwachen Sie durch die Definition eines PDO-Timeouts das Eintreffen der zyklischen Prozessdaten.

Zulässiger Wertebereich: 0 – 65535 ms.

Beachten Sie:

0 und 65535 = Überwachung ist inaktiv

1 bis 65531 = Überwachung ist aktiv

65532 = Überwachung aktiv, der Ausfall eines einzelnen Datenpakets wird jedoch ignoriert

65533 = Überwachung aktiv, der Ausfall von 3 Datenpaketen in Folge wird jedoch ignoriert

5. Optional: Wenn Sie den Service SDO Info nutzen möchten, definieren Sie über A268, welche Objekte die Steuerung über SDO Info auslesen kann.

## <span id="page-30-0"></span>8.1.3 PDO-Übertragung konfigurieren

[PDO](#page-116-0)-Kanäle dienen der Echtzeitübertragung von Steuer- und Statusinformationen sowie Ist- und Sollwerten von einem EtherCAT-Master zu den EtherCAT-Slaves und umgekehrt.

Die PDO-Kommunikation erlaubt pro Sende- und Empfangsrichtung den gleichzeitigen Betrieb von 4 PDO-Kanälen. Pro Kanal können maximal 6 Parameter in einer definierten Reihenfolge übertragen werden. Die Prozessdaten sind frei konfigurierbar.

Um die einwandfreie Kommunikation zwischen Steuerung und Antriebsregler zu gewährleisten, bietet STÖBER eine Applikations-abhängige Vorbelegung der Kanäle an, die jederzeit verändert werden kann.

## 8.1.3.1 RxPDO anpassen

- $\checkmark$  Sie haben die globalen EtherCAT-Einstellungen konfiguriert.
- 1. Markieren Sie im Projektbaum den betreffenden Antriebsregler und klicken Sie im Projektmenü > Bereich Assistent auf die erste projektierte Achse.
- 2. Wählen Sie Assistent EtherCAT > Empfangs-Prozessdaten RxPDO.
- 3. Überprüfen Sie die Voreinstellungen und/oder konfigurieren Sie die Prozessdaten Ihren Anforderungen entsprechend. A225[0] – A225[5], A226[0] – A226[5], A227[0] – A227[5], A228[0] – A228[5]: Parameter, deren Werte der jeweilige Antriebsregler von der Steuerung empfängt. Die Position der Parameter gibt Auskunft über die zugehörige Empfangsreihenfolge.

## 8.1.3.2 TxPDO anpassen

- $\checkmark$  Sie haben die globalen EtherCAT-Einstellungen konfiguriert.
- 1. Markieren Sie im Projektbaum den betreffenden Antriebsregler und klicken Sie im Projektmenü > Bereich Assistent auf die erste projektierte Achse.
- 2. Wählen Sie Assistent EtherCAT > Sende-Prozessdaten TxPDO.
- 3. Überprüfen Sie die Voreinstellungen und/oder konfigurieren Sie die Prozessdaten Ihren Anforderungen entsprechend. A233[0] – A233[5], A234[0] – A234[5], A235[0] – A235[5], A236[0] – A236[5] Parameter, deren Werte der jeweilige Antriebsregler an die Steuerung versendet. Die Position der Parameter gibt Auskunft über die zugehörige Sendereihenfolge.

## <span id="page-31-0"></span>8.1.4 Mechanisches Achsmodell abbilden

Um Ihren realen Antriebsstrang mit einem oder mehreren Antriebsreglern in Betrieb nehmen zu können, müssen Sie Ihre vollständige mechanische Umgebung in der DriveControlSuite abbilden.

#### **Information**

Beachten Sie, dass die Skalierung der Achse von der von Ihnen projektierten CiA 402-Applikation abhängt.

Haben Sie die Applikation [CiA 402 HiRes Motion](#page-115-1) ausgewählt, skalieren Sie die Achse im Antriebsregler, d. h., Sie parametrieren in der DriveControlSuite.

Haben Sie die inkrementelle Version der Applikation [CiA 402](#page-115-2) ausgewählt, skalieren Sie die Achse in der Steuerung.

Folgen Sie bei der Skalierung der Achse den Handlungsanweisungen zu der von Ihnen projektierten Applikation.

## 8.1.4.1 STÖBER Motor parametrieren

Sie haben einen STÖBER Synchron-Servomotor mit Encoder EnDat 2.1/2.2 digital und optionaler Bremse projektiert.

Mit der Projektierung des entsprechenden Motors werden automatisch Begrenzungswerte für Ströme und Drehmomente sowie zugehörige Temperaturdaten in die jeweiligen Parameter der einzelnen Assistenten übertragen. Zeitgleich werden alle zusätzlichen Daten zu Bremse und Encoder übernommen.

#### **Motorschutz**

Alle Modelle der 6. STÖBER Antriebsreglergeneration verfügen über ein sogenanntes i²t-Modell, ein Rechenmodell für die thermische Überwachung des Motors. Um es zu aktivieren und die Schutzfunktion einzurichten, nehmen Sie – abweichend von den Voreinstellungen – folgende Einstellungen vor: U10 = 2: Warnung und U11 = 1,00 s. Dieses Modell kann alternativ oder ergänzend zu einem temperaturüberwachten Motorschutz verwendet werden.

### 8.1.4.2 Achsmodell parametrieren

Parametrieren Sie den Aufbau Ihres Antriebs in dieser Reihenfolge:

- § Achsmodell definieren
- § Achse skalieren
- Positions- und Geschwindigkeitsfenster parametrieren
- **•** Achse begrenzen (optional)
	- Position begrenzen
	- Geschwindigkeit, Beschleunigung und Ruck begrenzen
	- Drehmoment und Kraft begrenzen

#### 8.1.4.2.1 Achsmodell definieren

- 1. Markieren Sie im Projektbaum den betreffenden Antriebsregler und klicken Sie im Projektmenü > Bereich Assistent auf die erste projektierte Achse.
- 2. Wählen Sie Assistent Achsmodell.
- 3. I05 Achstyp:

Um die Maßeinheiten sowie die Anzahl der Dezimalstellen für die Angabe und Anzeige von Positionen, Geschwindigkeiten und Beschleunigungen individuell konfigurieren zu können, wählen Sie 0: Freie Einstellung, rotatorisch oder 1: Freie Einstellung, translatorisch.

### 4. B26 Motorencoder: Definieren Sie die Schnittstelle, an der der Motorencoder angeschlossen ist.

#### 5. I02 Positionsencoder:

Definieren Sie Schnittstelle, an der der Positionsencoder angeschlossen ist.

6. I00 Verfahrbereich:

Definieren Sie den Verfahrbereich. Beachten Sie, dass 1: Endlos nur in Kombination mit der Applikation CiA 402 HiRes Motion möglich ist.

#### 8.1.4.2.2 CiA 402: Achse skalieren

- $\checkmark$  Sie haben die inkrementelle Version der CiA 402-Applikation projektiert. Skalieren Sie die Achse in der Steuerungs-Software und geben Sie, wie nachfolgend beschrieben, lediglich die Inkremente pro Motorumdrehung in der DriveControlSuite an.
- 1. Markieren Sie im Projektbaum den betreffenden Antriebsregler und klicken Sie im Projektmenü > Bereich Assistent auf die erste projektierte Achse.
- 2. Wählen Sie Assistent Achsmodell > Achse: Skalierung.
- 3. A585[1] Feed constant. Shaft revolutions<sup>1</sup> und A585[0] Feed constant. Feed<sup>2</sup> Belassen Sie die Voreinstellungen von A585[1] auf 1 U und A585[0] auf 1048576 inc (= 20 Bit = 2<sup>20</sup>) und passen Sie den entsprechenden Wert in der Steuerungs-Software an.
- 4. I06 Dezimalstellen Position:

Da Sie mit der inkrementellen Version der CiA 402-Applikation arbeiten, belassen Sie den Default-Wert auf 0.

#### **Information**

Parameter I297 Maximalgeschwindigkeit Positionsencoder muss Ihrem Anwendungsfall entsprechend parametriert sein. Wenn I297 zu klein gewählt ist, kommt es bereits bei normalen Betriebsgeschwindigkeiten zur Überschreitung der zulässigen Maximalgeschwindigkeit. Wenn I297 hingegen zu groß gewählt ist, können Messfehler des Encoders übersehen werden.

I297 ist abhängig von den folgenden Parametern: I05 Achstyp, I06 Dezimalstellen Position, I09 Maßeinheit sowie I07 Zähler Positionswegfaktor und I08 Nenner Positionswegfaktor bzw. A585 Feed constant bei CiA 402. Wenn Sie Änderungen an einem der genannten Parameter vorgenommen haben, wählen Sie auch I297 entsprechend.

<sup>1</sup> Entspricht CiA 402 Feed constant 0x6092, 0x2

<sup>2</sup> Entspricht CiA 402 Feed constant 0x6092, 0x1

#### 8.1.4.2.3 CiA 402 HiRes Motion: Achse skalieren

- $\checkmark$  Sie haben die HiRes-Version der CiA 402-Applikation projektiert. Skalieren Sie die Achse wie nachfolgend beschrieben und geben Sie in der Steuerungs-Software lediglich die Anzahl der Nachkommastellen, d. h. den in I06 parametrierten Wert an.
- 1. Markieren Sie im Projektbaum den betreffenden Antriebsregler und klicken Sie im Projektmenü > Bereich Assistent auf die erste projektierte Achse.
- 2. Wählen Sie Assistent Achsmodell > Achse: Skalierung.
- 3. A584[0] Gear ratio.Motor revolutions und A584[1] Gear ratio.Shaft revolutions: Geben Sie die Getriebeübersetzung an.
- 4. A585[1] Feed constant.Shaft revolutions und A585[0] Feed constant. Feed: Geben Sie den Vorschub pro Umdrehungen des Getriebeabgangs an.
- 5. I06 Dezimalstellen Position:

Geben Sie die Anzahl der Dezimalstellen für die Angabe und Anzeige von Positionen, Geschwindigkeiten und Beschleunigungen an. Beachten Sie, dass eine Änderung dieses Werts eine Verschiebung der Dezimalstelle bedeutet.

- 6. I09 Maßeinheit: Geben Sie die gewünschte Maßeinheit an.
- 7. A571 Polarity: Geben Sie die Polarität des Achsmodells an.
- 8. A568 Position range limit (nur bei endlosem Verfahrbereich I00 = 1): Geben Sie die Umlauflänge der Achse an.

#### **Information**

Parameter I297 Maximalgeschwindigkeit Positionsencoder muss Ihrem Anwendungsfall entsprechend parametriert sein. Wenn I297 zu klein gewählt ist, kommt es bereits bei normalen Betriebsgeschwindigkeiten zur Überschreitung der zulässigen Maximalgeschwindigkeit. Wenn I297 hingegen zu groß gewählt ist, können Messfehler des Encoders übersehen werden.

I297 ist abhängig von den folgenden Parametern: I05 Achstyp, I06 Dezimalstellen Position, I09 Maßeinheit sowie I07 Zähler Positionswegfaktor und I08 Nenner Positionswegfaktor bzw. A585 Feed constant bei CiA 402. Wenn Sie Änderungen an einem der genannten Parameter vorgenommen haben, wählen Sie auch I297 entsprechend.

### 8.1.4.2.4 Positions- und Geschwindigkeitsfenster parametrieren

Geben Sie Positionsgrenzen und Geschwindigkeitszonen für Sollwerte an. Parametrieren Sie dazu die Rahmenwerte für das Erreichen einer Position oder einer Geschwindigkeit.

- 1. Wählen Sie Assistent Achsmodell > Fenster Position, Geschwindigkeit.
- 2. C40 Geschwindigkeits-Fenster: Parametrieren Sie ein Toleranzfenster für Geschwindigkeitsprüfungen.
- 3. I22 Positionsfenster: Parametrieren Sie ein Toleranzfenster für Positionsprüfungen.
- 4. I87 Istposition im Fenster Zeit: Parametrieren Sie, wie lang ein Antrieb im vorgegebenen Positionsfenster verweilen muss, bevor eine entsprechende Statusmeldung ausgegeben wird.
- 5. A546 Following error window Parametrieren Sie ein Toleranzfenster für Schleppabstandsprüfungen.

#### 8.1.4.2.5 Achse begrenzen

Begrenzen Sie, sofern notwendig, die Bewegungsgrößen Position, Geschwindigkeit, Beschleunigung, Ruck sowie Drehmoment/Kraft gemäß den für Ihr Achsmodell geltenden Bedingungen.

#### **Position begrenzen (optional)**

- 1. Markieren Sie im Projektbaum den betreffenden Antriebsregler und klicken Sie im Projektmenü > Bereich Assistent auf die erste projektierte Achse.
- 2. Wählen Sie Assistent Achsmodell > Begrenzung: Position.
- 3. Um den Verfahrbereich zu sichern, begrenzen Sie gegebenenfalls die Position Ihrer Achse durch einen Software- oder Hardware-Endschalter.

#### **Geschwindigkeit, Beschleunigung, Ruck begrenzen (optional)**

Die Default-Werte sind für langsame Geschwindigkeiten ohne Getriebe ausgelegt. Passen Sie aus diesem Grund die hinterlegten Werte an.

Verifizieren Sie beispielsweise die maximale Geschwindigkeit des Motors (B83) gegen die Geschwindigkeit des Abtriebs  $(110).$ 

- 1. Wählen Sie Assistent Motor.
- 2. Ermitteln Sie die maximal mögliche Motorgeschwindigkeit in Parameter B83 v-max Motor.
- 3. Wählen Sie Assistent Achsmodell > Achse: Skalierung > Bereich Umrechnung Positionen, Geschwindigkeiten, Beschleunigungen, Drehmoment/Kraft.
- 4. Zeile Geschwindigkeit:

Tragen Sie die maximale Motorgeschwindigkeit aus B83 in die Zeile Geschwindigkeit der Spalte Motor ein und bestätigen Sie mit ENTER.

 $\Rightarrow$  Die maximale Geschwindigkeit des Motors wird auf den Abtrieb umgerechnet.

- 5. Wiederholen Sie die Vorgehensweise für weitere Begrenzungen wie z. B. für die Getriebeeintriebsdrehzahl (C11).
- 6. Wählen Sie Assistent Achsmodell > Begrenzung: Geschwindigkeit, Beschleunigung, Ruck.
- 7. I10 Maximale Geschwindigkeit: Begrenzen Sie die maximale Geschwindigkeit des Abtriebs unter Berücksichtigung der ermittelten Systemgrenzen.
- 8. Ermitteln Sie gegebenenfalls Begrenzungswerte für Beschleunigung und Ruck und tragen Sie diese in die zugehörigen Parameter ein.

#### **Drehmoment/Kraft begrenzen (optional)**

Die Default-Werte berücksichtigen den Nennbetrieb samt Überlastreserven.

- 1. Wählen Sie Assistent Achsmodell > Begrenzung: Drehmoment/Kraft.
- 2. Wenn Sie die Motorkraft begrenzen müssen, passen Sie die hinterlegten Werte gegebenenfalls an.

## <span id="page-35-0"></span>8.1.5 EtherCAT-Teilnehmer synchronisieren

Bei räumlich verteilten Prozessen, die gleichzeitige Aktionen erfordern (Bahninterpolation), ist eine exakte [Synchronisation](#page-116-1) der EtherCAT-Teilnehmer zwingend notwendig. Hierfür stellt EtherCAT unter anderem die Methode Distributed Clocks ([DC-Sync](#page-115-3)) zur Verfügung. Die Synchronisation über Distributed Clocks ist im Vergleich zu der Synchronisation SyncManager-Event [\(SM-Sync\)](#page-116-2) präziser, da sie geringeren Schwankungen unterliegt. Aus diesem Grund ist DC-Sync in EtherCAT-Master und -Slaves vorkonfiguriert.

### **Assistent Synchronisation PLL**

Belassen Sie die Voreinstellungen im ersten Schritt und optimieren Sie diese gegebenenfalls, sobald Sie das EtherCAT-Netzwerk in Betrieb genommen haben und die Qualität der Kommunikation beurteilen und bewerten können.

Für weitere Informationen zur [Synchronisation](#page-82-0), und wie Sie diese im Nachhinein justieren können, siehe Synchronisation [\[](#page-82-0)[}](#page-82-0) [83\]](#page-82-0).

## <span id="page-35-1"></span>8.1.6 Konfiguration übertragen und speichern

Um die Konfiguration auf einen oder mehrere Antriebsregler zu übertragen und zu speichern, müssen Sie Ihren PC und die Antriebsregler über das Netzwerk verbinden.

## **A** WARNUNG!

#### **Personen- und Sachschaden durch Achsbewegung!**

Wenn eine Online-Verbindung der DriveControlSuite zum Antriebsregler besteht, können Änderungen der Konfiguration zu unerwarteten Achsbewegungen führen.

- Ändern Sie die Konfiguration nur, wenn Sie Blickkontakt zur Achse haben.
- Stellen Sie sicher, dass sich keine Personen oder Gegenstände im Verfahrbereich befinden.
- Bei Zugriff über Fernwartung muss eine Kommunikationsverbindung zwischen Ihnen und einer Person vor Ort mit Blickkontakt zur Achse bestehen.

#### **Information**

Bei der Suche werden via [IPv4-Limited-Broadcast](#page-115-4) alle Antriebsregler innerhalb der [Broadcast-Domain](#page-115-5) ausfindig gemacht.

Voraussetzungen für das Auffinden eines Antriebsreglers im Netzwerk:

- Netzwerk unterstützt IPv4-Limited-Broadcast
- Alle Antriebsregler und der PC sind im selben Subnetz (Broadcast-Domain)
#### 8.1.6.1 Konfiguration übertragen

Die Schritte für die Übertragung der Konfiguration variieren in Abhängigkeit von der Sicherheitstechnik.

#### **Antriebsregler ohne Sicherheitsmodul SE6**

- $\checkmark$  Sie haben die vordefinierten Testbewegungsgrößen auf Plausibilität verifiziert.
- $\checkmark$  Die Antriebsregler sind eingeschaltet.
- 1. Markieren Sie im Projektbaum das Modul, unter dem Sie Ihre Antriebsregler erfasst haben, und klicken Sie im Projektmenü auf Online-Verbindung.
	- ð Der Dialog Verbindung hinzufügen öffnet sich. Alle via IPv4-Limited-Broadcast gefundenen Antriebsregler werden angezeigt.
- 2. Register Direktverbindung > Spalte IP-Adresse: Aktivieren Sie die betreffenden IP-Adressen und bestätigen Sie Ihre Auswahl mit OK.
	- ð Das Fenster Online-Funktionen öffnet sich. Sämtliche Antriebsregler, die über die zuvor ausgewählten IP-Adressen angeschlossen sind, werden angezeigt.
- 3. Wählen Sie den Antriebsregler, auf den Sie eine Konfiguration übertragen möchten und ändern Sie die Auswahl der Übertragungsart von Lesen in Senden.
- 4. Ändern Sie die Auswahl Neuen Antriebsregler anlegen: Wählen Sie die Konfiguration, die Sie an den Antriebsregler übertragen möchten.
- 5. Wiederholen Sie die Schritte 3 und 4 für alle weiteren Antriebsregler, auf die Sie eine Konfiguration übertragen möchten.
- 6. Register Online: Klicken Sie auf Online-Verbindung herstellen.
- $\Rightarrow$  Die Konfigurationen werden an die Antriebsregler übertragen.

#### **Antriebsregler mit Sicherheitsmodul SE6**

- $\checkmark$  Sie haben die vordefinierten Testbewegungsgrößen auf Plausibilität verifiziert.
- $\checkmark$  Die Antriebsregler sind eingeschaltet.
- 1. Markieren Sie im Projektbaum das Modul, unter dem Sie Ihre Antriebsregler erfasst haben, und klicken Sie im Projektmenü auf Online-Verbindung.
	- ð Der Dialog Verbindung hinzufügen öffnet sich. Alle via IPv4-Limited-Broadcast gefundenen Antriebsregler werden angezeigt.
- 2. Register Direktverbindung > Spalte IP-Adresse: Aktivieren Sie die betreffenden IP-Adressen und bestätigen Sie Ihre Auswahl mit OK.
	- ð Das Fenster Online-Funktionen öffnet sich. Sämtliche Antriebsregler, die über die zuvor ausgewählten IP-Adressen angeschlossen sind, werden angezeigt.
- 3. Wählen Sie den Antriebsregler, auf den Sie eine Konfiguration übertragen möchten und ändern Sie die Auswahl der Übertragungsart von Lesen in Senden.
- 4. Ändern Sie die Auswahl Neuen Antriebsregler anlegen: Wählen Sie die Konfiguration, die Sie an den Antriebsregler übertragen möchten.
- 5. Wiederholen Sie die Schritte 3 und 4 für alle weiteren Antriebsregler, auf die Sie eine Konfiguration übertragen möchten.
- 6. Register Online: Klicken Sie auf Online-Verbindung herstellen.
- $\Rightarrow$  Die Konfigurationen werden an die Antriebsregler übertragen.
- $\Rightarrow$  Sie werden über einen Dialog aufgefordert, das Konfigurations-Tool PASmotion zu öffnen.
- 1. Bestätigen Sie den Dialog mit Ja.
	- $\Rightarrow$  PASmotion öffnet sich.
- 2. Navigieren Sie in der Projektverwaltung von PASmotion zum Sicherheitsmodul des Antriebsreglers und öffnen Sie dieses mit einem Doppelklick.
	- $\Rightarrow$  Der Dialog zur Kennwortabfrage öffnet sich.
- 3. Geben Sie das Kennwort ein und bestätigen Sie mit OK.
	- $\Rightarrow$  Der Assistent zur Gerätesynchronisierung öffnet sich.
	- $\Rightarrow$  Gerätekonfiguration und Konfiguration werden automatisch gegeneinander geprüft.
- 4. Stimmen die Konfigurationen überein, klicken Sie nach abgeschlossener Gerätesynchronisierung auf Fertig.
- 5. Optional: Stimmen die Konfigurationen nicht überein, klicken Sie nach abgeschlossener Gerätesynchronisierung auf Weiter.
	- 5.1. Bestätigen Sie die Produktionsnummer des Sicherheitsmoduls und klicken Sie auf Weiter.
	- 5.2. Geben Sie das Kennwort für die Konfiguration auf dem Sicherheitsmodul ein und klicken Sie auf Weiter.
	- 5.3. Klicken Sie auf Upload, um die Gerätekonfiguration in das Projekt zu übertragen.
	- 5.4. Klicken Sie nach erfolgreicher Übertragung auf Fertig.
- 6. Beenden Sie PASmotion.
- $\Rightarrow$  Die Sicherheitskonfiguration wird an die ausgewählten Antriebsregler übertragen.

#### 8.1.6.2 Konfiguration speichern

- $\checkmark$  Sie haben die Konfiguration erfolgreich übertragen.
- 1. Fenster Online-Funktionen: Klicken Sie auf Werte speichern (A00).
	- ð Das Fenster Werte speichern (A00) öffnet sich.
- 2. Klicken Sie auf Aktion starten.
	- $\Rightarrow$  Die Konfiguration wird nichtflüchtig auf den Antriebsreglern gespeichert.
- 3. Schließen Sie das Fenster Werte speichern (A00).

#### **Information**

Damit die Konfiguration auf dem Antriebsregler wirksam wird, ist ein Neustart beispielweise beim erstmaligen Speichern der Konfiguration auf dem Antriebsregler erforderlich sowie bei Änderungen an der Firmware oder am Prozessdaten-Mapping.

#### **Antriebsregler neu starten**

- $\checkmark$  Sie haben die Konfiguration nichtflüchtig auf dem Antriebsregler gespeichert.
- 1. Fenster Online-Funktionen: Klicken Sie auf Neu starten (A09). ð Das Fenster Neu starten (A09) öffnet sich.
- 2. Wählen Sie, welche der verbundenen Antriebsregler Sie neu starten möchten.
- 3. Klicken Sie auf Aktion starten.
- 4. Bestätigen Sie den Sicherheitshinweis mit OK.
	- $\Rightarrow$  Das Fenster Neu starten (A09) schließt sich.
- $\Rightarrow$  Die Feldbuskommunikation und die Verbindung zwischen DriveControlSuite und Antriebsreglern werden unterbrochen.
- $\Rightarrow$  Die gewählten Antriebsregler starten neu.

## 8.1.7 Steuertafel aktivieren und Konfiguration testen

#### **WARNUNG!**

#### **Personen- und Sachschaden durch Achsbewegung!**

Mit Aktivieren der Steuertafel haben Sie mittels der DriveControlSuite die alleinige Kontrolle über die Bewegungen der Achse. Wenn Sie eine Steuerung verwenden, werden mit Aktivieren der Steuertafel die Achsbewegungen nicht mehr von dieser überwacht. Die Steuerung kann nicht eingreifen, um Kollisionen zu verhindern. Mit Deaktivieren der Steuertafel übernimmt die Steuerung wieder die Kontrolle und es kann zu unerwarteten Achsbewegungen kommen.

- Wechseln Sie bei aktiver Steuertafel nicht in andere Fenster
- Nutzen Sie die Steuertafel nur, wenn Sie Blickkontakt zur Achse haben.
- Stellen Sie sicher, dass sich keine Personen oder Gegenstände im Verfahrbereich befinden.
- Bei Zugriff über Fernwartung muss eine Kommunikationsverbindung zwischen Ihnen und einer Person vor Ort mit Blickkontakt zur Achse bestehen.
- $\checkmark$  Sie haben die Konfiguration erfolgreich gespeichert.
- $\checkmark$  Es darf keine Sicherheitsfunktion aktiv sein.
- $\checkmark$  Der Antriebsregler ist eingeschaltet und mit dem Netzwerk verbunden.
- $\checkmark$  Es besteht eine Online-Verbindung zwischen DriveControlSuite und Antriebsregler.
- 1. Markieren Sie im Projektbaum den betreffenden Antriebsregler und klicken Sie im Projektmenü > Bereich Assistent auf die erste projektierte Achse.
- 2. Wählen Sie Assistent Steuertafel Tippen.
- 3. Klicken Sie auf Steuertafel Ein und anschließend auf Freigabe.
	- $\Rightarrow$  Der Antrieb wird über die aktivierte Steuertafel kontrolliert.
- 4. Verfahren Sie die Achse schrittweise und testen Sie Bewegungsrichtung, Geschwindigkeit, Distanzen etc. über die Schaltflächen Tip+, Tip-, Tip-Step+ und Tip-Step-.
- 5. Optimieren Sie aufgrund Ihrer Testergebnisse gegebenenfalls Ihre Projektierung.
- 6. Um die Steuertafel zu deaktivieren, klicken Sie auf Steuertafel aus.

#### **Information**

Tip+ und Tip- bewirken eine kontinuierliche Handfahrt in positiver oder negativer Richtung. Tip-Step+ und Tip-Stepverfahren die Achse relativ zur aktuellen Istposition um das in I14 angegebene Schrittmaß.

Tip+ und Tip- besitzen eine höhere Priorität als Tip-Step+ und Tip-Step-.

# 8.2 TwinCAT 3: EtherCAT-System in Betrieb nehmen

Die Automatisierungssoftware TwinCAT 3 bietet Ihnen die Möglichkeit, die Hardware-Umgebung Ihres EtherCAT-Systems abzubilden und sämtliche notwendigen Busparameter samt Datenaustausch via Master und Slaves zu konfigurieren und zu parametrieren (siehe auch [Programmoberfläche TwinCAT 3 \[](#page-19-0)[}](#page-19-0) [20\]\)](#page-19-0).

Beachten Sie, dass alle Systemteilnehmer vor der Inbetriebnahme physisch vernetzt sein müssen. Darüber hinaus haben Sie im Vorfeld die betreffenden Antriebsregler, d. h. EtherCAT-Slaves in der DriveControlSuite projektiert und die Konfiguration auf die betreffenden Antriebsregler übertragen.

#### **Information**

Bei der nachfolgenden Beschreibung setzen wir voraus, dass Sie die Applikation CiA 402 projektiert haben.

**Information**

Führen Sie die im Nachfolgenden beschriebenen Schritte unbedingt in der vorgegebenen Reihenfolge aus!

Einige Parameter stehen in Abhängigkeit zueinander und werden Ihnen erst zugänglich, wenn Sie zuvor bestimmte Einstellungen getroffen haben. Folgen Sie den Schritten in der vorgegebenen Reihenfolge, damit Sie die Parametrierung vollständig abschließen können.

## 8.2.1 ESI-Datei erstellen und exportieren

Die Funktionen und Eigenschaften der STÖBER Antriebsregler sind in Form unterschiedlicher Objekte beschrieben und in einer ESI-Datei zusammengefasst.

Da Sie mit TwinCAT 3 arbeiten, ist die Generierung einer ESI-Datei obligatorisch. Die Datei muss TwinCAT 3 in dem nachfolgend angegebenen Verzeichnis zur Verfügung gestellt werden. Beachten Sie, dass TwinCAT 3 nur eine ESI-Datei pro Baureihe des Antriebsreglers einlesen kann. Wenn Sie unterschiedliche Applikationen oder PDO-Übertragungskonfigurationen nutzen, müssen Sie Ihre ESI entsprechend erweitern (siehe [Modulare ESI-Dateien \[](#page-93-0)[}](#page-93-0) [94\]\)](#page-93-0). Bei jeder Änderung der PDO-Übertragung oder des Projektierungstemplates muss eine neue ESI-Datei exportiert und in TwinCAT 3 importiert werden.

- ü Sie befinden sich in der DriveControlSuite und haben die Konfiguration der PDO-Übertragung abgeschlossen.
- 1. Markieren Sie im Projektbaum den betreffenden Antriebsregler und klicken Sie im Projektmenü > Bereich Assistent auf die erste projektierte Achse.
- 2. Wählen Sie Assistent EtherCAT.
- 3. Klicken Sie auf ESI erstellen.

ð Der Dialog Schreibe ESI-Datei öffnet sich.

- 4. Speichern Sie die XML-Datei in dem Verzeichnis, aus dem die Steuerung diese einliest (TwinCAT 3 Standardinstallation: C:\TwinCAT\3.1\Config\IO\EtherCAT).
- Die ESI-Datei wird beim nächsten Start von TwinCAT 3 eingelesen.

### 8.2.2 EtherCAT-Master aktivieren

- ü Sie haben sämtliche Antriebsregler Ihres Systems über die DriveControlSuite im Vorfeld projektiert und die Konfiguration auf die einzelnen Antriebsregler übertragen. Der EtherCAT-Master ist an das Netzwerk angeschlossen, alle Systemkomponenten sind mit Spannung versorgt und die Infrastruktur ist betriebsbereit. Sie haben die generierte ESI-Datei im angegebenen Verzeichnis gespeichert.
- 1. Starten Sie TwinCAT XAE.
	- $\Rightarrow$  Die hinterlegte ESI-Datei wird mit dem Programmstart eingelesen und das Hauptfenster öffnet sich. Register Start Page ist aktiv.
- 2. Wählen Sie File > New > Project....
	- ð Das Fenster New Project öffnet sich.
- 3. Wählen Sie Installed > Templates > TwinCAT Projects > TwinCAT XAE Project (XML format).
- 4. Name, Location, Solution name: Benennen Sie das Projekt, geben Sie einen Speicherort und einen internen Projektnamen an.
- 5. Schließen Sie das Fenster.
- 6. Fahren Sie je nach Art der Installation weiter:
	- 6.1. Wurden Run-Time (EtherCAT-Master) und TwinCAT XAE auf einem PC installiert, sind diese automatisch miteinander verbunden. Fahren Sie mit Schritt 16 fort.
	- 6.2. Wurden Run-Time (EtherCAT-Master) und TwinCAT System Manager auf unterschiedlichen PCs installiert, müssen Sie diese miteinander verbinden. Wurde bereits ein Routing zur Steuerung angelegt, fahren Sie mit Schritt 15 fort. Wenn ein neues Gerät verbunden werden soll, führen Sie alle nachfolgenden Schritte durch.
- 7. Klicken Sie in der TwinCAT XAE-Symbolleiste auf das Listenfeld <Local> und wählen Sie Choose Target System....

ð Das Fenster Choose Target System öffnet sich.

8. Klicken Sie auf Search (Ethernet)....

ð Das Fenster Add Route Dialog öffnet sich.

- 9. Klicken Sie auf Broadcast Search.
	- $\Rightarrow$  Das Fenster Select Adapter(s) öffnet sich.
- 10. Markieren Sie den Adapter, der mit Ihrer Steuerung verbunden ist, und bestätigen Sie mit OK.

 $\Rightarrow$  Sämtliche verfügbaren Steuerungen werden gelistet.

11. Markieren Sie die gewünschte Steuerung und bestätigen Sie mit Add Route.

ð Das Fenster Add Remote Route öffnet sich.

- 12. Geben Sie unter Remote User Credentials folgende Daten ein: User name: Administrator Password: 1
- 13. Bestätigen Sie mit OK.
- 14. Schließen Sie die Fenster Add Route Dialog und Choose Target System.
- 15. Klicken Sie in der TwinCAT XAE-Symbolleiste auf das Listenfeld <Local> und wählen Sie aus der Auswahlliste die hinzugefügte Steuerung aus.
	- $\Rightarrow$  Der EtherCAT-Master wird als Zielsystem gespeichert.

16. Um das EtherCAT-System online konfigurieren zu können, müssen Sie den Konfigurationsmodus (Config-Modus) der TwinCAT XAE-Software aktivieren.

Wählen Sie Menü TWINCAT > Restart TwinCAT (Config Mode).

- ð Der Dialog Restart TwinCAT System in Config Mode öffnet sich.
- 17. Bestätigen Sie mit OK.
- ð Der EtherCAT-Master ist als Zielsystem gespeichert, TwinCAT XAE befindet sich im Config-Modus.

### 8.2.3 Hardware-Umgebung scannen

Sind alle Systemkomponenten am EtherCAT-Netzwerk angeschlossen und ist dieses mit Spannung versorgt, besteht die Möglichkeit, automatisch nach Systemteilnehmern zu scannen. In diesem Fall sucht TwinCAT XAE nach verbundenen Geräten und Klemmen und integriert diese, gemäß deren Konfigurationseinträgen in den zugehörigen ESI-Dateien, in das bestehende Projekt.

Steht Ihnen die reale EtherCAT-Infrastruktur nicht zur Verfügung, d. h. Sie konfigurieren im Offline-Modus, müssen Sie sämtliche Systemteilnehmer manuell in TwinCAT XAE abbilden und projektieren. Nähere Informationen hierzu erhalten Sie in der Online-Hilfe der TwinCAT XAE-Software.

- $\checkmark$  Sie haben den Config-Modus aktiviert.
- 1. Navigieren Sie im Solution Explorer zu I/O > Devices > Kontextmenü Scan.
- 2. Bestätigen Sie den Dialog HINT: Not all types of devices can be found automatically mit OK.
	- ð TwinCAT XAE scannt das EtherCAT-System nach dem EtherCAT-Master.
	- $\Rightarrow$  Der Dialog ... new I/O devices found öffnet sich.
- 3. Aktivieren Sie den betreffenden EtherCAT-Master und bestätigen Sie mit OK.
	- $\Rightarrow$  Der EtherCAT-Master wird im Solution Explorer unter I/O > Devices als Device (EtherCAT) angelegt.
	- ð Der Dialog Scan for boxes? öffnet sich.
- 4. Bestätigen Sie mit Yes.
	- ð TwinCAT XAE scannt das EtherCAT-System nach EtherCAT-Slaves.
	- $\Rightarrow$  Der Dialog EtherCAT driv(es) added öffnet sich.
- 5. Append linked axis to:

Wenn Sie den Antriebsregler steuerungsbasierend betreiben, wählen Sie die gewünschte Option und bestätigen Sie mit OK, um die NC-oder CNC-Funktionalität zu aktivieren. Bei antriebsbasierender Ansteuerung verhindern Sie mit Cancel das Anlegen einer Achse.

- $\Rightarrow$  Im Solution Explorer werden die EtherCAT-Slaves angelegt. Der Dialog Activate Free Run öffnet sich.
- 6. Um die Systemkomponenten während deren Konfiguration in einen Freilaufmodus (Free Run) zu versetzen und somit den Signalaustausch verifizieren zu können, bestätigen Sie mit Yes.
- $\Rightarrow$  EtherCAT-Master und -Slaves sind in TwinCAT XAE angelegt.

### 8.2.4 Startup-Liste erweitern

Mithilfe der [Startup-Liste](#page-116-0) können Sie über das CoE-Protokoll bereits während des Hochlaufs der EtherCAT State Machine die Werte von Objekten ändern. Sie können der Startup-Liste Objekte aus dem Objektverzeichnis der ESI-Datei hinzufügen. Wenn Sie den Service [SDO Info](#page-116-1) nutzen, stehen Ihnen darüber hinaus weitere Objekte zur Verfügung. Der Zugriff auf die Objekte erfolgt in der Reihenfolge, in der sie in der Startup-Liste angezeigt werden.

#### **Objekt aus Liste auswählen und hinzufügen**

Objekte, die entweder im Objektverzeichnis der ESI-Datei enthalten sind oder via SDO Info zuvor aus dem Antriebsregler ausgelesen wurden, stehen in TwinCAT XAE in Listenform zur Auswahl.

- $\checkmark$  EtherCAT-Master und -Slaves sind in TwinCAT XAE angelegt.
- 1. Navigieren Sie im Solution Explorer zum EtherCAT-Slave, dessen Startup-Liste Sie ein Objekt hinzufügen möchten.
- 2. Doppelklicken Sie auf den EtherCAT-Slave.
	- $\Rightarrow$  Die Einstellungen öffnen sich im Hauptfenster.
- 3. Wechseln Sie im Hauptfenster in das Register Startup.
	- $\Rightarrow$  Die aktuelle Startup-Liste wird angezeigt.
- 4. Klicken Sie auf New....
	- ð Das Fenster Edit CANopen Startup Entry öffnet sich.
	- $\Rightarrow$  Alle zur Verfügung stehenden Objekte werden gelistet.
- 5. Doppelklicken Sie in der Liste auf das Objekt, das der Startup-Liste hinzugefügt werden soll.
	- ð Das Fenster Set Value Dialog öffnet sich.
- 6. Dec, Hex, Enum:

Tragen Sie den Wert, der in das Objekt geschrieben werden soll, in das Feld ein, das dem gewünschten Datenformat entspricht (dezimale Angabe, hexadezimale Angabe oder Auswahl aus Liste).

- 7. Bestätigen Sie den Wert mit OK.
- 8. Transition:

Aktivieren Sie im Fenster Edit CANopen Startup Entry den Zustandswechsel, bei dem das Objekt geschrieben werden soll:

- 8.1. I -> P: Zustandswechsel von Init nach Pre-Operational
- 8.2. P -> S: Zustandswechsel von Pre-Operational nach Safe-Operational
- 8.3. S -> O: Zustandswechsel von Safe-Operational nach Operational
- 8.4. O -> S: Zustandswechsel von Operational nach Safe-Operational
- 8.5. S -> P: Zustandswechsel Safe-Operational nach Pre-Operational
- 9. Comment:

Hinterlegen Sie bei Bedarf einen Kommentar, der in Startup-Liste zum Objekt angezeigt wird.

- 10. Bestätigen Sie mit OK.
- Das Objekt wird der Startup-Liste hinzugefügt.

#### **Objekt über Index und Subindex hinzufügen**

Alternativ können Sie Objekte über ihren Index und Subindex der Startup-Liste hinzufügen.

Berechnen Sie bei herstellerspezifischen Parametern vorab Index und Subindex des Objekts aus der Parameterkoordinate (siehe [Herstellerspezifische Parameter: 2000 hex – 53FF hex \[](#page-105-0)[}](#page-105-0) [106\]](#page-105-0)).

- $\checkmark$  EtherCAT-Master und -Slaves sind in TwinCAT XAE angelegt.
- 1. Navigieren Sie im Solution Explorer zum EtherCAT-Slave, dessen Startup-Liste Sie ein Objekt hinzufügen möchten.
- 2. Doppelklicken Sie auf den EtherCAT-Slave.

 $\Rightarrow$  Die Einstellungen öffnen sich im Hauptfenster.

3. Wechseln Sie im Hauptfenster in das Register Startup.

 $\Rightarrow$  Die aktuelle Startup-Liste wird angezeigt.

4. Klicken Sie auf New....

ð Das Fenster Edit CANopen Startup Entry öffnet sich.

5. Transition:

Aktivieren Sie den Zustandswechsel, bei dem das Objekt geschrieben werden soll:

- 5.1. I -> P: Zustandswechsel von Init nach Pre-Operational
- 5.2. P -> S: Zustandswechsel von Pre-Operational nach Safe-Operational
- 5.3. S -> O: Zustandswechsel von Safe-Operational nach Operational
- 5.4. O -> S: Zustandswechsel von Operational nach Safe-Operational
- 5.5. S -> P: Zustandswechsel Safe-Operational nach Pre-Operational
- 6. Index (hex): Tragen Sie den Index des Objekts ein (hexadezimale Angabe).
- 7. Sub-Index (dec): Tragen Sie den Subindex des Objekts ein (dezimale Angabe).
- 8. Data (hexbin):

Tragen Sie den Wert ein, der in das Objekt geschrieben werden soll.

- 9. Comment: Hinterlegen Sie bei Bedarf einen Kommentar, der in der Startup-Liste zum Objekt angezeigt wird.
- 10. Bestätigen Sie mit OK.
- $\Rightarrow$  Das Objekt wird der Startup-Liste hinzugefügt.

### 8.2.5 Synchronisation über Distributed Clocks konfigurieren

Die Synchronisation über Distributed Clocks (DC-Sync) ist als präzisere der beiden Sync-Methoden in den EtherCAT-Slaves vorkonfiguriert. Prüfen Sie die zugehörigen Einstellungen für EtherCAT-Master und -Slaves.

- $\checkmark$  Sie haben das zugehörige Achsmodell vollständig in der DriveControlSuite konfiguriert.
- 1. Navigieren Sie im Solution Explorer zum EtherCAT-Master.
- 2. Doppelklicken Sie auf den EtherCAT-Master.
	- $\Rightarrow$  Die Einstellungen öffnen sich im Hauptfenster.
- 3. Wechseln Sie im Hauptfenster in das Register EtherCAT und klicken Sie auf Advanced Settings....

ð Das Fenster Advanced Settings öffnet sich.

- 4. Wählen Sie in der linken Baumansicht Distributed Clocks.
- 5. Automatic DC Mode Selection: Diese Option muss aktiviert sein.
- 6. Schließen Sie das Fenster.
- 7. Navigieren Sie im Solution Explorer zum ersten EtherCAT-Slave.
- 8. Wechseln Sie im Hauptfenster in das Register DC und klicken Sie auf Advanced Settings....

```
\Rightarrow Das Fenster Advanced Settings öffnet sich.
```
- 9. Enable: Diese Option muss aktiviert sein.
- 10. DC enabled (multiplier = 1): Dieser Listeneintrag muss ausgewählt sein.
- 11. Sync Unit Zyklus (µs): Prüfen Sie den Default-Wert für die Zykluszeit der Steuerung und ändern Sie diesen gegebenenfalls ab.
- 12. Enable SYNC 0: Diese Option muss aktiviert sein.
- 13. Schließen Sie das Fenster.
- 14. Wiederholen Sie die Schritte 7 13 für jeden weiteren Slave Ihres EtherCAT-Verbunds.
- $\Rightarrow$  EtherCAT-Master und -Slaves werden künftig mit dem ersten EtherCAT-Slave synchronisiert, für den die Distributed Clocks-Option aktiviert ist.

### 8.2.6 Synchronisation über SyncManager-Event konfigurieren

In den EtherCAT-Slaves ist die Synchronisation über Distributed Clocks (DC-Sync) vorkonfiguriert. Optional können Sie die Synchronisation für einen oder mehrere EtherCAT-Slaves manuell auf Synchronisation über SyncManager-Event (SM-Sync) umstellen.

- 1. Navigieren Sie im Solution Explorer zum EtherCAT-Slave, für den Sie die Synchronisation auf SM-Sync umstellen möchten.
- 2. Doppelklicken Sie auf den EtherCAT-Slave.
	- $\Rightarrow$  Die Einstellungen öffnen sich im Hauptfenster.
- 3. Wechseln Sie im Hauptfenster in das Register DC.
- 4. Operation Mode:

Wählen Sie aus der Auswahlliste den Listeneintrag SM Synchronous aus.

- $\Rightarrow$  Sie haben die Synchronisation für den EtherCAT-Slave geändert.
- 5. Wiederholen Sie die Schritte für jeden weiteren Slave Ihres EtherCAT-Verbunds, für den Sie die Synchronisation auf SM-Sync umstellen möchten.

### 8.2.7 Steuerungsbasierende Achsansteuerung

Um einen oder mehrere Antriebsregler steuerungsbasierend anzusteuern, parametrieren Sie zunächst die Achsen und programmieren anschließend ihre Ansteuerung.

#### 8.2.7.1 Achse parametrieren

- 1. Navigieren Sie im Solution Explorer zu Motion > NC-Task 1 SAF > Axes > Axis 1.
- 2. Doppelklicken Sie auf die Achse.

 $\Rightarrow$  Die Einstellungen öffnen sich im Hauptfenster.

- 3. Wechseln Sie im Hauptfenster in das Register Settings.
- 4. Unit: Wählen Sie die Einheit Grad (°).
- 5. Wechseln Sie in das Register Parameter.
- 6. Öffnen Sie die Parameterliste Maximum Dynamics.
- 7. Parametrieren Sie zugehörige Grenzwerte für Geschwindigkeit, Beschleunigung und Verzögerung.
- 8. Öffnen Sie die Parameterliste Limit Switches.
- 9. Soft Position Limit Minimum Monitoring: Wenn Sie die Positionswerte durch eine untere Grenze negativ beschränken möchten, wählen Sie den Listeneintrag True und geben Sie in Minimum Position den zugehörigen Wert an.
- 10. Soft Position Limit Maximum Monitoring: Wenn Sie die Positionswerte durch eine obere Grenze positiv beschränken möchten, wählen Sie den Listeneintrag True und geben Sie in Maximum Position den zugehörigen Wert an.
- 11. Navigieren Sie im Solution Explorer zu Axis > Enc.
- 12. Wechseln Sie im Hauptfenster in das Register Parameter.
- 13. Öffnen Sie die Parameterliste Encoder Evaluation.
- 14. Scaling Factor Numerator:

Geben Sie den Wert 0.000343322 an (360 ÷ 1048576) – in Übereinstimmung mit der Parametrierung von A585[0] = 1048576 inc für den Vorschubfaktor in der DriveControlSuite.

- 15. Wiederholen Sie die Schritte für jede weitere Achse.
- $\Rightarrow$  Die Achsen sind parametriert.

#### 8.2.7.2 Achsansteuerung programmieren

Die Ansteuerung der Achsen programmieren Sie in TwinCAT 3 über den Baustein MC\_Power.

Um den Antriebsregler steuerungsbasierend anzusteuern, stehen Ihnen in Parameter A541 Modes of operation folgende Betriebsarten zur Verfügung:

- -1: Tippen
- 6: Homing mode
- 7: Interpolated position mode oder
- 8: Cyclic synchronous position mode
- 9: Cyclic synchronous velocity mode
- 10: Cyclic synchronous torque mode

Die Ansteuerung der Achsen erfolgt über das Steuerwort A515. Für das Starten des Betriebs und die zugehörigen Zustandsübergänge muss die Gerätezustandsmaschine bestimmte Kommandos erhalten. Diese Kommandos ergeben sich als Bitkombination im Steuerwort. Die Reihenfolge der Kommandos ist durch die Gerätezustandsmaschine nach CiA 402 vorgegeben.

#### **Schwerkraftbelastete Achsen**

#### **Information**

Wenn Sie eine schwerkraftbelastete Achse und eine Bremse verwenden, schalten Sie den Antrieb grundsätzlich über einen Schnellhalt ab (Zustandsübergang 11 gemäß Gerätezustandsmaschine). Damit wird verhindert, dass die Last absackt, bis die Bremse vollständig eingefallen ist.

Deaktivieren Sie im Baustein MC\_Power zuerst die Bit Enable\_Positive und Enable\_Negative und zeitverzögert danach das Bit Enable, um den Antrieb definiert zum Stillstand zu bringen.

Nähere Informationen zu den Betriebsarten, zur Gerätesteuerung sowie zum Standard-Mapping entnehmen Sie dem Handbuch zur Applikation CiA 402.

### 8.2.8 Antriebsbasierende Achsansteuerung

Für die antriebsbasierende Achsansteuerung ist eine manuelle Programmierung in der Automatisierungssoftware erforderlich. In Parameter A541 Modes of operation stehen Ihnen folgende Betriebsarten zur Verfügung:

- § -1: Tippen
- 1: Profile position mode
- 2: Velocity mode
- 3: Profile velocity mode
- 4: Profile torque mode
- 6: Homing mode

Die Ansteuerung der Achsen erfolgt über das Steuerwort A515. Für das Starten des Betriebs und die zugehörigen Zustandsübergänge muss die Gerätezustandsmaschine bestimmte Kommandos erhalten. Diese Kommandos ergeben sich als Bitkombination im Steuerwort, die Reihenfolge der Kommandos ist durch die Gerätezustandsmaschine nach CiA 402 vorgegeben.

#### **Schwerkraftbelastete Achsen**

#### **Information**

Wenn Sie eine schwerkraftbelastete Achse und eine Bremse verwenden, schalten Sie den Antrieb grundsätzlich über einen Schnellhalt ab (Zustandsübergang 11 gemäß Gerätezustandsmaschine). Damit wird verhindert, dass die Last absackt, bis die Bremse vollständig eingefallen ist.

Nähere Informationen zu den Betriebsarten, zur Gerätesteuerung sowie zum Standard-Mapping entnehmen Sie dem Handbuch zur Applikation CiA 402.

### 8.2.9 EoE-Kommunikation konfigurieren

- 1. Navigieren Sie im Solution Explorer zum EtherCAT-Master.
- 2. Doppelklicken Sie auf den EtherCAT-Master.
	- $\Rightarrow$  Die Einstellungen öffnen sich im Hauptfenster.
- 3. Wechseln Sie im Hauptfenster in das Register EtherCAT und klicken Sie auf Advanced Settings....

ð Das Fenster Advanced Settings öffnet sich.

- 4. Wählen Sie in der linken Baumansicht EoE Support.
- 5. Virtual Ethernet Switch > Enable: Diese Option muss aktiviert sein.
- 6. Schließen Sie das Fenster.
- 7. Navigieren Sie im Solution Explorer zum ersten EtherCAT-Slave.
- 8. Wechseln Sie im Hauptfenster in das Register EtherCAT und klicken Sie auf Advanced Settings....

ð Das Fenster Advanced Settings öffnet sich.

- 9. Navigieren Sie in der linken Baumansicht zu Mailbox > EoE.
- 10. Virtual Ethernet Port:

Diese Option muss aktiviert sein.

- 11. IP Port: Aktivieren Sie diese Option.
- 12. Definieren Sie die Art der Adressvergabe:
	- 12.1. Aktivieren Sie die Option DHCP, wenn dem EtherCAT-Slave automatisch eine IP-Adresse über DHCP zugewiesen werden soll.
	- 12.2. Aktivieren Sie die Option IP Address, um dem EtherCAT-Slave eine feste IP-Adresse gemäß dem Subnetz Ihres EoE-Verbunds zuzuweisen. Bei der Vergabe einer festen IP-Adresse für EoE ist darauf zu achten, dass die erste und letzte Host-Adresse in einem Subnetz nicht verwendet werden darf. Wird eine dieser Adressen in TwinCAT 3 konfiguriert, wird sie vom Antriebsregler nicht angenommen.

13. Default-Gateway:

Bei der Vergabe einer festen IP-Adresse muss als Default-Gateway die IP-Adresse der EtherCAT-Netzwerkschnittstelle des EtherCAT-Masters angegeben werden.

- 14. Schließen Sie das Fenster.
- 15. Wiederholen Sie die Schritte 7 14 für jeden weiteren Slave Ihres EtherCAT-Systems.
- $\Rightarrow$  Die EoE-Kommunikation ist für EtherCAT-Master und -Slaves aktiviert.

#### **Information**

In Abhängigkeit von Ihrem EoE-Netzwerkaufbau müssen Sie unter Umständen manuell ein Routing auf Ihrem EtherCAT-Master-PC setzen, um die Ethernet- und EtherCAT-Netzwerke zu verbinden (siehe [EoE: Anwendungsfälle mit STÖBER](#page-70-0) [Geräten \[](#page-70-0)▶ [71\]](#page-70-0)).

#### **Information**

Die Adressvergabe via DHCP ist entweder über einen DHCP-Server oder über die DriveControlSuite möglich. Voraussetzung ist, dass DHCP-Server oder DriveControlSuite direkt auf dem Steuerungs-PC installiert sind (siehe [Topologie 1: EtherCAT-](#page-70-1)[Master und DS6 auf einem PC \[](#page-70-1) $\blacktriangleright$  [71\]](#page-70-1)). Im Antriebsregler muss darüber hinaus der IP-Adressbezug korrekt definiert sein (A166 = 2: DHCP + DS6, Default-Wert).

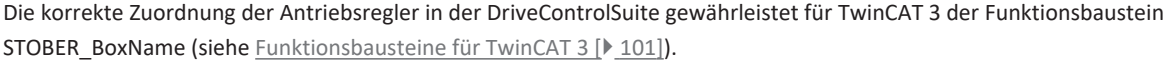

## 8.2.10 Station Alias konfigurieren

Optional können Sie jedem EtherCAT-Slave eine EtherCAT Station Alias zuweisen. Diese Adresse wird im EEPROM des jeweiligen Antriebsreglers gespeichert. Der Antriebsregler kann dadurch an jeden beliebigen freien Port innerhalb des Netzwerks angeschlossen und über die Station Alias identifiziert werden.

- 1. Navigieren Sie im Solution Explorer zu dem EtherCAT-Slave, dem Sie eine Station Alias zuweisen möchten.
- 2. Doppelklicken Sie auf den EtherCAT-Slave.
	- $\Rightarrow$  Die Einstellungen öffnen sich im Hauptfenster.
- 3. Wechseln Sie im Hauptfenster in das Register EtherCAT und klicken Sie auf Advanced Settings....
	- ð Das Fenster Advanced Settings öffnet sich.
- 4. Navigieren Sie im Fenster Advanced Settings in der linken Baumansicht zu ESC Access > E2PROM > Configured Station: New Value: Tragen Sie den Wert ein, den Sie als Station Alias in das EEPROM schreiben möchten.
- 5. Klicken Sie auf Write to E2PROM, um den Wert in das EEPROM zu schreiben.
- 6. Bestätigen Sie den Dialog Function succeeded! mit OK.
- 7. Schließen Sie das Fenster Advanced Settings mit OK.
- 8. Wiederholen Sie die Schritte für jeden weiteren Slave Ihres EtherCAT-Systems, dem Sie eine Station Alias zuweisen möchten.
- $\Rightarrow$  Die Konfiguration der Station Alias ist abgeschlossen.
- $\Rightarrow$  Die Änderung der Adressen wird beim nächsten Start von TwinCAT 3 wirksam.

#### **Information**

In der DriveControlSuite kann die Station Alias über Parameter A254 ausgelesen werden.

## 8.2.11 Konfiguration übertragen

Übertragen Sie die Konfiguration auf den EtherCAT-Master.

- 1. Wählen Sie Menü TWINCAT > Activate Configuration.
- 2. Bestätigen Sie die Übertragung der Projektkonfiguration auf den EtherCAT-Master mit OK.
	- ð Der Dialog Restart TwinCAT System in Run Mode öffnet sich.
- 3. Bestätigen Sie mit OK.
- Die Konfiguration wurde auf den EtherCAT-Master übertragen.

## 8.2.12 Funktionalität der Achsen prüfen

Prüfen Sie die Funktionalität der Achsen vor dem Produktivbetrieb.

#### **Information**

Beachten Sie, dass bereits vor Testbeginn eine geeignete Sicherheitsanwendung existiert, die das sichere Abschalten der Achse (Not-Aus, Sicherheitsschalter etc.) gewährleistet.

#### **Information**

Um die Funktionalität der Achsen prüfen zu können, muss Parameter **A541 Modes of operation** der jeweiligen Achse auf den Wert **8** gesetzt sein (Default-Wert).

- 1. Navigieren Sie im Solution Explorer zu Motion > NC-Task 1 SAF > Axes > Axis 1.
- 2. Doppelklicken Sie auf die Achse.
	- $\Rightarrow$  Die Einstellungen öffnen sich im Hauptfenster.
- 3. Wechseln Sie im Hauptfenster in das Register Online.
- 4. Klicken Sie im Bereich Enabling auf Set.
	- ð Das Fenster Set Enabling öffnet sich.
- 5. Aktivieren Sie die Optionen Controller, Feed Fw, Feed Bw.
- 6. Override: Geben Sie einen Wert für den Override an (z. B. 100).
- 7. Bestätigen Sie mit OK.
	- $\Rightarrow$  Die Achse wird über die aktive Steuertafel kontrolliert.
- 8.  $F1 F4$ :

Verfahren Sie die Achse schrittweise und testen Sie Bewegungsrichtung, Geschwindigkeit etc. über die zugehörigen Schaltflächen.

- 9. Um die Freigabe zu deaktivieren, klicken Sie auf Set Enabling und deaktivieren Sie die Optionen Controller, Feed Fw, Feed Bw.
- 10. Wiederholen Sie die Schritte für jede weitere Achse Ihres Systems.

# 8.3 CODESYS V3: EtherCAT-System in Betrieb nehmen

Die Automatisierungssoftware CODESYS V3 bietet Ihnen die Möglichkeit, die Hardware-Umgebung Ihres EtherCAT-Systems abzubilden und sämtliche notwendigen Busparameter samt Datenaustausch via Master und Slaves zu konfigurieren und zu parametrieren.

Beachten Sie, dass alle Systemteilnehmer vor der Inbetriebnahme physisch vernetzt sein müssen. Darüber hinaus haben Sie im Vorfeld die betreffenden Antriebsregler, d. h. EtherCAT-Slaves in der DriveControlSuite projektiert und die Konfiguration auf die betreffenden Antriebsregler übertragen.

#### **Information**

Bei der nachfolgenden Beschreibung setzen wir voraus, dass Sie die Applikation CiA 402 HiRes Motion projektiert haben.

**Information**

Führen Sie die im Nachfolgenden beschriebenen Schritte unbedingt in der vorgegebenen Reihenfolge aus!

Einige Parameter stehen in Abhängigkeit zueinander und werden Ihnen erst zugänglich, wenn Sie zuvor bestimmte Einstellungen getroffen haben. Folgen Sie den Schritten in der vorgegebenen Reihenfolge, damit Sie die Parametrierung vollständig abschließen können.

## 8.3.1 Standardprojekt anlegen

- 1. Starten Sie die Automatisierungssoftware CODESYS V3.
- 2. Wählen Sie Basisoperationen > Neues Projekt.
	- ð Das Fenster Neues Projekt öffnet sich.
- 3. Wählen Sie ein Standardprojekt, das Ihrer Hardware-Version entspricht. Benennen Sie dieses und speichern Sie es an einen Ort Ihrer Wahl.

## 8.3.2 Antriebsregler anhängen

- 1. Navigieren Sie im Gerätebaum zu Modul EtherCAT\_Master (EtherCAT Master) > Kontextmenü Gerät anhängen.
	- ð Das Fenster Gerät anhängen öffnet sich.
- 2. Bereich Gerät > Hersteller: Wählen Sie STOBER Antriebstechnik GmbH + Co. KG – Antriebe und öffnen Sie den gleichnamigen Ordner.
	- $\Rightarrow$  Sämtliche Antriebsregler, die Sie abbilden können, werden angezeigt.
- 3. Markieren Sie den gewünschten Antriebsregler in der SoftMotion\_HiRes-Version und bestätigen Sie mit Gerät anhängen.
- 4. Wiederholen Sie Schritt 3 für alle weiteren Antriebsregler Ihres EtherCAT-Systems.
- $\Rightarrow$  Die ausgewählten Antriebsregler sind im Gerätebaum unterhalb der Steuerung EtherCAT\_Master (EtherCAT Master) angehängt.

### 8.3.3 Synchronisation über Distributed Clocks konfigurieren

 $\checkmark$  Die Synchronisation über Distributed Clocks (DC-Sync) ist als präzisere der beiden Sync-Methoden in den EtherCAT-Slaves vorkonfiguriert.

Um den Jitter generell zu verringern, empfehlen wir, die Datenübergabe (I/O) der Steuerung in der EtherCAT-Konfiguration auf Task-Beginn zu setzen.

1. Navigieren Sie im Gerätebaum zu Modul EtherCAT\_Master (EtherCAT Master) und öffnen Sie dieses mit einem Doppelklick.

 $\Rightarrow$  Register EtherCAT\_Master > Allgemein öffnet sich im Editorfenster.

- 2. Bereich Verteilte Uhren > Zykluszeit und Sync Offset: Prüfen Sie die Default-Werte und ändern Sie diese gegebenenfalls ab.
- 3. Um die Datenübergabe auf Task-Beginn zu setzen, wählen Sie Menü Tools > Optionen > Geräteeditor.
- 4. Aktivieren Sie die Option Generische Konfigurationseditoren anzeigen und bestätigen Sie mit OK.
- 5. Wechseln Sie in das vertikale Register EtherCAT Parameter.
- 6. Navigieren Sie zu Parameter NachrichtAmTaskBeginn und setzen Sie den Wert des Parameters auf True.

 $\Rightarrow$  Die Datenübergabe der Steuerung erfolgt künftig am Task-Beginn.

7. Doppelklicken Sie im Gerätebaum auf den ersten der angehängten Antriebsregler.

ð Register SD6\_SoftMotion\_HiRes > Allgemein öffnet sich im Editorfenster.

- 8. Bereich Verteilte Uhren > Select DC: DC enabled (multiplier = 1) und Sync 0 als Sync-Event sind per Default aktiviert.
- 9. Wenn Sie die Voreinstellungen ändern möchten, aktivieren Sie die Option Zusätzlich > Experteneinstellungen aktivieren und ändern Sie die Einstellungen ab.
- 10. Wiederholen Sie die Schritte 7 9 für jeden weiteren Antriebsregler Ihres EtherCAT-Verbunds.
- $\Rightarrow$  EtherCAT-Master und -Slaves werden künftig mit dem ersten EtherCAT-Slave synchronisiert, für den die Distributed Clocks-Option aktiviert ist.

### 8.3.4 Steuerungsbasierende Achsansteuerung

Um einen oder mehrere Antriebsregler steuerungsbasierend anzusteuern, parametrieren Sie zunächst die Achsen und programmieren anschließend ihre Ansteuerung.

#### 8.3.4.1 SoftMotion-Achse parametrieren

- $\checkmark$  Sie haben die Applikation CiA 402 HiRes Motion ausgewählt und das zugehörige Achsmodell vollständig in der DriveControlSuite konfiguriert.
- 1. Navigieren Sie im Gerätebaum zur ersten SoftMotion-Achse SM\_Drive\_EtherCAT\_STOEBER\_SD6\_HiRes des ersten der angehängten Antriebsregler SD6 und öffnen Sie diese mit einem Doppelklick.

ð Register SM\_Drive\_ETC\_STOEBER\_SD6\_HiRes > Allgemein öffnet sich im Editorfenster.

- 2. Bereich Achsentyp und -begrenzungen > Modulo/Begrenzt: Aktivieren Sie Ihrem Antrieb entsprechend eine der genannten Optionen und parametrieren Sie die jeweils notwendigen Bedingungen:
	- 2.1. Bedingungen für Modulo > Moduloeinstellungen: Definieren Sie den Modulobereich, in dem Sie einen zugehörigen Modulowert eingeben.
	- 2.2. Bedingungen für Begrenzt > Software-Endschalter: Wenn Sie die Positionswerte durch eine untere Grenze negativ oder eine obere Grenze positiv beschränken möchten, aktivieren Sie die Option und geben Sie die zugehörigen Werte an.
- 3. Software-Fehlerreaktion:

Verzögerung: Wenn mit einer Verzögerung abgebremst werden soll, geben Sie den zugehörigen Wert an. Maximale Distanz: Parametrieren Sie eine maximale Distanz, innerhalb der der Antrieb einen Stillstand erreicht haben muss, nachdem ein Fehler aufgetreten ist.

Die Sollwertüberwachung des Antriebsreglers ist bei den Applikationen CiA 402 sowie CiA 402 HiRes Motion per Default aktiviert. Damit der Antriebsregler nicht in den Zustand **exzessiver Sollwertsprung** übergeht, parametrieren Sie eine in der Praxis umsetzbare Rampe.

- 4. Dynamische Grenzen (optional): Wenn Sie CNC- oder Robotic-Funktionalitäten nutzen, parametrieren Sie zugehörige Grenzwerte für Geschwindigkeit, Beschleunigung, Verzögerung und Ruck.
- 5. Geschwindigkeitsrampentyp (optional):

Definieren Sie über den Geschwindigkeitsrampentyp das Geschwindigkeitsprofil für bewegungserzeugende Einachsbausteine sowie für Master/Slave-Module. Wählen Sie das passende Profil.

6. Schleppfehlerüberwachung (optional):

Legen Sie über die zugehörige Auswahlliste die Reaktion der Steuerung bei einem erkannten Schleppfehler fest. Schleppfehlergrenzwert: Ein Schleppfehler wird erkannt, wenn der Unterschied zwischen Soll- und Istposition den Schleppfehlergrenzwert überschreitet. Wenn Sie die Schleppfehlerüberwachung durch die Auswahl einer Reaktion aktiviert haben, geben Sie den zugehörigen Wert an.

- 7. Wechseln Sie in das vertikale Register Skalieren/Mapping.
- 8. Bereich Skalierung > Genauigkeit (Dezimalstellen): Geben Sie die in der DriveControlSuite (I06 Dezimalstellen Position) parametrierte Anzahl der Dezimalstellen für die Angabe und Anzeige von Positionen, Geschwindigkeiten und Beschleunigungen an.
- 9. Wiederholen Sie die Schritte für jede weitere SoftMotion-Achse Ihres EtherCAT-Systems.
- $\Rightarrow$  Die SoftMotion-Achsen sind parametriert.

#### 8.3.4.2 Achsansteuerung programmieren

Die Ansteuerung der Achsen programmieren Sie in der Automatisierungssoftware. Die erforderlichen Informationen entnehmen Sie bitte der Dokumentation zu CODESYS V3.

Um den Antriebsregler steuerungsbasierend anzusteuern, stehen Ihnen in Parameter A541 Modes of operation folgende Betriebsarten zur Verfügung:

- -1: Tippen
- 6: Homing mode
- 7: Interpolated position mode oder
- 8: Cyclic synchronous position mode
- 9: Cyclic synchronous velocity mode
- 10: Cyclic synchronous torque mode

Die Ansteuerung der Achsen erfolgt über das Steuerwort A515. Für das Starten des Betriebs und die zugehörigen Zustandsübergänge muss die Gerätezustandsmaschine bestimmte Kommandos erhalten. Diese Kommandos ergeben sich als Bitkombination im Steuerwort. Die Reihenfolge der Kommandos ist durch die Gerätezustandsmaschine nach CiA 402 vorgegeben.

#### **Schwerkraftbelastete Achsen**

#### **Information**

Wenn Sie eine schwerkraftbelastete Achse und eine Bremse verwenden, schalten Sie den Antrieb grundsätzlich über einen Schnellhalt ab (Zustandsübergang 11 gemäß Gerätezustandsmaschine). Damit wird verhindert, dass die Last absackt, bis die Bremse vollständig eingefallen ist.

Wie Sie den Antrieb über einen Schnellhalt abschalten, entnehmen Sie bitte der Dokumentation zu CODESYS V3.

Nähere Informationen zu den Betriebsarten, zur Gerätesteuerung sowie zum Standard-Mapping entnehmen Sie dem Handbuch zur Applikation CiA 402.

### 8.3.5 Antriebsbasierende Achsansteuerung

Für die antriebsbasierende Achsansteuerung ist eine manuelle Programmierung in der Automatisierungssoftware erforderlich. In Parameter A541 Modes of operation stehen Ihnen folgende Betriebsarten zur Verfügung:

- § -1: Tippen
- 1: Profile position mode
- 2: Velocity mode
- 3: Profile velocity mode
- 4: Profile torque mode
- 6: Homing mode

Die Ansteuerung der Achsen erfolgt über das Steuerwort A515. Für das Starten des Betriebs und die zugehörigen Zustandsübergänge muss die Gerätezustandsmaschine bestimmte Kommandos erhalten. Diese Kommandos ergeben sich als Bitkombination im Steuerwort, die Reihenfolge der Kommandos ist durch die Gerätezustandsmaschine nach CiA 402 vorgegeben.

#### **Schwerkraftbelastete Achsen**

#### **Information**

Wenn Sie eine schwerkraftbelastete Achse und eine Bremse verwenden, schalten Sie den Antrieb grundsätzlich über einen Schnellhalt ab (Zustandsübergang 11 gemäß Gerätezustandsmaschine). Damit wird verhindert, dass die Last absackt, bis die Bremse vollständig eingefallen ist.

Nähere Informationen zu den Betriebsarten, zur Gerätesteuerung sowie zum Standard-Mapping entnehmen Sie dem Handbuch zur Applikation CiA 402.

## 8.3.6 EoE-Kommunikation konfigurieren

STÖBER Antriebsregler der 6. Generation unterstützen eine EoE-Kommunikation. Ob Ihre Steuerung EoE ebenfalls unterstützt und wie die Pakete von Ihrer Steuerung zum Service-PC übertragen werden, entnehmen Sie bitte der Dokumentation zu Ihrer Steuerung.

#### **Information**

In Abhängigkeit von Ihrem EoE-Netzwerkaufbau müssen Sie unter Umständen manuell ein Routing auf Ihrem EtherCAT-Master-PC setzen, um die Ethernet- und EtherCAT-Netzwerke zu verbinden (siehe [EoE: Anwendungsfälle mit STÖBER](#page-70-0) [Geräten \[](#page-70-0)▶ [71\]](#page-70-0)).

## 8.3.7 Konfiguration übertragen

Übertragen Sie das Projekt auf Ihre CODESYS SoftMotion Steuerung und starten Sie CODESYS V3.

## 8.3.8 Funktionalität der Achsen prüfen

Prüfen Sie die Funktionalität der Achsen vor dem Produktivbetrieb.

#### **Information**

Beachten Sie, dass bereits vor Testbeginn eine geeignete Sicherheitsanwendung existiert, die das sichere Abschalten der Achse (Not-Aus, Sicherheitsschalter etc.) gewährleistet.

## 8.3.9 Sonderfall: PDO-Übertragung erweitern

ü Sie arbeiten mit einer steuerungsbasierenden Betriebsart (SoftMotion) und benötigen eine erweiterte PDO-Übertragung?

Gehen Sie vor, wie in nachfolgenden Schritten beschrieben. Beachten Sie, dass Sie pro Kanal maximal 6 CiA-Objekte oder Parameter des Antriebsreglers übertragen können.

1. Navigieren Sie im Gerätebaum zu dem Antriebsregler, dessen PDO-Übertragung Sie erweitern möchten und öffnen Sie diesen mit einem Doppelklick.

ð Register SD6\_SoftMotion\_HiRes > Allgemein öffnet sich im Editorfenster.

- 2. Bereich Zusätzlich > Experteneinstellungen aktivieren: Aktivieren Sie diese Option.
- 3. Wechseln Sie in das vertikale Register Prozessdaten Expertenmodus.
- 4. PDO-Liste:

Die Liste enthält jeweils einen Sende- und einen Empfangskanal pro parametrierter SoftMotion-Achse. Markieren Sie den Kanal, dessen PDO-Übertragung Sie erweitern möchten.

- ð PDO-Inhalt: Der Bereich zeigt sämtliche PDO, die über den ausgewählten Kanal zwischen Steuerung und Antriebsregler ausgetauscht werden.
- 5. Klicken Sie auf Einfügen.
	- ð Der Dialog Wählen Sie einen Eintrag aus dem Objektverzeichnis öffnet sich. Das Verzeichnis enthält eine Auswahl der verfügbaren CiA-Objekte (samt der Koordinate und dem Namen des entsprechenden Antriebsregler-Parameters von STÖBER).
- 6. Markieren Sie das CiA-Objekt, um das Sie die PDO-Übertragung erweitern möchten und bestätigen Sie mit OK. Ist das gewünschte CiA-Objekt nicht im Verzeichnis enthalten, geben Sie dessen Index und Subindex in den zugehörigen Feldern an. Berechnen Sie bei herstellerspezifischen Parametern vorab die beiden Indizes aus der Parameterkoordinate (siehe [Herstellerspezifische Parameter: 2000 hex – 53FF hex \[](#page-105-0)▶ [106\]\)](#page-105-0). Wählen Sie zusätzlich den Datentyp, der dem Datentyp des Antriebsregler-Parameters entspricht und bestätigen Sie mit OK.
	- $\Rightarrow$  Der PDO-Inhalt des ausgewählten Kanals wurde um das ausgewählte CiA-Objekt oder den angegebenen Antriebsregler-Parameter erweitert.
- 7. Wiederholen Sie die Schritte 5 6 für alle weiteren CiA-Objekte, um die Sie die PDO-Übertragung für den ausgewählten Kanal erweitern möchten.
- 8. Wenn Sie mehr als 6 CiA-Objekte oder Parameter der Antriebsregler pro Kanal übertragen möchten, erweitern Sie die PDO-Liste um einen Sende- oder Empfangskanal.
	- PDO-Liste:

Klicken Sie auf Hinzufügen.

- ð Der Dialog Bearbeite PDO-Liste öffnet sich.
- 9. Name:

Benennen Sie den neuen Kanal.

10. Index:

Legen Sie, in Abhängigkeit davon, ob es sich um einen Sende- oder Empfangskanal handelt, den zugehörigen Index fest.

11. Richtung:

Aktivieren Sie die zugehörige Richtungsoption (Beachten Sie: TxPDO – Senderichtung = Antriebsregler -> Steuerung; RxPDO – Senderichtung = Steuerung -> Antriebsregler).

12. SyncUnit:

Haben Sie die Senderichtung Steuerung -> Antriebsregler aktiviert, geben Sie 2 an. Haben Sie die Senderichtung Antriebsregler -> Steuerung aktiviert, geben Sie 3 an.

- 13. Bestätigen Sie mit OK.
- 14. Wechseln Sie in das zugehörige Projekt der DriveControlSuite und ergänzen Sie dort die PDO-Übertragung analog zu den Erweiterungen in CODESYS V3 (siehe [PDO-Übertragung konfigurieren \[](#page-30-0)[}](#page-30-0) [31\]\)](#page-30-0).
- $\Rightarrow$  Die Erweiterung der PDO-Übertragung wird mit dem nächsten Start des EtherCAT-Masters wirksam.

# 9 Monitoring und Diagnose

Zur Überwachung sowie im Störungsfall stehen Ihnen unterschiedliche, nachfolgend beschriebene Monitoring- und Diagnosemöglichkeiten zur Verfügung.

# 9.1 Verbindungsüberwachung

Um einen Kommunikationsausfall erkennen zu können, aktivieren Sie die Watchdog-Funktion, d. h., Sie überwachen das Eintreffen der zyklischen Prozessdaten durch die Definition eines PDO-Timeouts in A258 (siehe [Allgemeine EtherCAT-](#page-29-0)[Einstellungen parametrieren \[](#page-29-0) $\geq 30$ ]).

Ein aktivierter Watchdog löst im Betriebszustand Operational die Störung 52: Kommunikation mit der Ursache 6: EtherCAT PDO-Timeout aus – sofern keine neuen PDO innerhalb des festgelegten Timeouts empfangen werden.

Beendet der EtherCAT-Master die Kommunikation regulär durch ein Verlassen des Zustands Operational, löst die Überwachung nicht aus.

# 9.2 LED-Anzeige

Die Antriebsregler verfügen über Diagnose-Leuchtdioden, die den Zustand der Feldbuskommunikation sowie die Zustände der physikalischen Verbindung visualisieren.

## 9.2.1 Zustand EtherCAT

2 Leuchtdioden auf der Geräteoberseite des Antriebsreglers geben Auskunft über die Verbindung zwischen EtherCAT-Master und -Slave sowie über den Zustand des Datenaustauschs. Dieser kann zusätzlich in Parameter A255 ausgelesen werden.

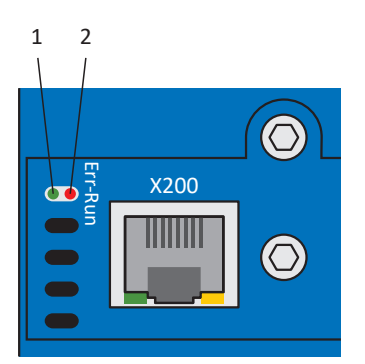

Abb. 5: Leuchtdioden für den EtherCAT-Zustand

- 1 Grün: Run
- 2 Rot: Error

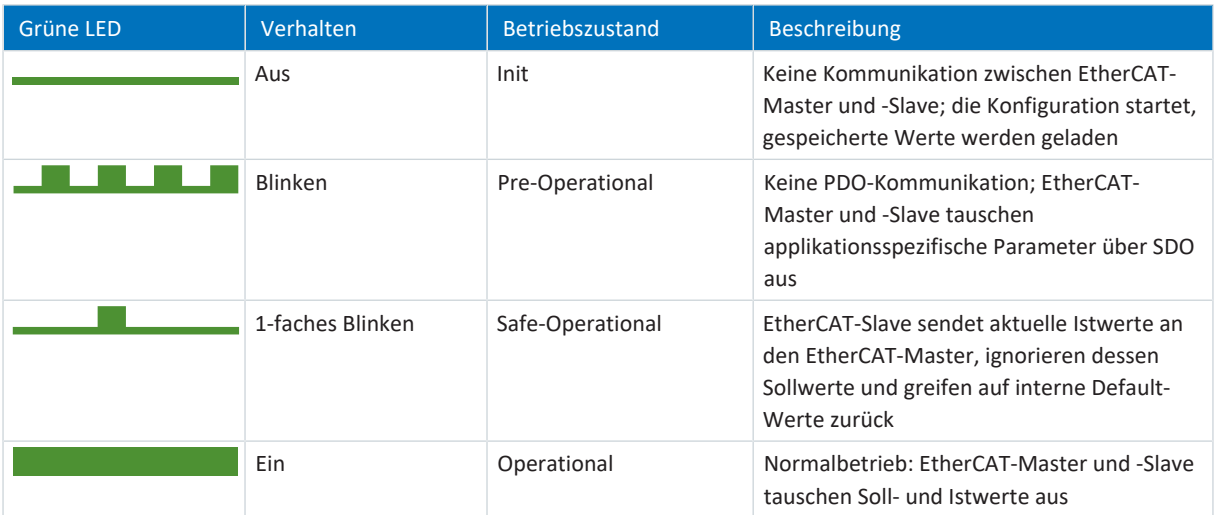

Tab. 5: Bedeutung der grünen LED (Run)

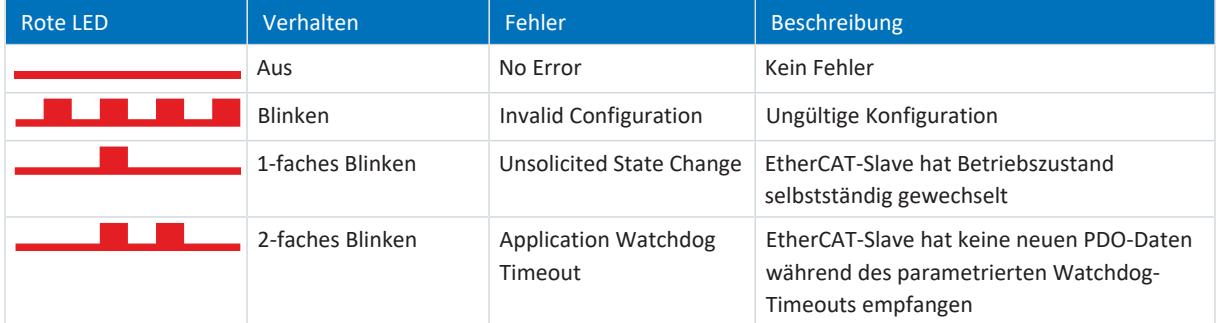

Tab. 6: Bedeutung der roten LED (Error)

## 9.2.2 Netzwerkverbindung EtherCAT

Die LEDs LA <sub>EC</sub>IN und LA <sub>EC</sub>OUT an X200 und X201 auf der Geräteoberseite zeigen den Zustand der Netzwerkverbindung an.

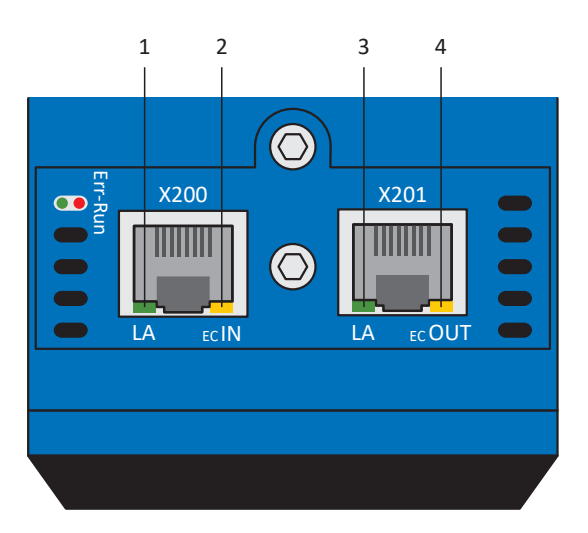

Abb. 6: Leuchtdioden für den Zustand der EtherCAT-Netzwerkverbindung

- 1 Grün: LA  $_{\rm FC}$ IN an X200
- 2 Gelb: Ohne Funktion
- 3 Grün: LA  $_{EC}$ OUT an X201
- 4 Gelb: Ohne Funktion

| Grüne LED    | Verhalten | <b>Beschreibung</b>                                     |
|--------------|-----------|---------------------------------------------------------|
|              | Aus       | Keine Netzwerkverbindung                                |
| . .<br>l a s | Blinken   | Aktiver Datenaustausch mit weiterem EtherCAT-Teilnehmer |
|              | Ein       | Netzwerkverbindung besteht                              |

Tab. 7: Bedeutung der grünen LEDs (LA)

# 9.3 Ereignisse

Der Antriebsregler verfügt über ein System zur Selbstüberwachung, das anhand von Prüfregeln das Antriebssystem vor Schaden schützt. Bei Verletzung der Prüfregeln wird ein entsprechendes Ereignis ausgelöst. Auf manche Ereignisse wie beispielsweise das Ereignis Kurz-/Erdschluss haben Sie als Anwender keinerlei Einflussmöglichkeit. Bei anderen können Sie Einfluss auf die Auswirkungen und Reaktionen nehmen.

Mögliche Auswirkungen sind:

- Meldung: Information, die von der Steuerung ausgewertet werden kann
- § Warnung: Information, die von der Steuerung ausgewertet werden kann und nach Ablauf einer definierten Zeitspanne zu einer Störung wird, sofern die Ursache nicht behoben wurde
- § Störung: Sofortige Reaktion des Antriebsreglers; das Leistungsteil wird gesperrt und die Achsbewegung nicht mehr durch den Antriebsregler gesteuert oder die Achse wird durch einen Schnellhalt oder eine Notbremsung zum Stillstand gebracht

#### **ACHTUNG!**

#### **Sachschaden durch Unterbrechung von Schnellhalt oder Notbremsung!**

Tritt während der Ausführung eines Schnellhalts oder einer Notbremsung eine Störung auf oder wird STO aktiv, wird der Schnellhalt oder die Notbremsung unterbrochen. In diesem Fall kann die Maschine durch die unkontrollierte Achsbewegung beschädigt werden.

Ereignisse, deren Ursachen sowie geeignete Maßnahmen sind nachfolgend gelistet. Ist die Fehlerursache behoben, können Sie den Fehler in der Regel direkt quittieren. Ist stattdessen ein Neustart des Antriebsreglers erforderlich, finden Sie einen entsprechenden Hinweis in den Maßnahmen.

#### **Information**

Um Steuerungsprogrammierern das Einrichten der Benutzerschnittstelle (HMI) zu erleichtern, finden Sie eine Liste der Ereignisse und deren Ursachen im STÖBER Download-Center unter <http://www.stoeber.de/de/downloads/>.

### 9.3.1 Ereignis 52: Kommunikation

Der Antriebsregler geht in Störung, wenn:

- A29 = 0: Inaktiv bei Gerätesteuerung Drive Based oder
- § A540 = 0: Disable drive motor coasting bei Gerätesteuerung CiA 402

#### Reaktion:

- § Das Leistungsteil wird gesperrt und die Achsbewegung nicht mehr durch den Antriebsregler gesteuert
- § Die Bremsen fallen bei inaktivem Lüft-Override ein (F06)

Der Antriebsregler geht mit einem Schnellhalt in Störung, wenn:

- A29 = 1: Aktiv bei Gerätesteuerung Drive Based oder
- § A540 = 2: Slow down on quick stop ramp bei Gerätesteuerung CiA 402

Reaktion:

- § Die Achse wird durch einen Schnellhalt gestoppt; währenddessen bleiben die Bremsen gelüftet
- § Am Ende des Schnellhalts wird das Leistungsteil gesperrt und die Achsbewegung nicht mehr durch den Antriebsregler gesteuert; die Bremsen fallen bei inaktivem Lüft-Override ein (F06)

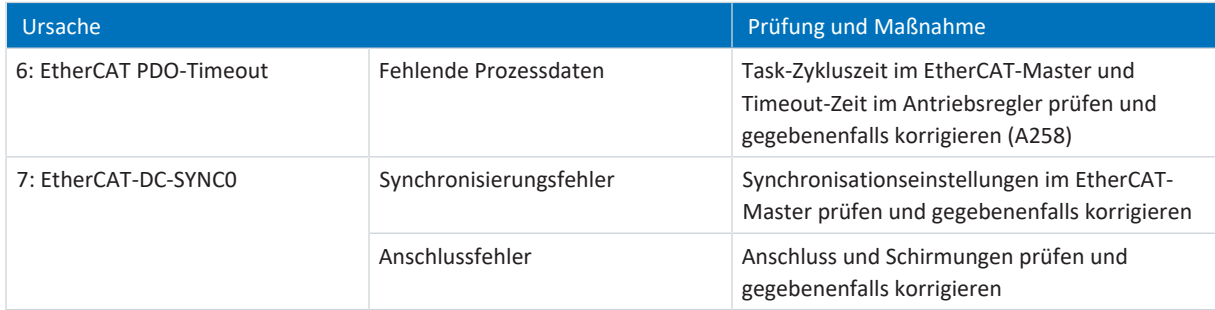

Tab. 8: Ereignis 52 – Ursachen und Maßnahmen

## 9.4 Parameter

Folgende Diagnoseparameter stehen Ihnen bei der EtherCAT-Kommunikation in Kombination mit dem Antriebsregler zur Verfügung.

## 9.4.1 A254 | EtherCAT Station Alias | G6 | V0

Alias-Adresse des Antriebsreglers (EtherCAT-Slave) im EtherCAT-Netzwerk (Quelle: EtherCAT-Master). Diese Adresse wird im EEPROM des Antriebsreglers gespeichert und von dort beim Wechsel des EtherCAT-Betriebszustands von Init zu Pre-Operational ausgelesen.

## 9.4.2 A255 | EtherCAT Device State | G6 | V3

Zustand des Antriebsreglers im EtherCAT-Netzwerk (EtherCAT State Machine, ESM).

- 0: ungültig
- 1: Init State

Keine Kommunikation zwischen EtherCAT-Master und EtherCAT-Slave; die Konfiguration startet, gespeicherte Werte werden geladen

■ 2: Pre-Operational State

Keine PDO-Kommunikation; EtherCAT-Master und EtherCAT-Slave tauschen applikationsspezifische Parameter über SDO aus

- 4: Safe-Operational State EtherCAT-Slave sendet aktuelle Istwerte an den EtherCAT-Master, ignoriert dessen Sollwerte und greift auf interne Default-Werte zurück
- 8: Operational State Normalbetrieb: EtherCAT-Master und EtherCAT-Slave tauschen Soll- und Istwerte aus
- § 17: Error Init State (Details: A257)
- 18: Error Pre-Operational State (Details: A257)
- 20: Error Safe-Operational State (Details: A257)
- 24: Error Operational State (Details: A257)

## 9.4.3 A256 | EtherCAT Adresse | G6 | V1

Adresse des Antriebsreglers (EtherCAT-Slave) im EtherCAT-Netzwerk (Quelle: EtherCAT-Master).

## 9.4.4 A257 | EtherCAT Diagnose | G6 | V2

Diagnoseinformationen des Antriebsreglers im EtherCAT-Netzwerk.

- § [0]: EtherCAT-Betriebszustand Format: ErX L0X L1X
- § [1]: EtherCAT-Netzwerkverbindung Fehlerzähler Format: L0 xx L1 xx
- § [2]: Datenfehler Fehlerzähler Format: R0 xxxx R1 xxxx
- § [3]: AL Status-Code Format: AL xxxx; xxxx = Code-Nummer (hexadezimal)

#### **EtherCAT-Betriebszustand**

#### § ErX

- Er0 = no Error Kein Fehler
- Er1 = Booting Error EC6-Fehler
- Er2 = General Configuration error Genereller Konfigurationsfehler der Datenaustauschspeicher
- Er3 = Unsoliced State Change Zustandswechsel des Antriebsreglers ohne Aufforderung durch den Master
- $\bullet$  Er4 = Watchdog Timeout A258 abgelaufen ohne Prozessdatenempfang
- Er6 = Regular process data missing Wechselbedingung von 4: Safe-Operational State nach 8: Operational State nicht erfüllt (A255): PDO-Daten können nicht über eine Dauer von 200 ms hinweg stabil und regelmäßig empfangen werden; Auslastung der Steuerung ist zu hoch (Jitter)
- Er7 = Invalid Configuration TxPDO Datenlänge des Sende-PDO-Kanals stimmt nicht mit der Vorgabe überein
- Er8 = Invalid Configuration RxPDO Datenlänge des Empfangs-PDO-Kanals stimmt nicht mit der Vorgabe überein
- Er9 = Invalid Configuration Mailbox Tx Datenlänge des Sende-SDO-Kanals stimmt nicht mit der Vorgabe überein oder EoE-Konfiguration fehlerhaft
- Er10 = Invalid Configuration Mailbox Rx Datenlänge des Empfangs-SDO-Kanals stimmt nicht mit der Vorgabe überein oder EoE-Konfiguration fehlerhaft
- Er 11 = EtherCAT Communication Error Fehler der EtherCAT-Kommunikation (AL Status Code: A257[3])
- § L0X
	- $\bullet$  L00 = No Link
		- Keine Verbindung zu einem anderen EtherCAT-Gerät über X200 (IN-Port)
	- L01 = Link Detected Verbindung zu einem anderen EtherCAT-Gerät über X200 (IN-Port)
- $\blacksquare$  11X
	- $\bullet$  L10 = No Link Keine Verbindung zu einem anderen EtherCAT-Gerät über X201 (OUT-Port)
	- L11 = Link Detected Verbindung zu einem anderen EtherCAT-Gerät über X201 (OUT-Port)

#### **EtherCAT-Netzwerkverbindung – Fehlerzähler**

- L0 xx = Link Lost Counter xx = Anzahl der Verbindungsausfälle (hexadezimal) an X200 (IN-Port)
- L1 xx = Link Lost Counter xx = Anzahl der Verbindungsausfälle (hexadezimal) an X201 (OUT-Port)

#### **Datenfehler – Fehlerzähler**

- R0 xxxx = RxPDO Error Counter xxxx =Anzahl der Datenfehler (hexadezimal) an X200 (IN-Port)
- R1 xxxx = RxPDO Link Lost Counter xxxx =Anzahl der Datenfehler (hexadezimal) an X201 (OUT-Port)

#### **AL Status-Code**

- 0000 hex: No error Fehlerfrei
- 0001 hex: Unspecific error Allgemeiner Fehler ohne spezifischeren Ursachen-Code
- 0011 hex: Invalid requested state change Unzulässiger Zustandswechsel angefordert
- 0012 hex: Unknown requested state Wechsel in unbekannten Zustand angefordert
- 0013 hex: Bootstrap not supported Zustand Bootstrap wird nicht unterstützt
- 0016 hex: Invalid mailbox configuration Mailbox SyncManager Konfiguration ist im Zustand 2: Pre-Operational State unzulässig
- 0017 hex: Invalid sync manager configuration Unzulässige SyncManager Konfiguration
- 001A hex: Synchronization error Mehrere Synchronisationsfehler; Antriebsregler ist nicht mehr synchronisiert
- 001B hex: Sync manager watchdog Keine Empfangs-PDO (RxPDO) empfangen oder Empfang erfolgte nicht innerhalb der tolerierten Ausfalldauer (A258, A259)
- 001D hex: Invalid Output Configuration Unzulässige SyncManager Konfiguration für Sende-PDO (TxPDO; Quelle: SyncManager 2)
- 001E hex: Invalid Input Configuration Unzulässige SyncManager Konfiguration für Empfangs-PDO (RxPDO; Quelle: SyncManager 3)
- 001F hex: Invalid Watchdog Configuration Ungültige Watchdog-Einstellungen
- 0029 hex: Freerun needs 3 Buffer Mode SyncManager ist in der Synchronisations-Betriebsart Free Run Mode (0: Not synchronized) nicht im 3-Buffer-Mode
- 002B hex: No Valid Inputs and Outputs
- 002D hex: No Sync Error Keine Sync 0-Signal empfangen
- 0030 hex: Invalid DC SYNC Configuration Distributed Clock Configuration ist aufgrund von Anwendungsanforderungen ungültig
- § 0032 hex: PLL Error Mindestens ein Sync 0-Signal empfangen, aber EtherCAT-Master ist nicht synchronisiert
- 0033 hex: DC Sync IO Error Mehrere Synchronisationsfehler; PDO-Übertragung ist nicht synchron
- 0034 hex: DC Sync Timeout Error Mehrere Synchronisationsfehler; zuviele Sync 0-Signale haben gefehlt
- 0035 hex: DC Invalid Sync Cycle Time
- 0036 hex: DC Sync0 Cycle Time Sync 0-Signal Zykluszeit passt nicht zu den Anwendungsanforderungen
- 0051 hex: EEPROM Error EEPROM Zugriffsfehler

## 9.4.5 A259 | EtherCAT SM-Watchdog | G6 | V1

Zustand des SyncManager-Watchdogs des Antriebsreglers im EtherCAT-Netzwerk (Voraussetzung: A258 = 65534).

- § [0]: Tolerierte Ausfalldauer (Einheit: ms) Wird durch die Funktion SyncManager-Watchdog des EtherCAT-Masters vorgegeben
- § [1]: Zustand 0 = nicht ausgelöst; 1 = ausgelöst = Ereignis 52: Kommunikation, Ursache 6: EtherCAT PDO-Timeout
- § [2]: Anzahl der Auslösungen

## 9.4.6 A261 | Sync-Diagnose | G6 | V1

Diagnose der Synchronisation des Antriebsreglers im EtherCAT-Netzwerk.

- § [0]: Fehler-Code
	- 0 = Kein Fehler
	- 1 = SyncManager 2 und 3 besitzen unterschiedliche Zykluszeiten
	- $2 = \frac{2}{\text{yk}}$ luszeit < 250 µs
	- 3 = Ungerades Vielfaches von 250 µs
	- 4 = PLL konnte nicht gestartet werden
	- 6 = Interrupt des Antriebsreglers wurde nicht initialisiert, Firmware-Fehler
- § [1]: Zeitdifferenz zwischen der Datenbereitstellung und dem Sync 0-Signal
- § [2]: Fehlerzähler

# 10 Mehr zu EtherCAT?

Nachfolgende Kapitel fassen die wesentlichen Begriffe, Dienste und Beziehungen rund um EtherCAT zusammen.

# 10.1 EtherCAT

Bei EtherCAT (Ethernet for Control Automation Technology) handelt es sich um eine Industrial-Ethernet-Technologie für Echtzeitanforderungen in der Automatisierungstechnik. EtherCAT ist fokussiert auf kurze Zykluszeiten, niedrigen [Jitter](#page-115-0) und eine exakte Synchronisierung.

EtherCAT wurde von der Firma Beckhoff Automation GmbH & Co. KG initiiert und wird bis zum aktuellen Zeitpunkt von der internationalen Organisation EtherCAT Technology Group (ETG) unterstützt. EtherCAT ist eine offene Technologie, die seit 2005 in der Norm IEC 61158 standardisiert ist.

#### **Master-Slave-Prinzip und Datenaustausch**

EtherCAT folgt dem Master-Slave-Prinzip.

Ein Master versendet Standard-Ethernet-Frames, die sämtliche Slaves passieren. Die Frames werden im Durchlauf verarbeitet, d. h. jeder EtherCAT-Slave besitzt einen in die Hardware integrierten EtherCAT Slave Controller (ESC), der die an den jeweiligen Slave adressierten Empfangsdaten während des Frame-Durchlaufs entnimmt und diesem eigene Sendedaten on-the-fly anhängt. Verzögerungen sind somit der Hardware-Durchlaufzeit geschuldet. Der letzte Slave im Netzwerk sendet den Frame an den Master zurück.

Der EtherCAT-Master ist der einzige Netzwerkteilnehmer, der aktiv Frames versendet; die EtherCAT-Slaves leiten diese lediglich weiter. Dieses Prinzip vermeidet mögliche Verzögerungen und garantiert die Echtzeitfähigkeit. Die Reihenfolge der Daten ist unabhängig von der physikalischen Reihenfolge der Slaves im Netzwerk.

## 10.2 Kommunikationsprotokolle

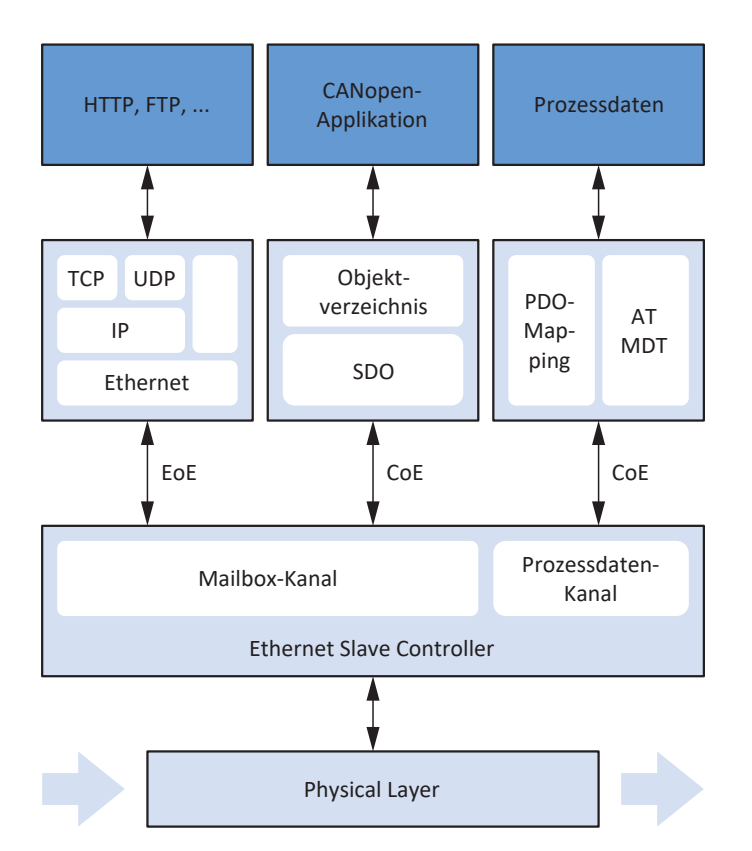

Abb. 7: EtherCAT: Kommunikationsprotokolle

EtherCAT bedient sich der Standard-Ethernet-Frames, die EtherCAT-Nutzdaten enthalten. Die Kommunikation erfolgt in der Regel über einen Mailbox- oder Prozessdaten-Kanal.

Über den Mailbox-Kanal werden ausschließlich zeitlich unkritische Daten, d. h. Servicedaten-Objekte ([SDO](#page-116-2)) ausgetauscht; über den Prozessdaten-Kanal werden – in Anlehnung an CANopen – zeitkritische Prozessdaten-Objekte [\(PDO](#page-116-3)) übertragen.

STÖBER Antriebsregler der 6. Generation unterstützen die EtherCAT-Protokolle [CoE](#page-115-1) und [EoE.](#page-115-2)

## 10.2.1 CoE: CANopen over EtherCAT

EtherCAT stellt mit dem CoE-Protokoll CANopen-konforme Kommunikationsmechanismen bereit und ermöglicht somit die Nutzung der gesamten CANopen-Profilfamilie über EtherCAT, somit ist auch das Antriebsprofil CiA 402 vollständig nutzbar.

Bezüglich der jeweiligen Zustandsmaschinen unterscheiden sich die von CANopen und EtherCAT ausschließlich darin, dass die EtherCAT State Machine (siehe [EtherCAT State Machine \[](#page-80-0)[}](#page-80-0) [81\]\)](#page-80-0) um den Zustand Safe-Operational erweitert wurde.

## 10.2.2 EoE: Ethernet over EtherCAT

Über EoE ist es möglich, beliebigen Ethernet-Datenverkehr zwischen EoE-fähigen Teilnehmern in einem EtherCAT-Verbund zu transportieren.

Dabei werden die Ethernet-Frames – wie bei Internetprotokollen üblich – durch das EtherCAT-Protokoll getunnelt. Der EtherCAT-Master dient als Gateway zum Ethernet-Netzwerk.

Bei EoE handelt es sich um ein azyklisches Protokoll, d. h., die EtherCAT-Echtzeiteigenschaften (Prozessdaten-Kommunikation) bleiben unbeeinträchtigt.

Azyklische Frames können bereits im Zustand Pre-Operational der EtherCAT State Machine ausgetauscht werden.

Im EtherCAT-Master werden IP-Adresse, Subnetz-Maske und Gateway der EoE-fähigen Slaves hinterlegt.

## <span id="page-70-0"></span>10.2.3 EoE: Anwendungsfälle mit STÖBER Geräten

STÖBER nutzt EoE, um die DriveControlSuite mit STÖBER Antriebsreglern der 6. Generation in Kombination mit einem EtherCAT-Master zu verbinden. Dabei werden zwei Topologien unterschieden:

■ Topologie 1

EtherCAT-Master und DriveControlSuite werden auf einem PC betrieben; nur das EtherCAT-Netzwerk wird genutzt

§ Topologie 2

EtherCAT-Master und DriveControlSuite werden auf unterschiedlichen PCs betrieben; zwischen EtherCAT-Netzwerk und Ethernet wird vermittelt

### <span id="page-70-1"></span>10.2.3.1 Topologie 1: EtherCAT-Master und DS6 auf einem PC

Sind EtherCAT-Master und DriveControlSuite auf einem PC installiert, ist das Ethernet-Subnetz, in dem die Antriebsregler betrieben werden, der DriveControlSuite durch die Gateway-Funktion des Masters automatisch bekannt. Die DriveControlSuite erkennt die Antriebsregler; zusätzliche manuelle Konfigurationen entfallen.

Nachfolgende Grafik zeigt die zugehörige Netzwerkübersicht samt systemseitig vorbelegten Netzwerkadressen.

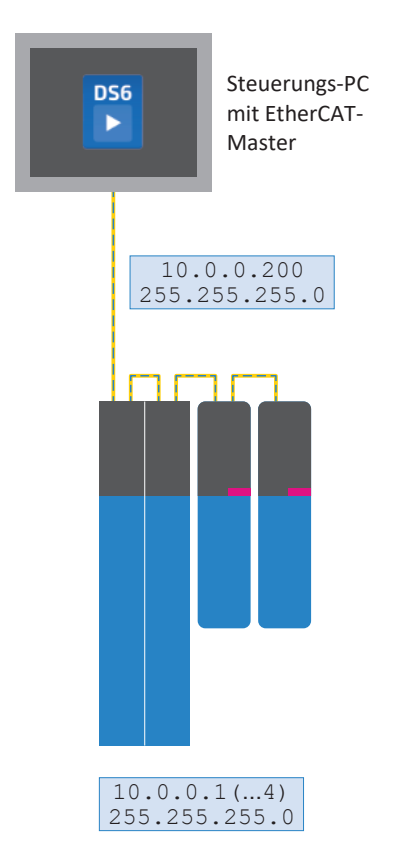

Abb. 8: Netzwerkübersicht: Topologie 1

### 10.2.3.2 Topologie 2: EtherCAT-Master und DS6 auf unterschiedlichen PCs

Sind EtherCAT-Master und DriveControlSuite auf unterschiedlichen PCs installiert, befinden sich die Antriebsregler in einem der DriveControlSuite initial unbekannten Ethernet-Subnetz.

In diesem Fall müssen Sie die Adresse des Masters als Gateway zur Route manuell konfigurieren, d. h. die Route auf dem Service-PC hinzufügen.

#### **Information**

Da durch das Routing die Broadcast-basierende Antriebsreglersuche nicht funktioniert, müssen Sie die Direktverbindung in der DriveControlSuite über das Register Direktverbindung (manuell) herstellen.

Nachfolgende Grafik zeigt die zugehörige Netzwerkübersicht samt systemseitig vorbelegten Netzwerkadressen.

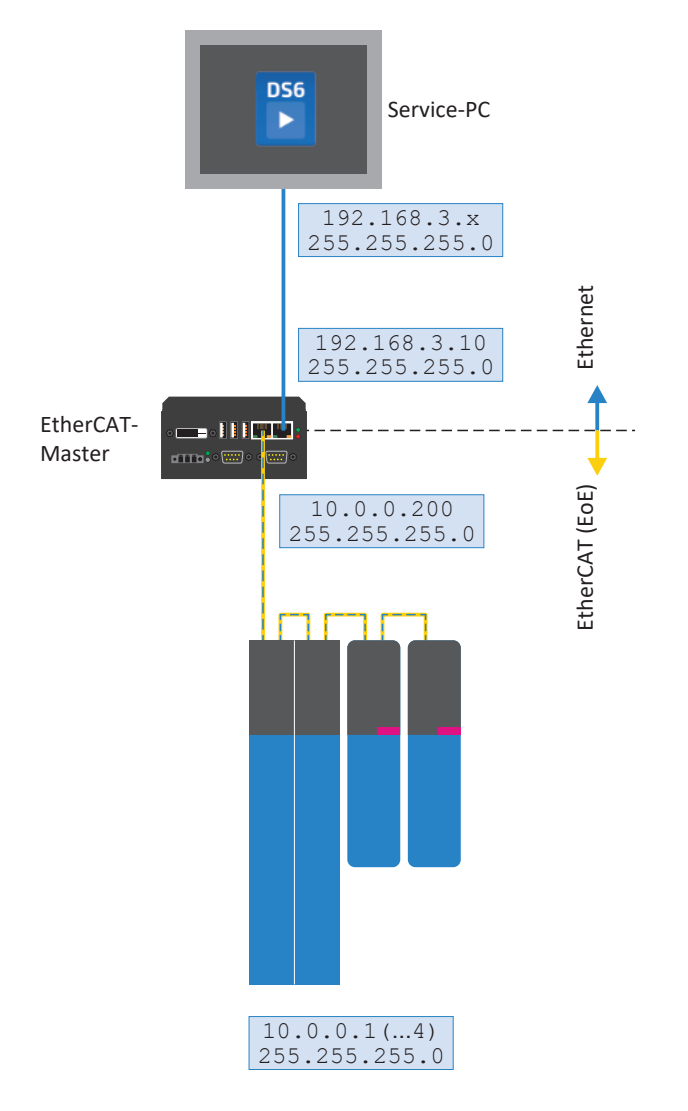

Abb. 9: Netzwerkübersicht: Topologie 2
#### **EtherCAT-Service-PC: Route des Ethernet-Subnetzes setzen**

Um das Ethernet-Subnetz der Antriebsregler der DriveControlSuite bekannt zu machen, müssen Sie eine entsprechende Route auf dem Service-PC konfigurieren. Die Route erlaubt die Weiterleitung eines IP-Konfigurationspakets über den EtherCAT-Master als Gateway an die betreffenden Antriebsregler.

Beachten Sie, dass das Betriebssystem des EtherCAT-Masters die ihm bekannten Subnetze ausschließlich dann verbindet, wenn das IP-Routing dort erlaubt ist.

- ü Die nachfolgenden Angaben (Netzwerk der anzusprechenden Antriebsregler, Subnetz-Maske, Gateway-Adresse des Masters) sind den STÖBER Voreinstellungen angepasst und müssen durch Adressen ersetzt werden, die Ihrem Systemumfeld entsprechen.
- 1. Um die Ethernet-Route über die Kommandozeile zu setzen, öffnen Sie die Windows-Konsole cmd.exe.
- 2. Geben Sie folgenden Befehl ein: route add 10.0.0.0 mask 255.255.255.0 192.168.3.10
- $\Rightarrow$  Sie haben die Route erfolgreich gesetzt.

#### **Information**

In TwinCAT 3 müssen Sie diese Funktion auf dem Master über EtherCAT > Advanced Settings > EoE Support > Bereich Windows Network > Windows IP Routing > IP Enable Router freigeben. Um die Konfiguration zu übernehmen, starten Sie den PC im Anschluss neu!

# 10.3 Kommunikationsobjekte

Angelehnt an CANopen sind im EtherCAT-Netzwerk folgende Kommunikationsobjekte bei der Datenübertragung von wesentlicher Bedeutung:

- Process Data Objects (Prozessdaten-Objekte, PDO) ... für die Übertragung von Echtzeitdaten der Teilnehmer (Ist- und Sollwerte)
- Service Data Objects (Servicedaten-Objekte, SDO) ... für den Zugriff auf das Objektverzeichnis der Teilnehmer zur Gerätekonfiguration
- **Emergency Objects (Fehlerobjekte, EMCY)** ... für die Überwachung der Gerätezustände der Teilnehmer

#### **Information**

In der DriveControlSuite ausgeblendete Parameter können bei der Kommunikation via Feldbus weder gelesen noch geschrieben werden.

### 10.3.1 PDO: Process Data Objects

[Prozessdaten-Objekte](#page-116-0) sind Peer-to-Peer-Objekte, die der Übertragung zeitkritischer Echtzeitdaten der Teilnehmer dienen, wie z. B. Soll- und Istwerte bzw. Steuer- und Statusinformationen wie Sollpositionen, Verfahrgeschwindigkeiten oder Beschleunigungsvorgaben.

PDO ermöglichen den gleichzeitigen Zugriff auf mehrere Kommunikationsparameter, die über das Objektverzeichnis des jeweiligen Teilnehmers definiert sind. Bei der PDO-Übertragung werden keine Objekte adressiert, sondern die Werte der Kommunikationsparameter werden direkt an den jeweiligen Teilnehmer übertragen.

Das Prozessdaten-Mapping (PDO-Mapping) definiert, welche Kommunikationsparameter gesendet und empfangen werden. Beim Prozessdaten-Mapping ist frei wählbar, welche Kommunikationsparameter in welchem PDO versendet bzw. empfangen werden.

PDO werden über Prozessdatenkanäle (PDO-Kanäle) generell mit hoher Priorität übertragen. Aus Sicht des jeweiligen Teilnehmers unterscheidet man Empfangs-PDO (Receive-PDO, RxPDO) von Sende-PDO (Transmit-PDO, TxPDO).

Für Informationen zur Skalierung siehe [Feldbusskalierung \[](#page-97-0) $\blacktriangleright$  [98\].](#page-97-0)

### 10.3.1.1 PDO-Mapping

Das Prozessdaten-Mapping (PDO-Mapping) definiert, welche Kommunikationsparameter gesendet und empfangen werden. Die Kommunikationsparameter aus dem Objektverzeichnis eines Teilnehmers werden dazu auf die jeweiligen PDO-Kanäle abgebildet.

Die PDO-Kommunikation ermöglicht pro Übertragungsrichtung (RxPDO, TxPDO) den gleichzeitigen Betrieb von bis zu 4 unabhängigen PDO-Kanälen, von denen jeder jeweils 1 PDO mit bis zu 6 Kommunikationsparametern übertragen kann. Die Zuordnung der Parameter zu den PDO-Kanälen ist frei konfigurierbar.

Um die einwandfreie Kommunikation zwischen Steuerung und Antriebsregler zu gewährleisten, bietet STÖBER eine applikationsabhängige Vorbelegung der Prozessdatenkanäle an, die jederzeit verändert werden kann.

### 10.3.2 SDO: Service Data Objects

[Servicedaten-Objekte](#page-116-1) sind Peer-to-Peer-Objekte, die der Übertragung zeitlich unkritischer Daten dienen und den Zugriff auf Einträge im Objektverzeichnis eines Teilnehmers ermöglichen, um dessen Geräteeigenschaften zu konfigurieren.

Eine SDO-Übertragung besteht aus Perspektive des Antriebsreglers immer mindestens aus einer RxSDO-Nachricht und einer TxSDO-Nachricht. In der RxSDO-Nachricht wählt die Steuerung über Index und Subindex einen Eintrag aus dem Objekverzeichnis des Antriebsreglers aus, um die Geräteeigenschaften zu konfigurieren. Mit einer TxSDO-Nachricht quittiert der Antriebsregler anschließend den Zugriff auf das Objektverzeichnis.

SDO-Nachrichten werden azyklisch im laufenden zyklischen EtherCAT-Betrieb über den Mailbox-Kanal übertragen, ohne die PDO-Kommunikation zu beeinträchtigen.

Abhängig von der Übertragungsart können via SDO grundsätzlich Daten beliebiger Länge übermittelt werden:

- Expedited Transfer
	- ... für die Übertragung von bis zu 4 Byte in einer einzigen Nachricht
- Segmented Transfer
	- ... für die Übertragung von mehr als 4 Byte verteilt auf mehrere Nachrichten

Für Informationen zur Skalierung siehe [Feldbusskalierung \[](#page-97-0)[}](#page-97-0) [98\].](#page-97-0)

### 10.3.2.1 Achsabhängige Parameter adressieren

Bei der Adressierung der achsabhängigen Parameter logischer Achsen über SDO, muss die Achse über Parameter A11.1 vorausgewählt werden. Die Adressierung des Parameters selbst erfolgt gemäß den im Anhang beschriebenen Zugriffsregeln (siehe [Herstellerspezifische Parameter: 2000 hex – 53FF hex \[](#page-105-0)[}](#page-105-0) [106\]](#page-105-0)).

### 10.3.2.2 Expedited Transfer

Bei der SDO-Übertragung via Expedited Transfer (beschleunigte Übertragung) können bis zu 4 Byte Daten in einer einzigen Nachricht übertragen werden. Die Daten sind nach dem Intel-Format (Little-Endian) angeordnet, d. h., das kleinstwertige Byte wird an der Anfangsadresse gespeichert und zuerst übermittelt (vgl. Big-Endian oder Motorola-Format, bei dem die höchstwertige Komponente zuerst gesendet wird).

#### **Parameter schreiben (Initiate Domain Download Request)**

Die Steuerung (Master) veranlasst durch einen Initiate Domain Download Request den Schreibprozess eines Kommunikationsparameters. Die Anfrage wird durch eine Initiate Domain Download Response des Antriebsreglers (Slave) positiv quittiert.

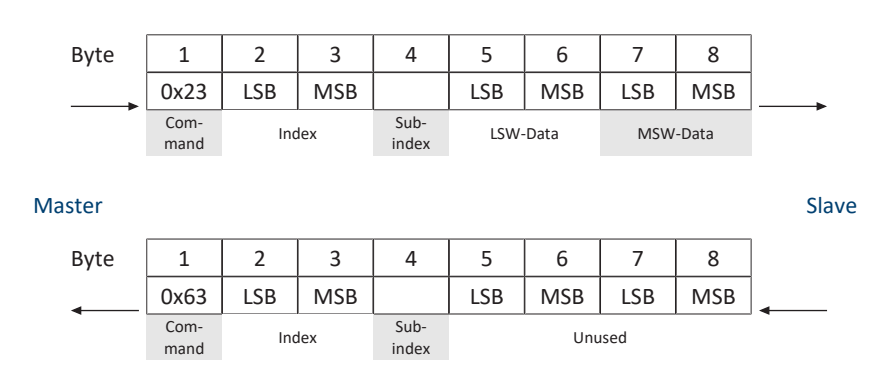

#### **Parameter lesen (Initiate Domain Upload Request)**

Die Steuerung (Master) veranlasst durch einen Initiate Domain Upload Request den Leseprozess eines Kommunikationsparameters. Die Anfrage wird durch eine Initiate Domain Upload Response des Antriebsreglers (Slave) positiv quittiert.

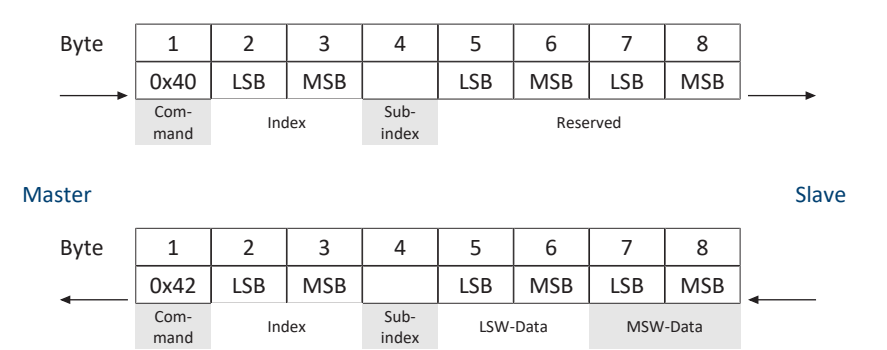

#### **Fehlermeldung (Abort Domain Transfer)**

Ein Antriebsregler (Slave) beantwortet über einen Abort Domain Transfer die Requests Parameter schreiben oder Parameter lesen negativ (siehe [SDO-Übertragung: Fehler-Codes \[](#page-107-0)[}](#page-107-0) [108\]](#page-107-0)).

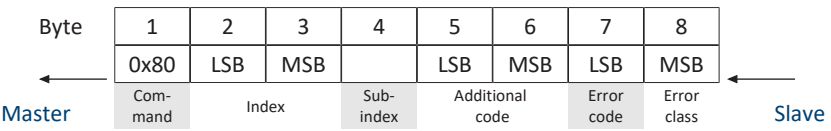

### 10.3.2.3 Segmented Transfer

Bei der SDO-Übertragung via Segmented Transfer (segmentierte Übertragung) können mehr als 4 Byte Daten verteilt auf mehrere Nachrichten übertragen werden. In einer ersten Initiate-Nachricht (Initiate SDO Download) wird die Gesamtzahl der zu übertragenden Byte übermittelt, im Anschluss folgen die Segmente (Download SDO Segment) mit je 1 Byte Steuerund Protokollinformationen und bis zu 7 Byte Nutzdaten.

#### **Initiate SDO Download Protocol**

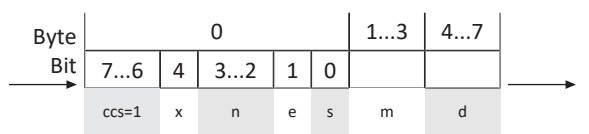

Master Slave

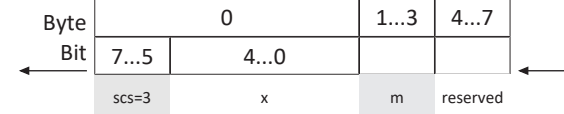

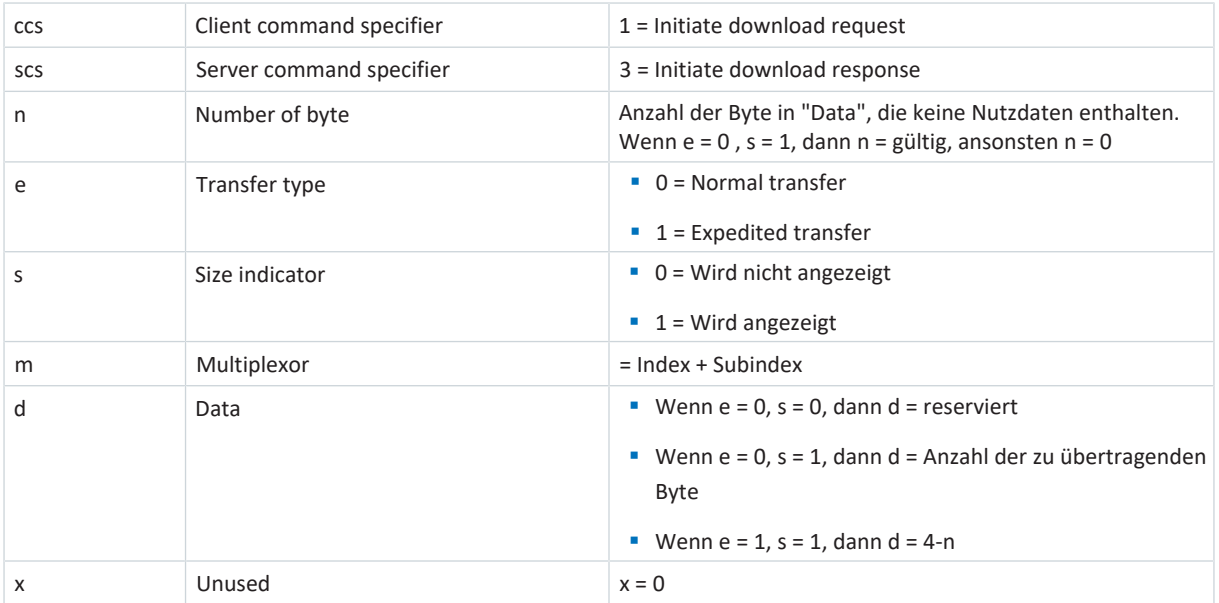

### **Download SDO Segment Protocol**

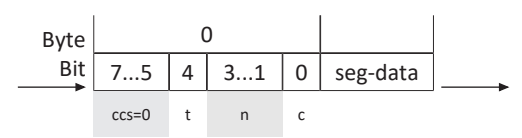

Master Slave

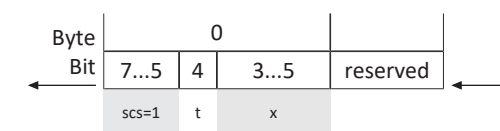

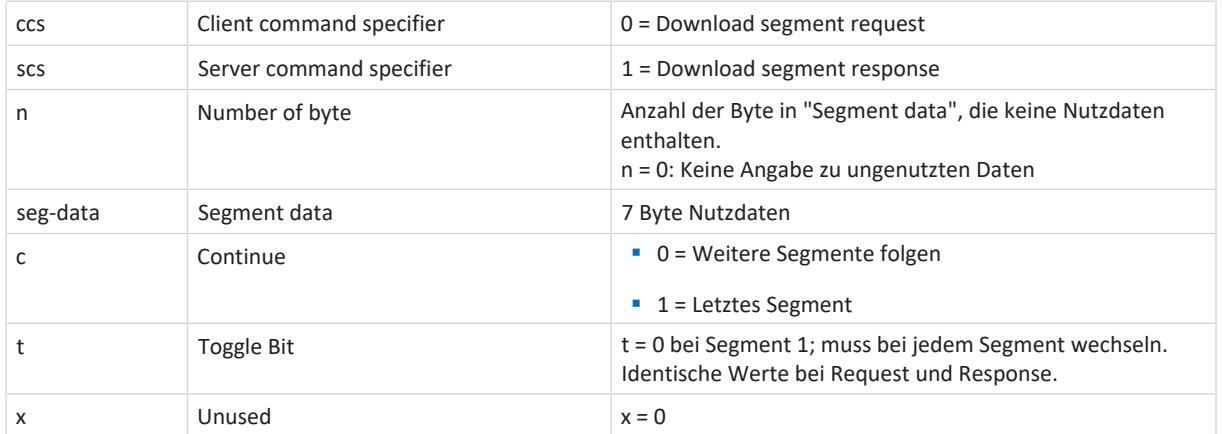

### **Initiate SDO Upload Protocol**

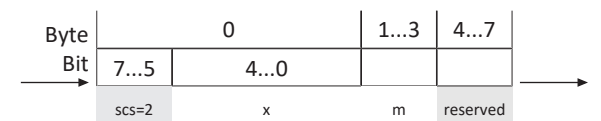

Master Slave

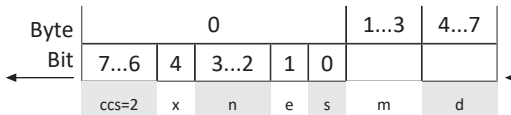

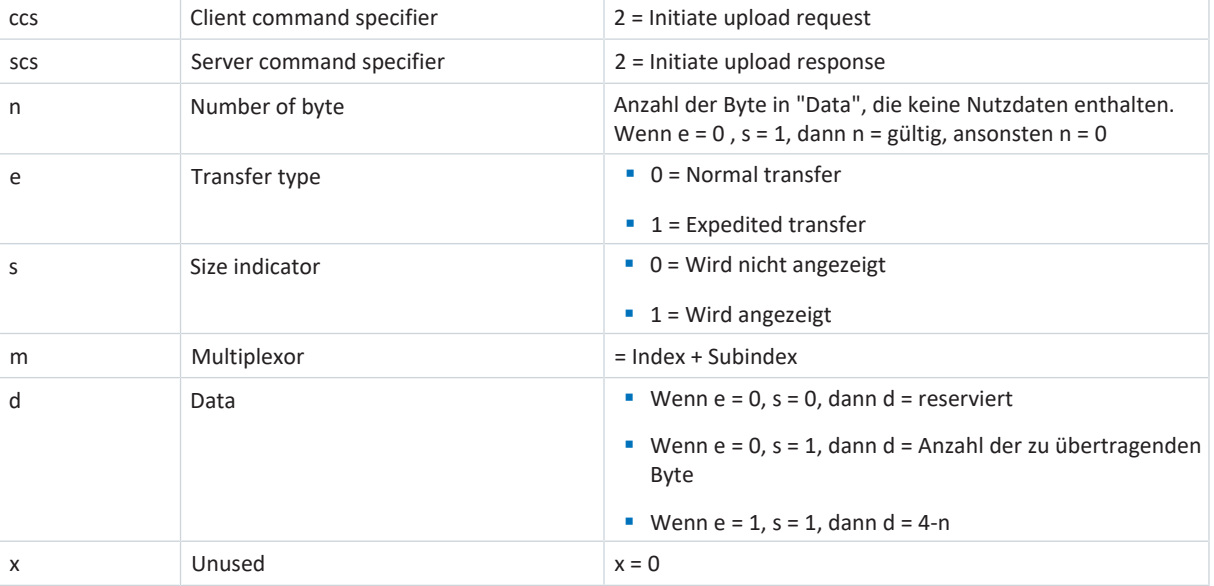

### **Upload SDO Segment Protocol**

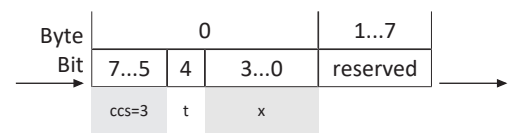

Master Slave

scs=0 t n t Byte Bit  $0 \t 1...7$  $7...5$  4 3.1 0 c

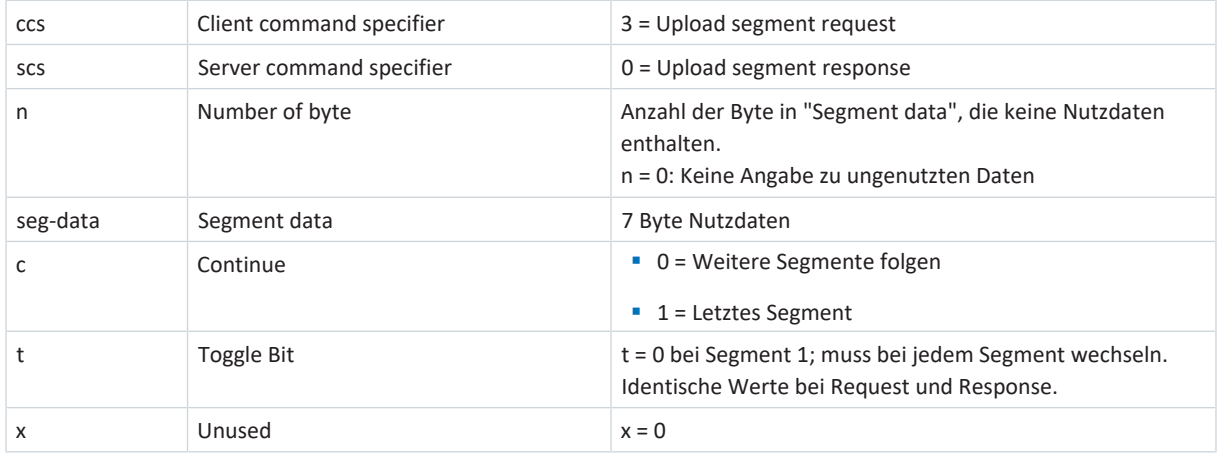

#### **Beispiele**

### Segment Download mit 16 Byte Daten; Inhalt: 01, 02, 03 ... 10 hex

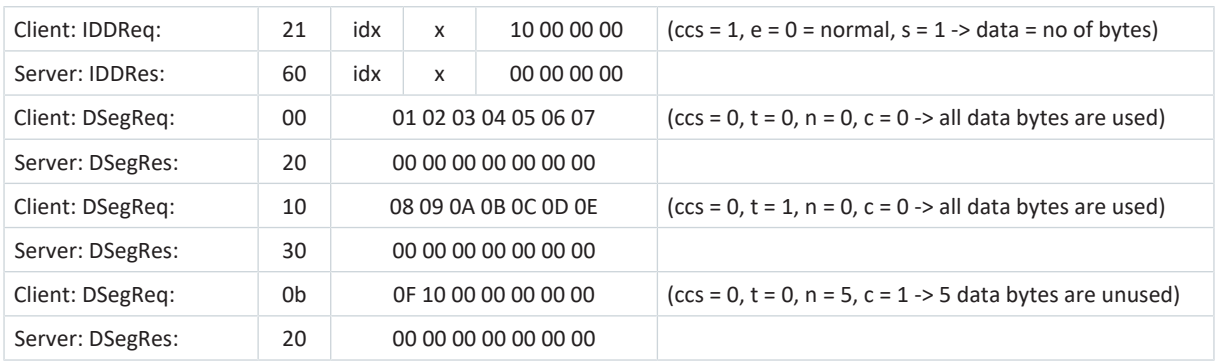

Segment Upload mit 16 Byte Daten, Inhalt: 01, 02, 03 .. 10 hex

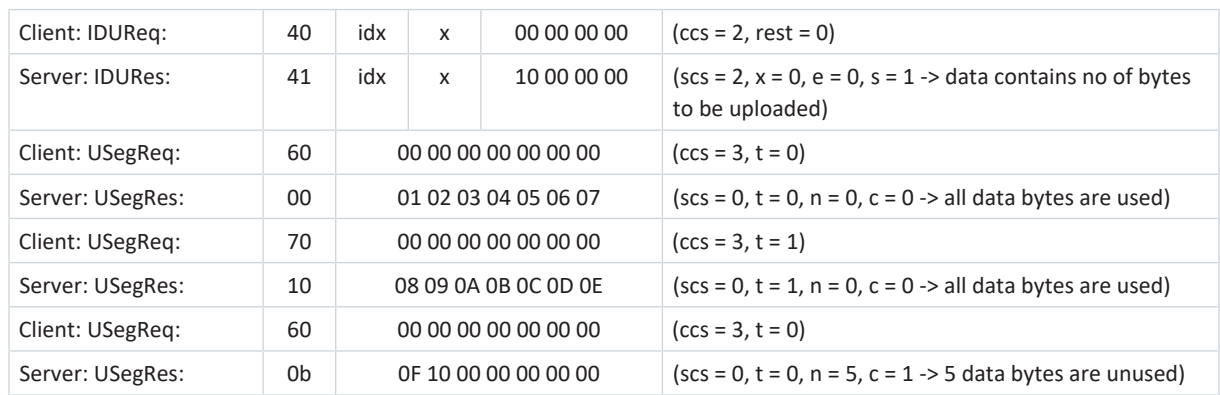

### 10.3.3 EMCY: Emergency Objects

[Emergency-Objekte](#page-115-0) sind Peer-to-Peer-Objekte, die der Überwachung der Gerätezustände der Teilnehmer im Netzwerk dienen und bei geräteinternen Fehlern oder Störungen ausgelöst werden.

Wenn der EMCY-Dienst aktiv ist und ein Antriebsregler in den Gerätezustand Störung wechselt, sendet er eine EMCY-Nachricht an die Steuerung. Die EMCY-Nachricht enthält einen Fehler-Code (Error Code), der die Störung eindeutig identifiziert. Sobald die Störung behoben wurde und der Antriebsregler den entsprechenden Gerätezustand verlässt, sendet er eine weitere EMCY-Nachricht mit Fehler-Code 0 hex (KEIN FEHLER).

Durch diesen Mechanismus wird die Steuerung automatisch über das Auftreten und Verlassen des Störungszustands eines Antriebsreglers sowie über die zugehörige Störungsursache informiert.

Konkret sendet der Antriebsregler EMCY-Nachrichten bei einer fehlerhaften Parametrierung des SyncManagers beim EtherCAT-Systemstart, bei einem fehlerhaften Zustandswechsel im Rahmen der EtherCAT State Machine oder bei einem Wechsel in oder aus dem Gerätezustand Störung. EMCY-Nachrichten werden über den Mailbox-Kanal an den EtherCAT-Master übertragen.

#### **EMCY-Nachricht: Wechsel in den Störungszustand**

Nachfolgende Grafik zeigt beispielhaft den Aufbau einer EMCY-Nachricht beim Wechsel in den Gerätezustand Störung.

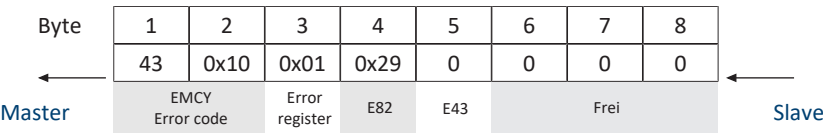

Byte 1 – 3 enthalten den Fehler-Code (Error Code) und das Fehlerregister (Error Register), Byte 4 – 5 enthalten die Werte der Parameter E82 Ereignis-Art und E43 Ereignis-Ursache.

Eine Tabelle mit den möglichen Fehler-Codes einer EMCY-Nachricht finden Sie unter [EMCY-Nachricht: Fehler-Codes](#page-109-0) [Gerätestörung \[](#page-109-0)[}](#page-109-0) [110\]](#page-109-0).

#### **EMCY-Nachricht: Verlassen des Störungszustands**

Nachfolgende Grafik zeigt beispielhaft den Aufbau einer EMCY-Nachricht beim Verlassen des Gerätezustands Störung.

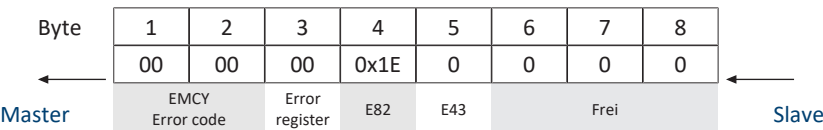

Byte 1 – 3 enthalten den Fehler-Code 0 hex (KEIN FEHLER), Byte 4 enthält den Wert 1E hex für Parameter E82 = 30: Inaktiv.

#### **EMCY-Nachricht: Fehlerhafte Zustandsübergänge**

Tritt während den Zustandsübergängen Im Rahmen der EtherCAT State Machine ein Fehler auf, sendet der EtherCAT-Slave eine entsprechende EMCY-Nachricht mit zugehörigem Fehler-Code an den EtherCAT-Master. Gemäß dem CANopen-Standard ist eine EMCY-Nachricht bei einem Zustandswechsel wie folgt aufgebaut.

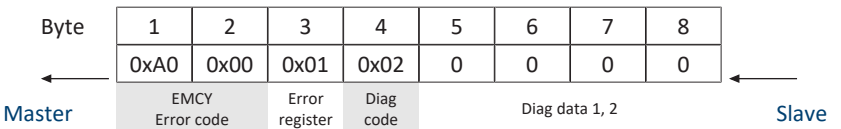

Bei den Diagnosedaten Diag data handelt es sich um dynamische Parameter, die von der Firmware mitgegeben werden. Diese Daten sind zu Diagnosezwecken im Support-Fall von Bedeutung.

Eine Tabelle mit den möglichen Kodierungen einer EMCY-Nachricht entnehmen Sie dem Anhang (siehe [EMCY-Nachricht:](#page-108-0) [Fehler-Codes fehlerhafte Zustandsübergänge \[](#page-108-0)[}](#page-108-0) [109\]\)](#page-108-0).

# 10.4 EtherCAT State Machine

Die EtherCAT State Machine (ESM, EtherCAT-Zustandsmaschine) beschreibt die unterschiedlichen Zustände eines EtherCAT-Slaves samt möglicher Zustandswechsel. In Abhängigkeit von den einzelnen Zuständen können in den EtherCAT-Slaves unterschiedliche Funktionen ausgeführt werden.

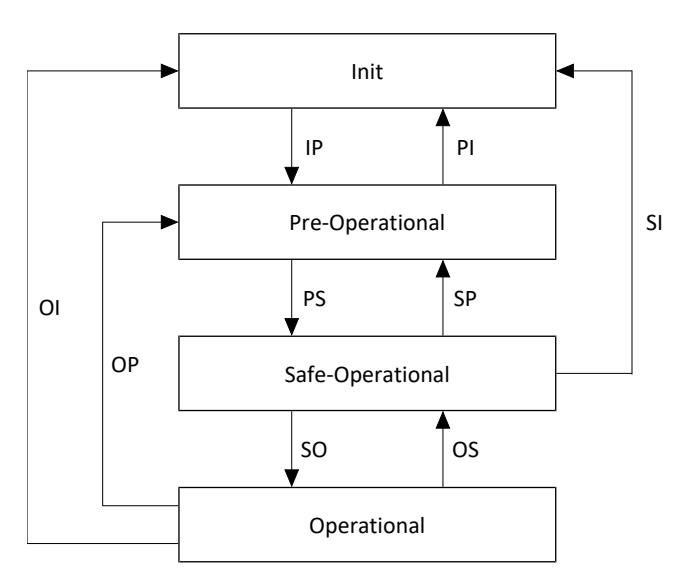

Abb. 10: EtherCAT State Machine: Zustände und Zustandswechsel

### **Zustände**

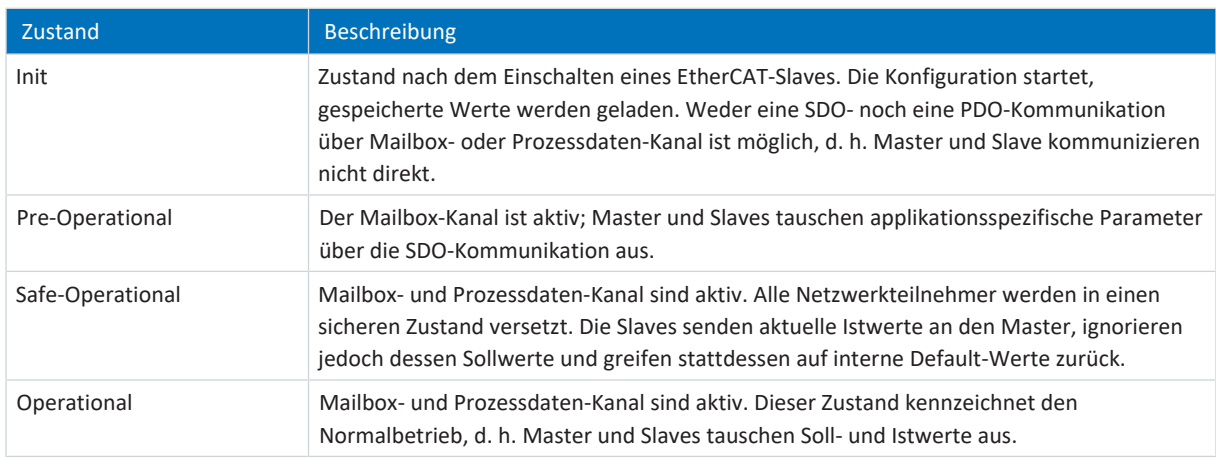

### **Zustandswechsel**

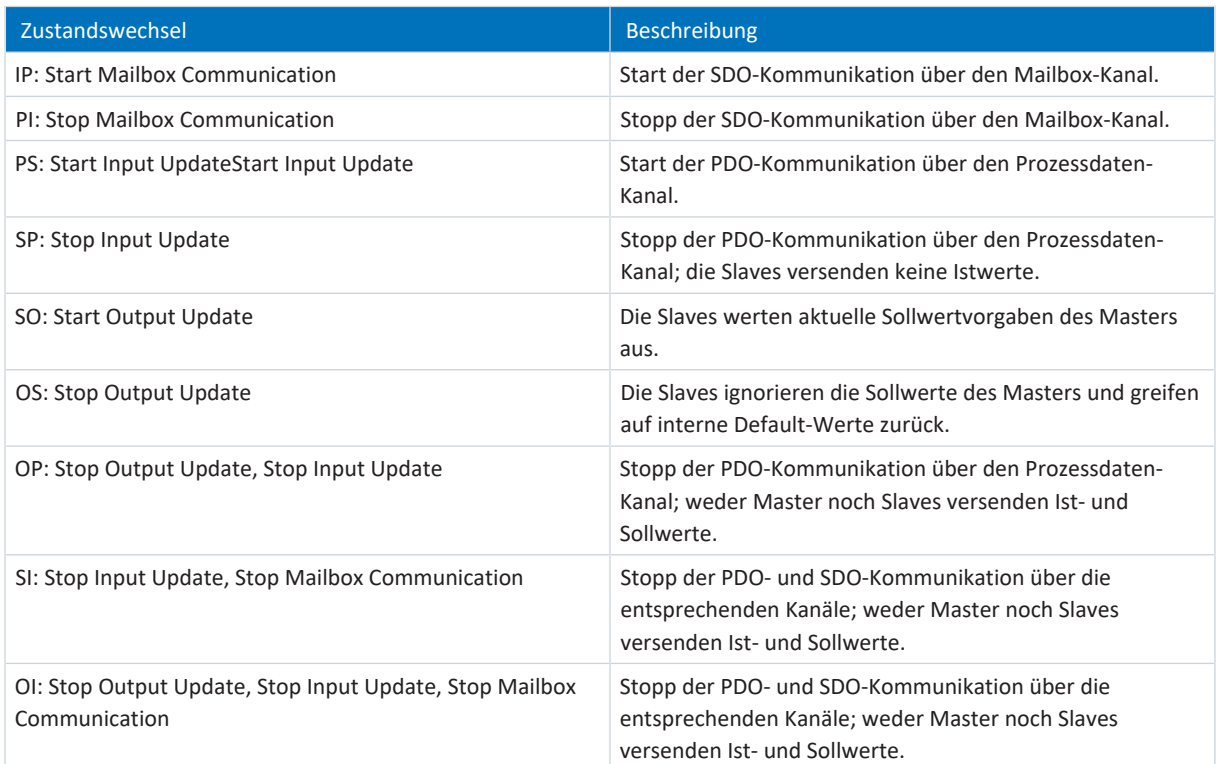

# 10.5 Synchronisation

Bei räumlich verteilten Prozessen, die gleichzeitige Aktionen erfordern, ist es zwingend notwendig, dass EtherCAT-Master und -Slaves im gleichen Takt synchron zueinander arbeiten. EtherCAT stellt für die Synchronisation von Master und Slaves zwei unterschiedliche Methoden zur Verfügung: SyncManager-Event (SM-Sync) und Distributed Clocks (DC-Sync). Werden Master und Slaves nicht synchronisiert, befinden sie sich im Zustand FreeRun.

Jeder EtherCAT Slave Controller besitzt einen SyncManager, der die Speichereinheiten eines Slaves verwaltet. Ankommende Prozessdaten kündigt dieser durch ein Interrupt-Signal an, das bei SM-Sync für die Synchronisation der einzelnen EtherCAT-Slaves genutzt wird; bei DC-Sync ist ein zusätzliches Interrupt-Signal für die Synchronisation verantwortlich.

## 10.5.1 SM-Sync: Synchronisation über SyncManager-Event

Bei einem Abgleich über ein SyncManager-Event synchronisieren sich die EtherCAT-Slaves auf das Ereignis ankommender Daten.

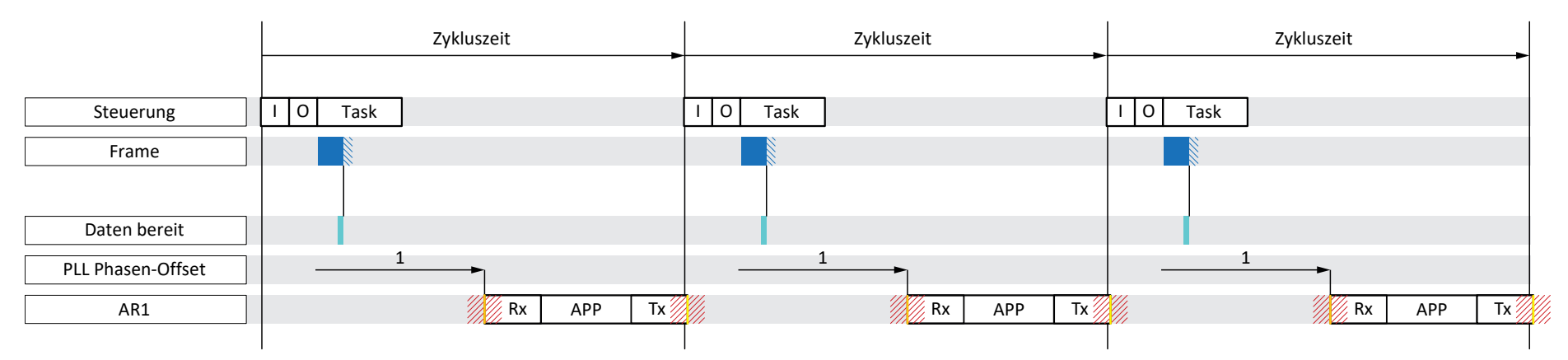

# $\mathscr{W}_{\mathbb{Z}}\gg 1$ itter

Abb. 11: SM-Sync: Synchronisation durch SyncManager-Event

| Blau     | Frame        | Stellt die Dauer des Frames, der im Antriebsregler ankommt, dar                                                                        |
|----------|--------------|----------------------------------------------------------------------------------------------------|
| Hellblau | Daten bereit | Die ankommenden Prozessdaten für den Antriebsregler wurden im EtherCAT Slave Controller (ESC) abgelegt                                 |
| Orange   | Rx           | Beginn der Applikation im Antriebsregler; die zu berechnenden Prozessdaten werden aus dem ESC gelesen und in der Applikation berechnet |
| Gelb     | Тx           | Endzeitpunkt der Applikation im Antriebsregler; die berechneten Prozessdaten wurden vollständig in den ESC übertragen                  |

#### Folgende Zeiten sind bei SM-Sync von Bedeutung.

- Master-Zykluszeit
	- ... Zeit, innerhalb der ein Master-Task kontinuierlich aufgerufen und abgearbeitet wird.
- § Slave-Zykluszeit
	- ... Zeit, innerhalb der ein Slave-Task kontinuierlich aufgerufen und abgearbeitet wird.
- § PLL Phasen-Offset
	- ... Zeit, die den Beginn der einzelnen Slave-Tasks zeitlich verschieben kann. Der Taskbeginn ist ausschließlich im Rahmen der Slave-Zykluszeit verschiebbar.

Die Qualität der Synchronisation nach SM-Sync leidet bei zeitlichen Verzögerungen der PDO von Master zu Slave. Da sich der Master-Jitter unmittelbar auf die Slaves auswirkt, führt diese Synchronisationsmethode zu einem schlechteren Ergebnis als bei einem Abgleich über Distributed Clocks.

### 10.5.2 DC-Sync: Synchronisation über Distributed Clocks

Eine Synchronisation über die Distributed Clocks-Methode erlaubt, in sämtlichen Teilnehmern eines EtherCAT-Netzwerks die gleiche Uhrzeit vorzuhalten.

Jeder EtherCAT-Slave mit Distributed Clocks-Funktionalität besitzt eine lokale Uhr. In der Regel dient die Uhrzeit des ersten auf den Master folgenden, DC-Sync-fähigen EtherCAT-Slaves im Netzwerk als Referenzzeit: Sowohl Master als auch Slaves synchronisieren sich auf diese Referenz-Uhr (Reference Clock).

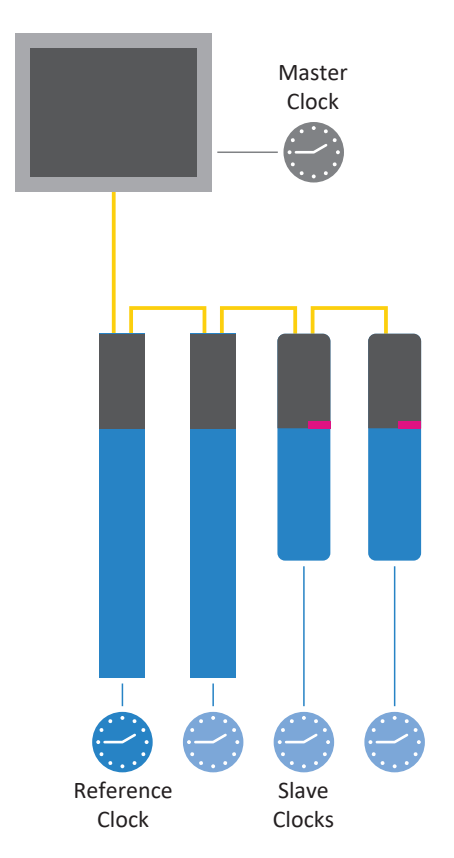

Abb. 12: EtherCAT: Distributed Clocks

Der EtherCAT-Master veranlasst die zeitliche Abstimmung und Synchronisation automatisch und fortlaufend. Er versendet in bestimmten Abständen einen Frame, in das der Referenz-Slave die eigene aktuelle Uhrzeit einträgt. Alle übrigen Slaves sowie der Master lesen diese Uhrzeit aus dem umlaufenden Frame aus.

Da jeder Slave aufgrund der Übertragungsstrecke die Referenzuhrzeit mit einer gewissen Verzögerung einliest, müssen die jeweiligen Laufzeiten zwischen Reference Clock und den Slave Clocks berücksichtigt werden. Für jeden Slave wird aus diesem Grund ein individueller Offset-Wert gemessen, berechnet und parametriert.

Durch den synchronen Betrieb aller verteilten Master- und Slave-Uhren im Netzwerk sind hochgenaue, relative Zeitangaben möglich.

Darüber hinaus besitzt diese Methode durch die Uhrenverteilung ein hohes Maß an Toleranz gegenüber störungsbedingten Verzögerungen im Kommunikationssystem.

### 10.5.2.1 TwinCAT 3: Synchronisation über DC-Sync

Das zu einer Synchronisation gehörige Event wird in TwinCAT 3 als SYNC 0-Signal bezeichnet. Jeder Slave generiert über den jeweiligen SyncManager zyklisch sein eigenes SYNC 0-Signal.

### 10.5.2.1.1 DC-Einstellungen

Nachfolgende Grafik zeigt eine stabile Synchronisation über Distributed Clocks bei Einsatz von TwinCAT 3. Sowohl die Auslastung des Reglers als auch die eingestellten Zeiten zeigen ein stabiles System, da der Jitter des Frames (Steuerung) und der Jitter des Schreibens der PDO-Daten in den ESC (Antriebsregler) zeitlich voneinander getrennt sind.

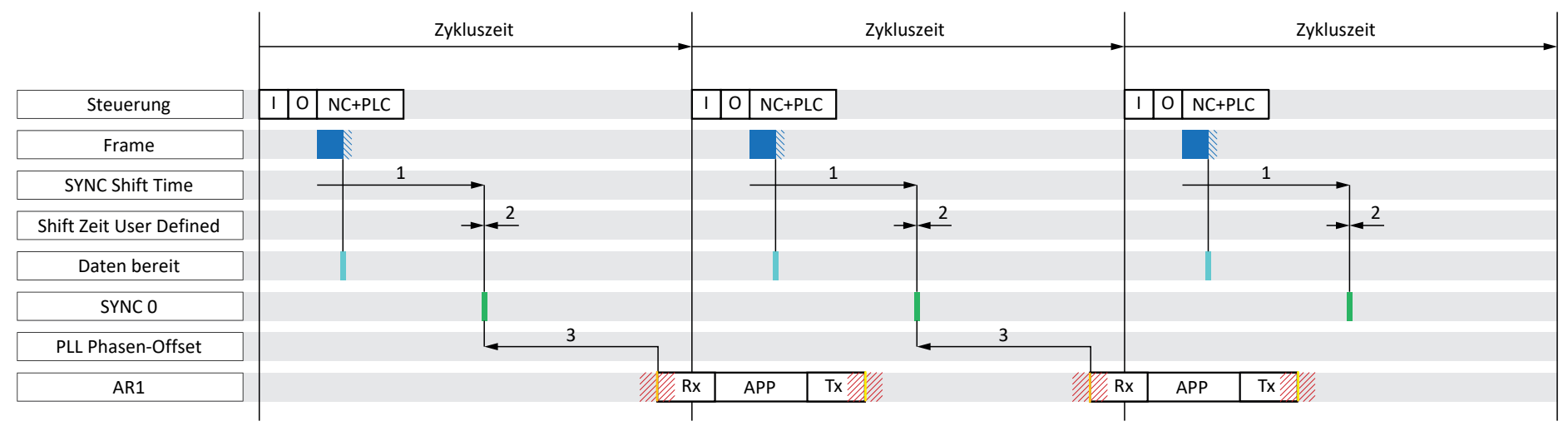

$$
\mathscr{W}\cong\text{Jitter}
$$

Abb. 13: TwinCAT 3: DC-Sync – Einstellungen

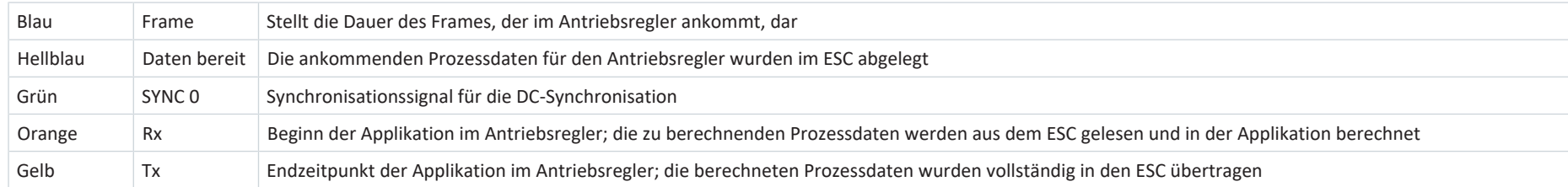

Im Beispiel ist die Datenübergabe (I/O) der Steuerung in der EtherCAT-Konfiguration auf Task-Beginn gesetzt. Für den Zyklusablauf der Applikation ist die Reihenfolge RxPDO, grafische Programmierung, TxPDO definiert (A149 = 0).

#### **Einstellungen auf Master- und Slave-Seite**

Generell sind bei DC-Sync folgende Einstellungen von maßgeblicher Bedeutung.

§ SYNC Shift Time

... gibt die Zeitspanne zwischen dem Bereitstellen der Prozessdaten durch den Master und dem SYNC 0-Signal des Slaves für das gesamte Netzwerk gleichzeitig vor. Die SYNC Shift Time wird auf Master-Seite parametriert.

§ Shift Zeit User Defined

... verschiebt den Zeitpunkt des SYNC 0-Events zusätzlich zur SYNC Shift Time für jeden Slave individuell. Die Shift Zeit User Defined wird ebenfalls auf Master-Seite parametriert.

§ PLL Phasen-Offset

... gibt die Zeitspanne zwischen dem SYNC 0-Signal und dem Beginn der Prozessdaten-Verarbeitung des Slaves vor. Der Phasen-Offset wird auf Slave-Seite, d. h. im Antriebsregler in Parameter A292 parametriert. Ein negativer Wert verschiebt den Beginn der Verarbeitung hinter das Synchronisationssignal. A292 kann den Beginn der Verarbeitung nur innerhalb der Zykluszeit des Antriebsreglers verschieben.

■ Sync Unit Zyklus

Zulässige Zykluszeiten für ein SYNC 0-Signal müssen ganzzahlige Vielfache der Slave-Zykluszeit A150 sein und dürfen 8 ms nicht überschreiten. Unzulässige Signalzeiten haben zur Folge, dass ein Slave nicht von Pre-Operational in den Zustand Safe-Operational wechselt. Der Sync Unit Zyklus wird auf Master-Seite parametriert.

#### **Bedingungen für eine stabile Synchronisation**

Ist die Master-Zykluszeit gleich der Slave-Zykluszeit, muss für eine stabile Synchronisation folgende Bedingung erfüllt sein:

§ SYNC Shift Time (1) + Shift Zeit User Defined (2) − PLL Phasen-Offset (3) + AR1 + Jitter < Zykluszeit

Ist die Master-Zykluszeit ein Vielfaches der Slave-Zykluszeit, gilt zusätzlich folgende Bedingung:

§ SYNC Shift Time (1) + Shift Zeit User Defined (2) − PLL Phasen-Offset (3) < Slave-Zykluszeit

#### **Einstellungen überprüfen**

Wenn Sie Ihre Einstellungen überprüfen möchten, berücksichtigen Sie für AR1 und den Jitter folgende Werte:

- $A$ R1:
	- Die aktuelle Auslastung des Echtzeit-Tasks liefert Ihnen Parameter E191
- **•** Jitter des Frames (Steuerung):
- $± 5 \mu s$
- **•** Jitter der Applikation (Antriebsregler):
- $± 10 \mu s$

#### 10.5.2.1.2 Werte optimieren und Probleme beheben

Sie haben Ihr EtherCAT-Netzwerk in Betrieb genommen. Wenn Sie aufgrund von Qualitätsmängeln bei der EtherCAT-Kommunikation die Synchronisation über Distributed Clocks im Nachhinein optimieren müssen, empfehlen wir folgende Maßnahmen.

#### 10.5.2.1.2.1 EtherCAT-Master: DC-Sync für EtherCAT-Slaves konfiguriert?

Prüfen Sie, ob DC-Sync für sämtliche EtherCAT-Slaves auf Master-Seite konfiguriert ist, siehe [Synchronisation über](#page-45-0) [Distributed Clocks konfigurieren \[](#page-45-0)[}](#page-45-0) [46\].](#page-45-0)

### 10.5.2.1.2.2 EtherCAT-Slave: Regelung überprüfen

Prüfen Sie den Zustand der Regelung für sämtliche EtherCAT-Slaves und ergreifen Sie gegebenenfalls eine der beschriebenen Maßnahmen.

- $\checkmark$  Sie befinden sich in der DriveControlSuite.
- 1. Markieren Sie im Projektbaum den betreffenden Antriebsregler und klicken Sie im Projektmenü > Bereich Assistent auf die erste projektierte Achse.
- 2. Wählen Sie Assistent Synchronisation PLL.

 $\Rightarrow$  A298 zeigt den Zustand der Synchronisation zwischen Steuerung und dem betreffenden Antriebsregler.

3. Bit 0 – 1: PLL eingerastet

Leuchtet eine der beiden zugehörigen LEDs oder leuchten beide, ist der Regelbereich ≥ 50 % ausgelastet (zu hohe oder zu niedrige Frequenz).

Justieren Sie in diesem Fall die Zykluszeit des Sync 0-Signals auf Master-Seite. Beachten Sie, dass die Zykluszeit des Sync 0-Signals ein ganzzahliges Vielfaches der Zykluszeit A150 sein muss und 8 ms nicht überschreiten darf.

4. Bit 2: Zykluszeit verlängert

Leuchtet die zugehörige LED, hat die PLL einen verlängernden Regeleingriff auf das Tasksystem vorgenommen.

- 5. Bit 3: Maximaler Regelbereich erreicht Leuchtet die zugehörige LED, überprüfen Sie, ob die Zykluszeiten von Master und Antriebsregler übereinstimmen. Passen Sie diese gegebenenfalls einander an.
- 6. Bit 4: Zykluszeit der Synchronisierungssignale ist größer als die Vorgabe (A296 > A291) Leuchtet die zugehörige LED, überprüfen Sie, ob die Zykluszeiten von Master und Antriebsregler übereinstimmen. Passen Sie diese gegebenenfalls einander an.
- 7. Bit 5: Regelung/Synchronisation deaktiviert Leuchtet die zugehörige LED, setzen Sie A290 auf 1: Aktiv.

#### 10.5.2.1.2.3 EtherCAT-Slave: Synchronisation – Diagnoseparameter auslesen

Informationen über den Zustand der EtherCAT-Synchronisation erhalten Sie über den Diagnoseparameter A261. Überprüft wird, ob ein Frame innerhalb eines bestimmten Zeitfensters – bezogen auf das Sync 0-Signal – bei einem EtherCAT-Slave eintrifft.

- $\checkmark$  Sie befinden sich in der DriveControlSuite.
- 1. Markieren Sie im Projektbaum den betreffenden Antriebsregler und klicken Sie im Projektmenü > Bereich Assistent auf die erste projektierte Achse.
- 2. Wählen Sie Assistent EtherCAT > Diagnose.

 $\Rightarrow$  A261[0] – [3] zeigt den Zustand der EtherCAT-Synchronisation.

3. A261[0]:

Gibt die Nummer des Fehler-Codes an.

4. A261[1]:

Gibt die Zeitdifferenz zwischen der Datenbereitstellung und dem Sync 0-Signal in µs an.

5. A261[2]:

Kamen die Prozessdaten vom Master zum Slave nach dem Sync 0-Signal im Slave an oder ist die Zeitdifferenz zwischen Prozessdaten-Empfang und Sync 0-Signal größer als die Hälfte von A150, wird A261[2] inkrementiert.

### 10.5.2.2 CODESYS V3: Synchronisation über DC-Sync

Das zu einer Synchronisation gehörige Event wird in CODESYS V3 als Sync 0-Signal bezeichnet. Jeder Slave generiert über den jeweiligen SyncManager zyklisch sein eigenes Sync 0-Signal.

### 10.5.2.2.1 DC-Einstellungen

Nachfolgende Grafik zeigt eine stabile Synchronisation über Distributed Clocks bei Einsatz von CODESYS V3. Sowohl die Auslastung des Reglers als auch die eingestellten Zeiten zeigen ein stabiles System, da der Jitter des Frames (Steuerung) und der Jitter des Schreibens der PDO-Daten in den ESC (Antriebsregler) zeitlich voneinander getrennt sind..

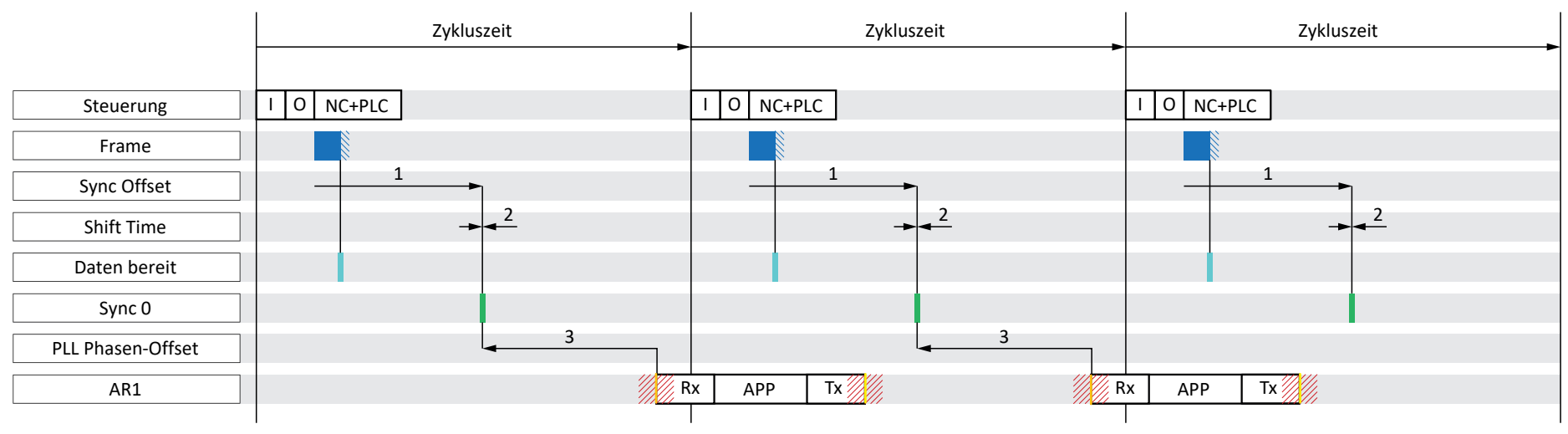

# $\mathscr{W}_{\mathbb{Z}}\gg 1$  = Jitter

Abb. 14: CODESYS V3: DC-Sync – Einstellungen

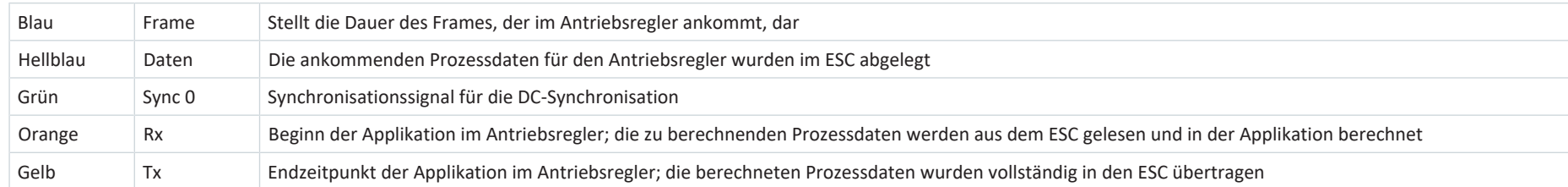

Im Beispiel ist die Datenübergabe (I/O) der Steuerung in der EtherCAT-Konfiguration auf Task-Beginn gesetzt. Für den Zyklusablauf der Applikation ist die Reihenfolge RxPDO, grafische Programmierung, TxPDO definiert (A149 = 0).

#### **Einstellungen auf Master- und Slave-Seite**

Generell sind bei DC-Sync folgende Einstellungen von maßgeblicher Bedeutung:

■ Sync Offset

... gibt die Zeitspanne zwischen dem Bereitstellen der Prozessdaten durch den Master und dem Sync 0-Signal des Slaves für das gesamte Netzwerk gleichzeitig vor. Der Sync Offset wird auf Master-Seite parametriert.

■ Shift Time

... verschiebt den Zeitpunkt des Sync 0-Events zusätzlich zum Sync Offset für jeden Slave individuell. Die Shift Time wird ebenfalls auf Master-Seite parametriert.

§ PLL Phasen-Offset

... gibt die Zeitspanne zwischen dem Sync 0-Signal und dem Beginn der Prozessdaten-Verarbeitung des Slaves vor. Der Phasen-Offset wird auf Slave-Seite, d. h. im Antriebsregler in Parameter A292 parametriert. Ein negativer Wert verschiebt den Beginn der Verarbeitung hinter das Synchronisationssignal. A292 kann den Beginn der Verarbeitung nur innerhalb der Zykluszeit des Antriebsreglers verschieben.

■ Sync Unit Cycle

Zulässige Zykluszeiten für ein Sync 0-Signal müssen ganzzahlige Vielfache der Slave-Zykluszeit A150 sein und dürfen 8 ms nicht überschreiten. Unzulässige Signalzeiten haben zur Folge, dass ein Slave nicht von Pre-Operational in den Zustand Safe-Operational wechselt. Der Sync Unit Cycle wird auf Master-Seite parametriert.

#### **Bedingungen für eine stabile Synchronisation**

Ist die Master-Zykluszeit gleich der Slave-Zykluszeit, muss für eine stabile Synchronisation folgende Bedingung erfüllt sein:

§ Sync Offset (1) + Shift Time (2) − PLL Phasen-Offset (3) + AR1 + Jitter < Zykluszeit

Ist die Master-Zykluszeit ein Vielfaches der Slave-Zykluszeit, gilt zusätzlich folgende Bedingung:

§ Sync Offset (1) + Shift Time (2) − PLL Phasen-Offset (3) < Slave-Zykluszeit

#### **Einstellungen überprüfen**

Wenn Sie Ihre Einstellungen überprüfen möchten, berücksichtigen Sie für AR1 und den Jitter folgende Werte:

§ AR1:

Die aktuelle Auslastung des Echtzeit-Tasks liefert Ihnen Parameter E191.

- **•** Jitter des Frames (Steuerung):
- $\pm$  5  $\mu$ s
- **•** Jitter der Applikation (Antriebsregler):
- $± 10 \mu s$

#### 10.5.2.2.2 Werte optimieren und Probleme beheben

Sie haben Ihr EtherCAT-Netzwerk in Betrieb genommen. Wenn Sie aufgrund von Qualitätsmängeln bei der EtherCAT-Kommunikation die Synchronisation über Distributed Clocks im Nachhinein optimieren müssen, empfehlen wir folgende Maßnahmen.

#### 10.5.2.2.2.1 EtherCAT-Master: DC-Sync für EtherCAT-Slaves konfiguriert?

Prüfen Sie, ob DC-Sync für sämtliche EtherCAT-Slaves auf Master-Seite konfiguriert ist. Ist dies nicht der Fall, ändern Sie die Konfiguration wie nachfolgend beschrieben.

- $\checkmark$  Sie befinden sich in CODESYS V3.
- 1. Navigieren Sie im Gerätebaum zum ersten der angehängten Antriebsregler und öffnen Sie diesen mit einem Doppelklick.
- 2. Verteilte Uhren:

Select DC: Der Listeneintrag DC enabled (multiplier = 1) muss ausgewählt sein. Sync 0: Die Option Sync 0 aktivieren muss aktiviert sein. Zykluszeit und Sync Offset: Stellen Sie sicher, dass die Voreinstellungen mit den entsprechenden Werten von A291 Zykluszeit Steuerung und A293 PLL Verstärkung in der DriveControlSuite übereinstimmen.

- 3. Wenn Sie die Voreinstellungen ändern möchten, aktivieren Sie die Option Zusätzlich > Experteneinstellungen aktivieren und ändern Sie die Einstellungen entsprechend ab.
- 4. Wiederholen Sie die Schritte 2 und 3 für alle Slaves Ihres EtherCAT-Verbunds.

#### 10.5.2.2.2.2 EtherCAT-Slave: Regelung überprüfen

Prüfen Sie den Zustand der Regelung für sämtliche EtherCAT-Slaves und ergreifen Sie gegebenenfalls eine der beschriebenen Maßnahmen.

- $\checkmark$  Sie befinden sich in der DriveControlSuite.
- 1. Markieren Sie im Projektbaum den betreffenden Antriebsregler und klicken Sie im Projektmenü > Bereich Assistent auf die erste projektierte Achse.
- 2. Wählen Sie Assistent Synchronisation PLL.

 $\Rightarrow$  A298 zeigt den Zustand der Synchronisation zwischen Steuerung und dem betreffenden Antriebsregler.

3. Bit  $0 - 1$ : PLL eingerastet

Leuchtet eine der beiden zugehörigen LEDs oder leuchten beide, ist der Regelbereich ≥ 50 % ausgelastet (zu hohe oder zu niedrige Frequenz).

Justieren Sie in diesem Fall die Zykluszeit des Sync 0-Sginals auf Master-Seite. Beachten Sie, dass die Zykluszeit des Sync 0-Signals ein ganzzahliges Vielfaches der Zykluszeit A150 sein muss und 8 ms nicht überschreiten darf.

- 4. Bit 2: Zykluszeit verlängert Leuchtet die zugehörige LED, hat die PLL einen verlängernden Regeleingriff auf das Tasksystem vorgenommen.
- 5. Bit 3: Maximaler Regelbereich erreicht Leuchtet die zugehörige LED, überprüfen Sie, ob die Zykluszeiten von Master und Antriebsregler übereinstimmen. Passen Sie diese gegebenenfalls einander an.
- 6. Bit 4: Zykluszeit der Synchronisierungssignale ist größer als die Vorgabe (A296 > A291) Leuchtet die zugehörige LED, überprüfen Sie, ob die Zykluszeiten von Master und Antriebsregler übereinstimmen. Passen Sie diese gegebenenfalls einander an.
- 7. Bit 5: Regelung/Synchronisation deaktiviert Leuchtet die zugehörige LED, setzen Sie A290 auf 1: Aktiv.

10.5.2.2.2.3 EtherCAT-Slave: Synchronisation – Diagnoseparameter auslesen

Informationen über den Zustand der EtherCAT-Synchronisation erhalten Sie über den Diagnoseparameter A261. Überprüft wird, ob ein Frame innerhalb eines bestimmten Zeitfensters – bezogen auf das Sync 0-Signal – bei einem EtherCAT-Slave eintrifft.

- $\checkmark$  Sie befinden sich in der DriveControlSuite.
- 1. Markieren Sie im Projektbaum den betreffenden Antriebsregler und klicken Sie im Projektmenü > Bereich Assistent auf die erste projektierte Achse.
- 2. Wählen Sie Assistent EtherCAT > Diagnose.

 $\Rightarrow$  A261[0] – [3] zeigt den Zustand der EtherCAT-Synchronisation.

- 3. A261[0]: Gibt die Nummer des Fehler-Codes an.
- 4. A261[1]: Gibt die Zeitdifferenz zwischen der Datenbereitstellung und dem Sync 0-Signal in µs an.
- 5. A261[2]:

Kamen die Prozessdaten vom Master zum Slave nach dem Sync 0-Signal im Slave an, wird A261[2] inkrementiert.

# 10.6 Modulare ESI-Dateien

Bei einer ESI-Datei handelt es sich um eine Gerätebeschreibungsdatei, die dem EtherCAT-Master, d. h. einer Steuerung, für die Konfiguration des EtherCAT-Verbunds zur Verfügung gestellt wird. Jede Steuerung akzeptiert maximal eine ESI-Datei pro Baureihe der Antriebsregler für die Konfiguration des zugehörigen EtherCAT-Verbunds.

Um eine maximale Flexibilität hinsichtlich der PDO-Übertragungsmöglichkeiten zu gewährleisten, sind STÖBER ESI-Dateien modular aufgebaut.

Eine STÖBER ESI-Datei beinhaltet für jede Applikation vorgegebene Konfigurationen für die PDO-Übertragung – in Form von Default-Modulen. Sie können die Standardkonfigurationen jeder Applikation erweitern oder eine PDO-Übertragung völlig frei konfigurieren und als neue Module Ihrer STÖBER ESI-Datei hinzufügen. Die Anzahl der erweiterbaren Module ist nicht begrenzt.

### 10.6.1 Modulare ESI-Datei erweitern

- ü Sie haben die systemseitig vorgegebene Konfiguration für die Rx- und/oder TxPDO-Übertragung erweitert. Um diese der Steuerung zur Verfügung stellen zu können, ergänzen Sie die ESI-Datei um ein neues Modul, das Ihre Konfiguration enthält.
- 1. Markieren Sie im Projektbaum den betreffenden Antriebsregler und klicken Sie im Projektmenü > Bereich Assistent auf die erste projektierte Achse.
- 2. Wählen Sie Assistent EtherCAT.
- 3. E72 Kennung anwenderdefiniert: Benennen Sie das neue Modul sprechend.
- 4. Klicken Sie auf ESI bearbeiten.
	- ð Der Dialog Ergänze ESI-Datei öffnet sich.
- 5. Navigieren Sie an den Speicherort der ESI-Datei, markieren Sie diese und klicken Sie auf Öffnen.
	- ð Der Dialog EsiModuleEdit öffnet sich. Die ESI enthält neben den Standardmodulen (Spalte Module der ESI-Datei) das von Ihnen zuvor angelegte Modul (Spalte Neue Module).
- 6. Spalte Neue Module:

Um das neue Modul der ESI-Datei hinzuzufügen, klicken Sie auf den grünen Pfeil und bestätigen Sie mit OK.

ð Der Dialog ESI bearbeiten öffnet sich.

- 7. Speichern Sie die Erweiterung in der ESI-Datei durch einen Klick auf Ja.
- 8. Wiederholen Sie die Schritte für jedes weitere Modul, das Sie der betreffenden ESI hinzufügen möchten.
- $\Rightarrow$  Sie haben die ESI-Datei um Ihre individuelle PDO-Konfiguration erweitert.

### 10.6.2 Modul aus ESI-Datei löschen

Sie können eine von Ihnen erweiterte Konfiguration der PDO-Übertragung, d. h. das zugehörige Modul aus einer bestehenden ESI-Datei löschen.

- 1. Markieren Sie im Projektbaum den betreffenden Antriebsregler und klicken Sie im Projektmenü > Bereich Assistent auf die erste projektierte Achse.
- 2. Wählen Sie Assistent EtherCAT.
- 3. Klicken Sie auf ESI bearbeiten.
	- ð Der Dialog Ergänze ESI-Datei öffnet sich.
- 4. Navigieren Sie an den Speicherort der betreffenden ESI-Datei, markieren Sie diese und klicken Sie auf Öffnen.
	- ð Der Dialog EsiModuleEdit öffnet sich.
- 5. Spalte Module der ESI-Datei: Klicken Sie auf das rote Kreuz des Moduls, das Sie löschen möchten und bestätigen Sie mit OK.
	- $\Rightarrow$  Der Dialog ESI bearbeiten öffnet sich.
- 6. Speichern Sie die geänderte ESI-Datei durch einen Klick auf Ja.
- ð Das Modul ist aus der ESI-Datei gelöscht.

# 10.7 Zykluszeiten

Mögliche Zykluszeiten entnehmen Sie der nachfolgenden Tabelle.

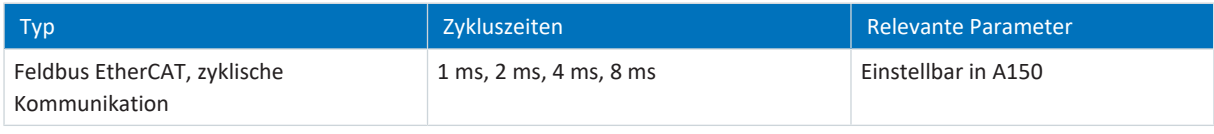

Tab. 9: Zykluszeiten

# 10.8 Aktionen ansteuern und ausführen

Um Aktionen via Feldbus ansteuern und ausführen zu können, müssen Sie vorab die Aktionsansteuerung in der DriveControlSuite aktivieren und die Prozessdaten um das Steuerbyte und das Statuswort für Aktionen erweitern.

#### **Aktionsansteuerung aktivieren**

- ü Sie haben im Rahmen der Antriebsregler- und Achsprojektierung eine Gerätesteuerung mit den Prozessdaten projektiert.
- 1. Markieren Sie im Projektbaum den betreffenden Antriebsregler und klicken Sie im Projektmenü > Bereich Assistent auf die erste projektierte Achse.
- 2. Wählen Sie Assistent Applikation CiA 402 > Zusatzfunktionen.
- 3. Aktivieren Sie die Option zur Aktionsansteuerung.

#### **RxPDO anpassen**

- 1. Markieren Sie im Projektbaum den betreffenden Antriebsregler und klicken Sie im Projektmenü > Bereich Assistent auf die erste projektierte Achse.
- 2. Wählen Sie Assistent EtherCAT > Empfangs-Prozessdaten RxPDO.
- 3. A225[0] A225[23], A226[0] A226[23]: Erweitern Sie die Empfangs-Pozessdaten um A75, das Steuerbyte für die Ansteuerung von Aktionen.

#### **TxPDO anpassen**

- 1. Markieren Sie im Projektbaum den betreffenden Antriebsregler und klicken Sie im Projektmenü > Bereich Assistent auf die erste projektierte Achse.
- 2. Wählen Sie Assistent EtherCAT > Sende-Prozessdaten TxPDO.
- 3. A233[0] A233[23], A234[0] A234[23]: Erweitern Sie die Sende-Prozessdaten um A69, das Statuswort für die Ansteuerung von Aktionen.

### **Aktion ausführen**

Führen Sie im Anschluss die gewünschte Aktion aus. Berücksichtigen Sie hierfür eventuelle Voraussetzungen hinsichtlich des Gerätezustands sowie erforderliche weitere Maßnahmen nach Start der Aktion. Alle Voraussetzungen sowie nähere Informationen zu den einzelnen Aktionen entnehmen Sie den entsprechenden Parameterbeschreibungen in der DriveControlSuite.

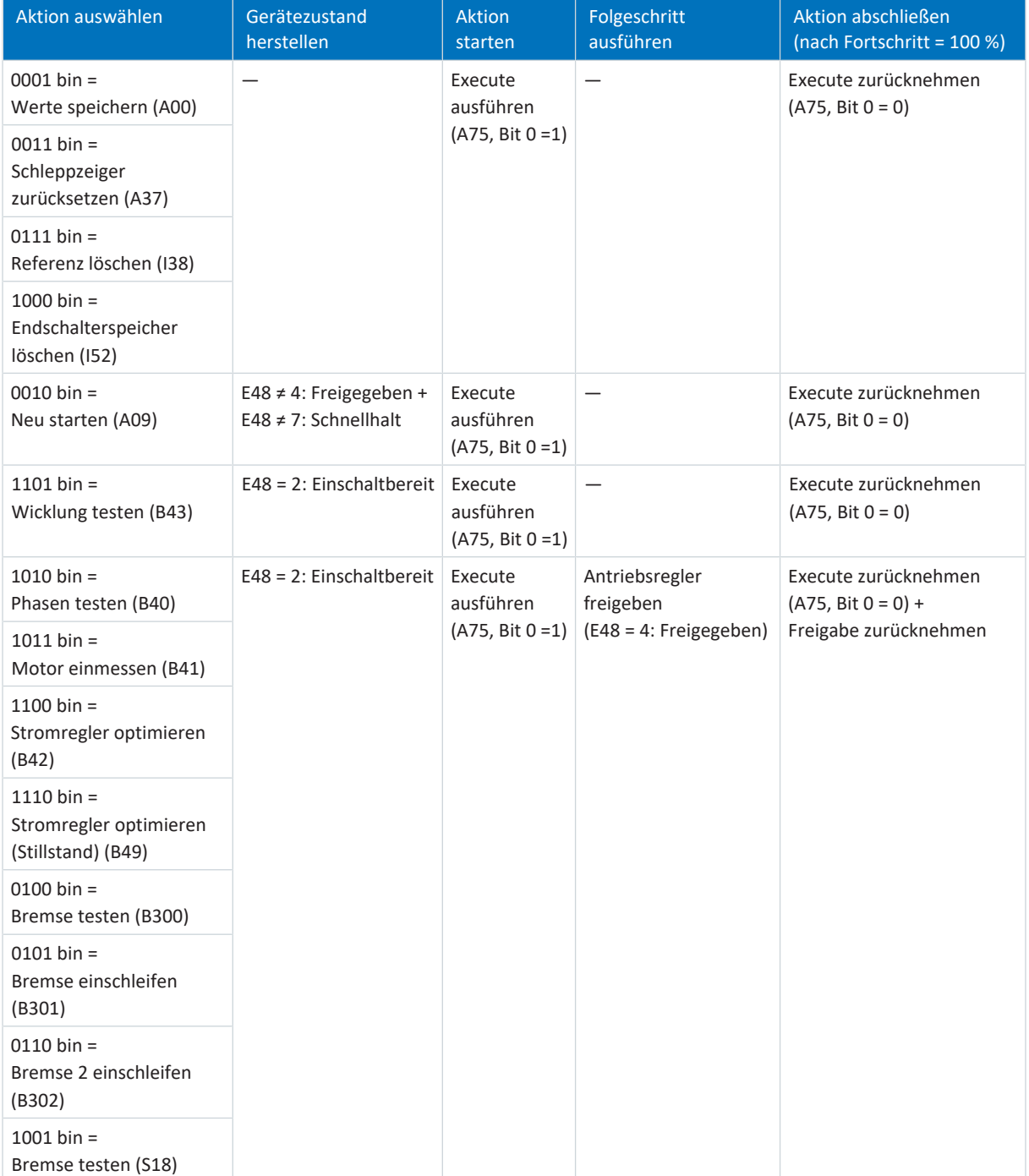

Tab. 10: Aktion auswählen und ausführen

# <span id="page-97-0"></span>10.9 Feldbusskalierung

Über Parameter A213 definieren Sie in der Inbetriebnahme-Software DriveControlSuite die Skalierung sowohl für die zyklische Übertragung der Prozessdaten-Objekte als auch für die azyklische Übertragung der Servicedaten-Objekte im Netzwerk. Die Werte werden entweder umgerechnet und als Ganzzahl dargestellt oder entsprechend ihrer Datentypen unskaliert als Rohwert übertragen.

Unabhängig von den in Parameter A213 gewählten Einstellungen arbeiten sowohl die Konfiguration als auch die Firmware ausschließlich mit Rohwerten. Nachfolgende Grafik zeigt die Feldbusskalierung im Überblick.

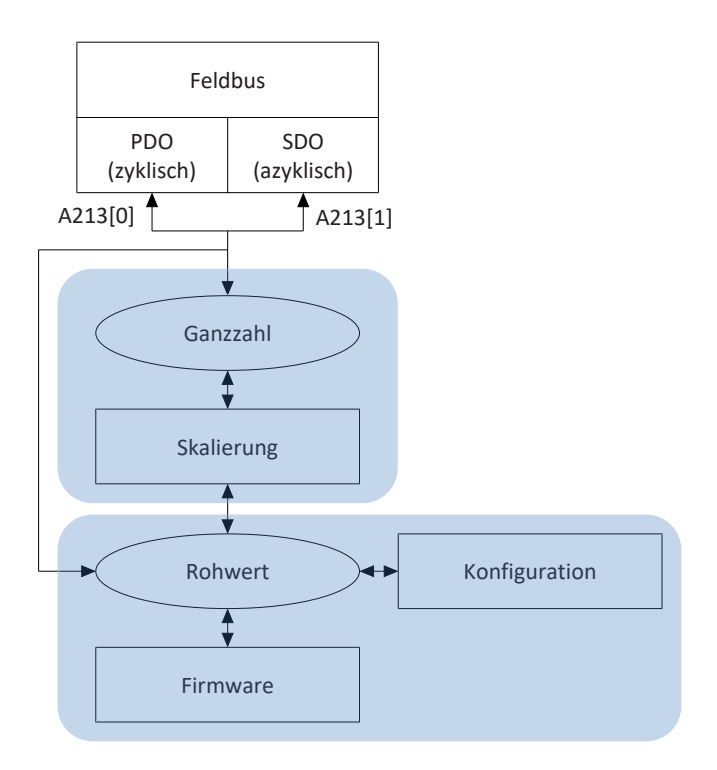

Abb. 15: Feldbusskalierung im Überblick

Bei der Übertragung als Ganzzahl kann die Anzahl der Dezimalstellen für alle Parameter definiert werden, die Positionen, Geschwindigkeiten, Beschleunigungen, Verzögerungen und Ruck betreffen. Für alle anderen Parameter ist die Anzahl der Dezimalstellen fest vorgegeben. Die Werte für die Skalierung werden in der DriveControlSuite bei den Eigenschaften eines Parameters ausgegeben. Nachfolgende Tabelle listet die Parameter, über die Sie die Anzahl der Dezimalstellen für die skalierte Übertragung festlegen können.

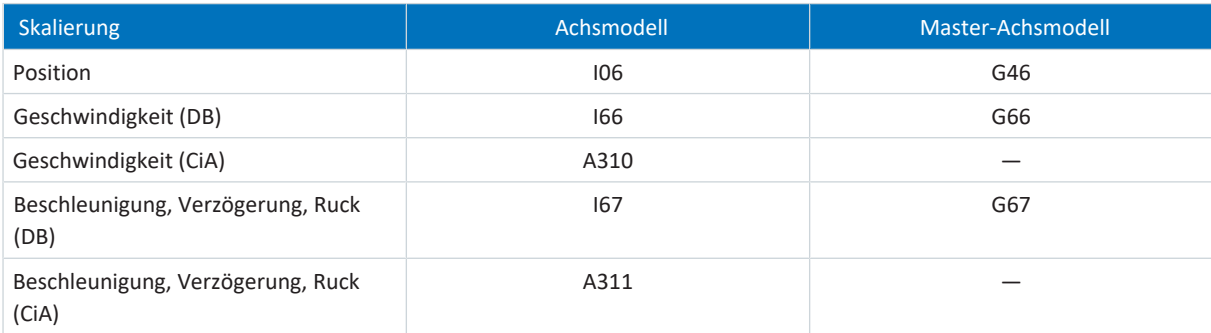

Tab. 11: Feldbusskalierung bei Ganzzahl: Parameter zur Definition der Dezimalstellen

# 10.10 Service SDO Info

Über den Service SDO Info kann die EtherCAT-Steuerung Objekte aus dem Antriebsregler auslesen. Beim Auslesen werden der Steuerung alle relevanten Objekteigenschaften, wie zum Beispiel Datentyp, Schreib- und Lesezugriffsrechte sowie Mapping-Fähigkeit übermittelt. Welche Objekte über den Service übertragen werden, definieren Sie in der DriveControlSuite über Parameter A268. Der Service wird nur unterstützt, wenn Sie beim Anlegen des Projekts in der DriveControlSuite das [Template](#page-116-2) EtherCAT Rx SDO Info ausgewählt haben.

#### **ACHTUNG!**

#### **Änderung der Adressierung bei Wechsel des Templates**

Wenn Sie das Template von EtherCAT Rx auf EtherCAT Rx SDO Info ändern, ändert sich auch die Adressierung der Elemente von Array- und Record-Parametern. Beachten Sie dies insbesondere bei bestehenden Konfigurationen. Für die Templates werden verschiedene ESI-Dateien erstellt. Bei einer Änderung des Templates müssen Sie eine neue ESI-Datei über den Assistenten in der DriveControlSuite erzeugen und TwinCAT 3 zur Verfügung stellen.

### 10.10.1 Service SDO Info in TwinCAT 3 einstellen

- ü Sie haben den Antriebsregler in der DriveControlSuite mit dem Template EtherCAT Rx SDO Info konfiguriert.
- $\checkmark$  Der Zustand des Antriebsreglers im EtherCAT-Netzwerk ist Pre-Operational, Safe-Operational oder Operational (Anzeige: A255).
- $\checkmark$  Der Antriebsregler ist im TwinCAT-Projekt bereits angelegt.
- 1. Navigieren Sie im Solution Explorer zu dem Antriebsregler, aus dem die Objekte ausgelesen werden sollen.
- 2. Doppelklicken Sie auf den Antriebsregler.
	- $\Rightarrow$  Die Einstellungen öffnen sich im Hauptfenster.
- 3. Wechseln Sie im Hauptfenster in das Register CoE Online und klicken Sie auf Advanced....

 $\Rightarrow$  Das Fenster Advanced Settings öffnet sich.

- 4. Wählen Sie in der linken Baumansicht Dictionary.
- 5. Online via SDO Information:

Aktivieren Sie diese Option und wählen Sie aus der Liste die Option All Objects, wenn alle Objekte ausgelesen werden sollen.

Alternativ können Sie festlegen, dass nur Rx- oder Tx-mapping-fähige Objekte ausgelesen werden sollen. Die Optionen Backup Objects und Settings Objects werden nicht unterstützt.

- 6. Bestätigen Sie die Einstellungen mit OK.
- ð Das Auslesen der Objekte startet.
- ð Nach Abschluss des Auslesens schließt sich das Fenster Advanced Settings und alle ausgelesenen Objekte werden gelistet.

### 10.10.2 Zugriff auf Objekte

In der Inbetriebnahme-Software DriveControlSuite definieren Sie über Parameter A268 den Umfang der Kommunikationsobjekt-Liste, die ausgelesen wird. Über die Auswahl der Objektgruppen definieren Sie, ob nur aus dem Indexereich der standardisierten Objekte, nur aus dem Indexereich der herstellerspezifischen Parameter oder aus dem gesamten Indexbereich ausgelesen wird. Darüber hinaus können Sie bei den herstellerspezifischen Parametern für jede Parametergruppe von A bis Z definieren, ob sie Teil der Liste ist oder nicht.

Über Parameter A10[2] legen Sie den Zugriffslevel fest. Es werden nur Objekte mit einem Zugriffslevel ≤ dem eingestellten Zugriffslevel ausgelesen.

Beachten Sie, dass neben den EtherCAT-Objekten nur diejenigen Objekte ausgelesen werden, die durch die Konfiguration des Antriebsreglers bzw. applikationsabhängig zur Verfügung stehen.

Um die Werte der Objekte im Solution Explorer von TwinCAT 3 direkt über das Register CoE - Online verändern zu können, stellen Sie Parameter A213[1] auf 1: Rohwert.

# 10.11 Diagnosis History

Mithilfe des Objekts Diagnosis History (10F3 hex) kann der EtherCAT-Diagnosespeicher des Antriebsreglers vom EtherCAT-Master ausgelesen werden. Im Diagnosespeicher des Antriebsreglers können bis zu 20 Nachrichten gespeichert werden. Ist die maximale Anzahl von 20 Nachrichten erreicht, werden die ältesten Nachrichten überschrieben. Diagnose-Nachrichten werden flüchtig gespeichert. Bei jedem Neustart des Antriebsreglers werden die Nachrichten gelöscht. Eine Diagnose-Nachricht kann vom Typ Info, Warning oder Error sein. Zusätzlich wird in der Nachricht der Zeitpunkt übermittelt, zu dem das Ereignis im Antriebsregler aufgetreten ist. Wird in der DriveControlSuite der Parameter A250 dem Prozessdaten-Mapping hinzugefügt (Assistent EtherCAT > Sende-Prozessdaten TxPDO), kann die Automatisierungssoftware der Steuerung feststellen, dass eine neue Diagnose-Nachricht aus dem Antriebsregler ausgelesen werden kann.

### 10.11.1 Diagnosis History in TwinCAT 3 auslesen

Diagnose-Nachrichten werden in TwinCAT 3 in der Sprache Deutsch, Englisch oder Französisch angezeigt. Ausschlaggebend ist die Sprache, die Sie in TwinCAT XAE eingestellt haben.

Wenn Sie die Diagnosis History auslesen möchten, gehen Sie wie folgt vor:

- 1. Starten Sie TwinCAT XAE.
- 2. Navigieren Sie im Solution Explorer zu dem Antriebsregler, aus dem Sie die Diagnosis History auslesen möchten.
- 3. Wechseln Sie im Hauptfenster in das Register Diag History.
- 4. Klicken Sie auf Update History.
- $\Rightarrow$  Die Diagnosis History wird aus dem Antriebsregler ausgelesen und im Hauptfenster angezeigt.

#### **Information**

Wenn Sie die Option Auto Update aktivieren, werden neue Nachrichten automatisch ausgelesen. Das Klicken auf die Schaltfläche Update History entfällt. Aktivieren Sie die Option Only new Messages, wenn Sie bereits quittierte Nachrichten ausblenden möchten. Sie können Nachrichten über die Schaltfläche Ack. Messages quittieren. In der Spalte Flags sehen Sie, welche Nachrichten neu sind (N) und welche bereits quittiert wurden (Q).

Bei Bedarf können Sie in den erweiterten Einstellungen angeben, welche Nachrichten in der Diagnosis History gespeichert werden sollen.

- 1. Klicken Sie im Register Diag History auf Advanced....
	- $\Rightarrow$  Das Fenster Advanced Settings öffnet sich.
- 2. Definieren Sie im Abschnitt Message Types, welche Meldungen in der Diagnosis History gespeichert werden sollen.
	- $\Rightarrow$  Deaktivierte Meldungstypen werden nicht mehr in der Diagnosis History gespeichert.
- 3. Bestätigen Sie Ihre Auswahl mit OK.

**Information**

Belassen Sie die Einstellungen in den Abschnitten Emergency und Overwrite/Acknowledge Mode unverändert. Das Deaktivieren dieser Optionen wird ignoriert.

### 10.11.2 Ermittlung der Systemzeit

Die Ermittlung der Systemzeit im Antriebsregler kann auf unterschiedliche Weise erfolgen:

#### **Distributed Clocks**

Erfolgt die Synchronisation des EtherCAT-Netzwerks über Distributed Clocks, wird für den Zeitstempel der Diagnose-Nachricht die aktuelle Systemzeit des EtherCAT-Netzwerks verwendet.

#### **Ohne Zeitstempel**

Kann der aktuelle Zeitstempel nicht über Distributed Clocks ermittelt werden, wird als Zeitstempel der Wert 0 übertragen. Dieser Wert wird auch übertragen, wenn ein Ereignis vor der Synchronisation der Distributed Clocks auftritt.

# 10.12 Funktionsbausteine für TwinCAT 3

Die Funktionsbausteine von STÖBER stellen kleine, funktionale Software-Einheiten dar, die Sie bei der Inbetriebnahme Ihrer Antriebsregler und im Service-Fall unterstützen. Sie können Sie in TwinCAT 3 in verschiedenen Projekten wiederverwenden.

- § STOBER\_BoxName erleichtert Ihnen bei der Konfiguration der Antriebsregler in der DriveControlSuite die Zuordnung zu den in der Steuerung projektierten Antriebsreglern.
- § STOBER\_Backup\_Restore ermöglicht Ihnen das Sichern und Wiederherstellen von Konfigurationen Ihrer Antriebsregler mithilfe der Steuerung im EtherCAT-Netzwerk.
- § STOBER\_MC\_Home steuert die antriebsreglergeführte Referenzierung der Applikation CiA 402.

Die verfügbaren Funktionsbausteine finden Sie in gepackter Form unter<http://www.stoeber.de/de/downloads/>. Geben Sie im Suchfeld TwinCAT 3 Bausteine ein.

# 11 Anhang

# 11.1 Unterstützte Kommunikationsobjekte

Nachfolgende Kapitel liefern Ihnen einen Überblick über die unterstützten Kommunikationsobjekte des standardisierten Profils ETG (EtherCAT Technology Group) sowie deren Abbildung auf die entsprechenden Parameter von STÖBER.

Informationen zu den unterstützten Kommunikationsobjekten des Profils CiA 402 sowie zum Standard-Mapping der Applikation CiA 402 und EtherCAT entnehmen Sie dem zugehörigen Applikationshandbuch.

### 11.1.1 ETG.1000.6 EtherCAT specification: 1000 hex – 1FFF hex

Nachfolgende Tabelle beinhaltet die unterstützten Kommunikationsobjekte des standardisierten Profils ETG.1000.6 EtherCAT specification – CANopen over EtherCAT (CoE) Communication Area sowie deren Abbildung auf die entsprechenden Parameter von STÖBER.

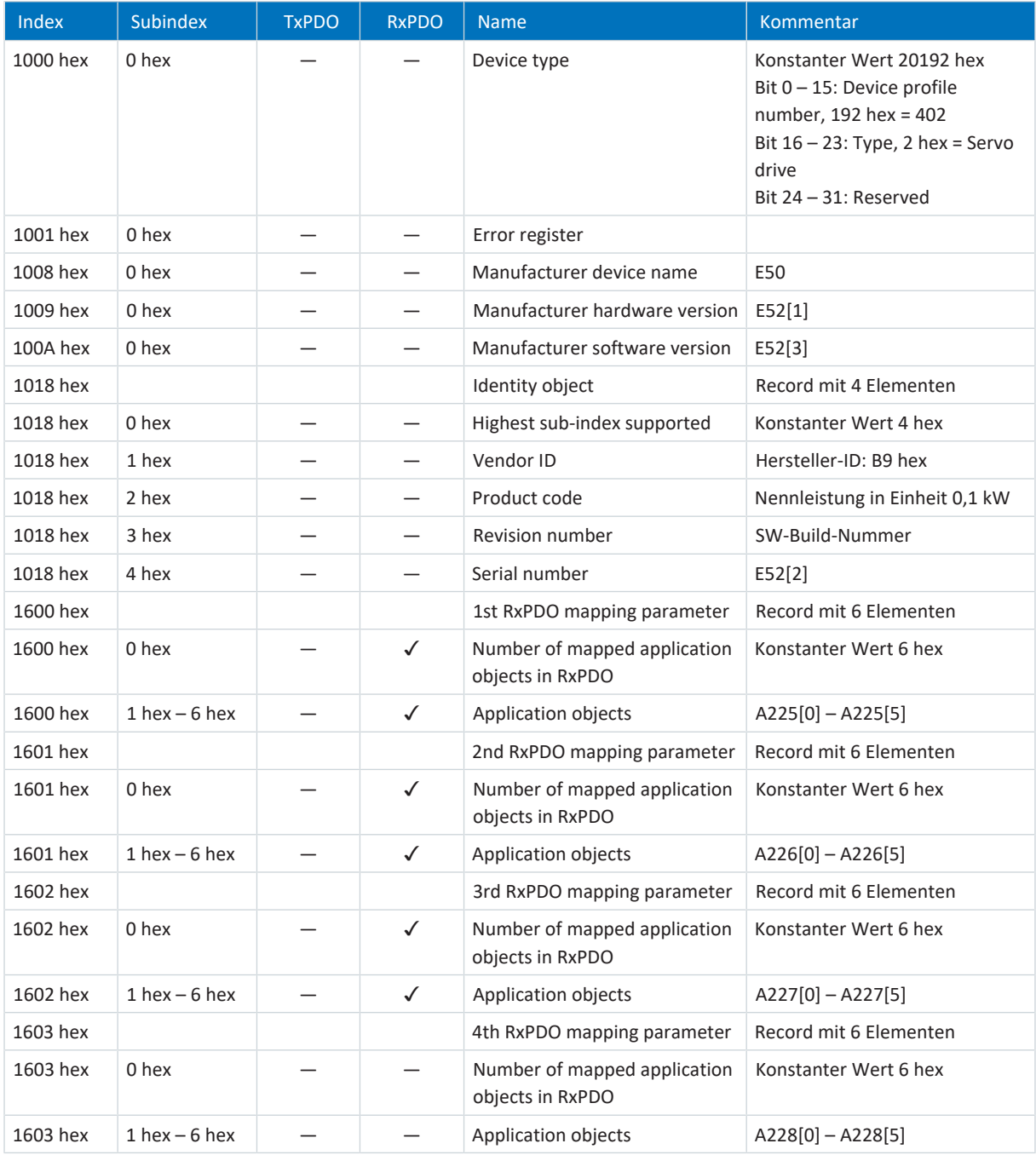

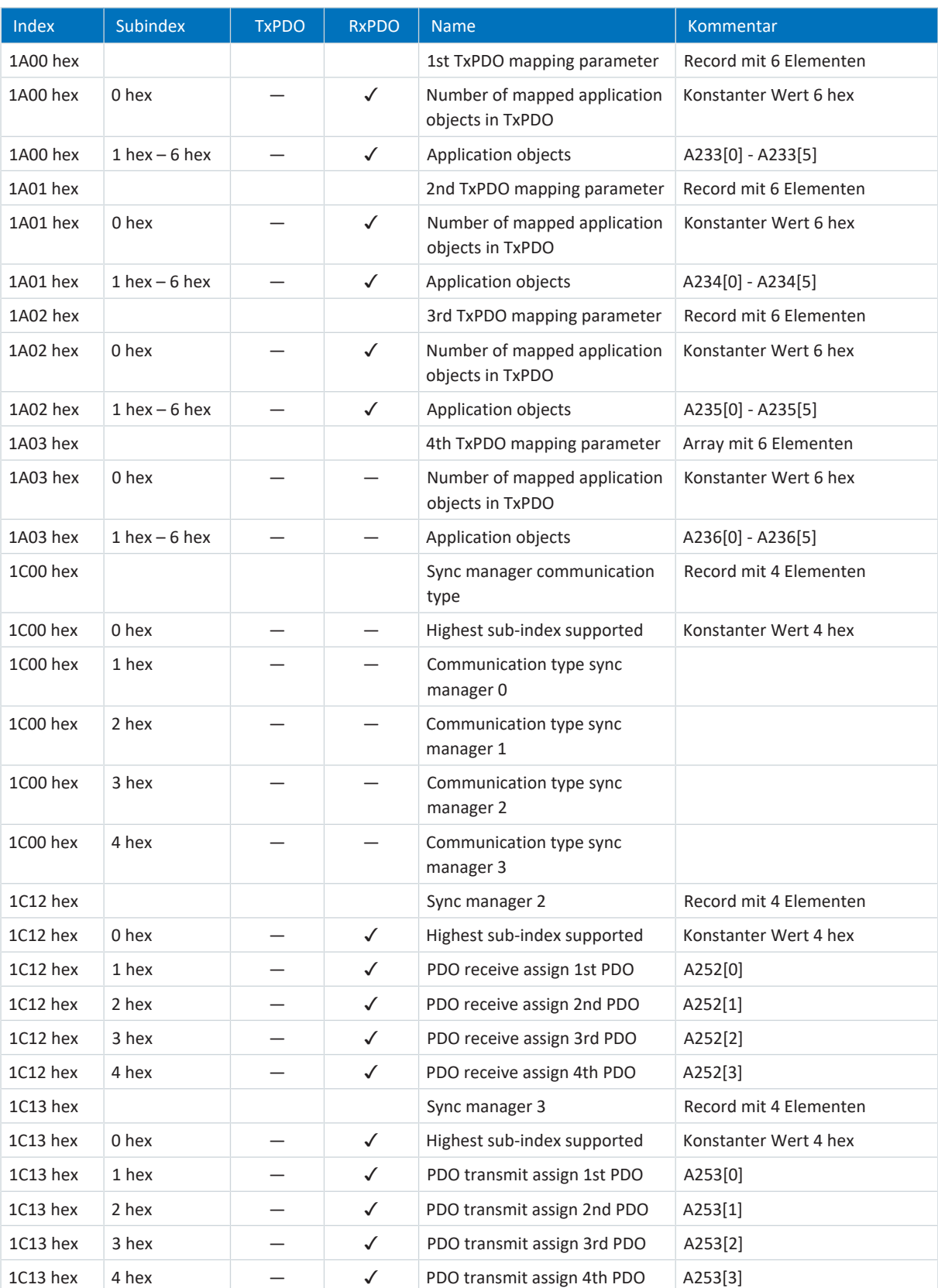

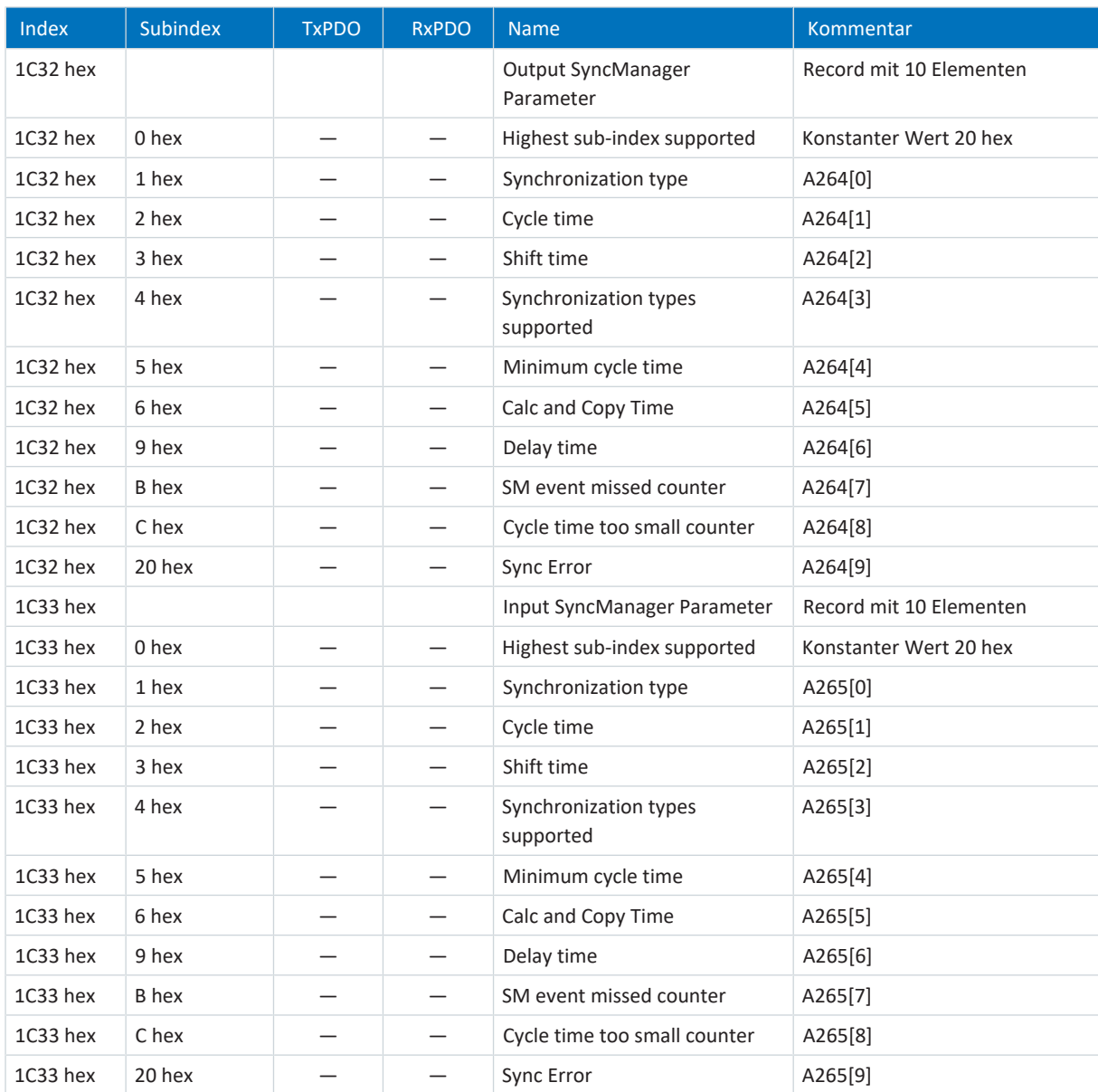

Tab. 12: Kommunikationsobjekte CiA 301: 1000 hex – 1FFFF hex

## 11.1.2 ETG.1020 EtherCAT protocol enhancements

Nachfolgende Tabelle beinhaltet die unterstützten Kommunikationsobjekte des Profils ETG.1020 EtherCAT Protocol Enhancements sowie deren Abbildung auf die entsprechenden Parameter von STÖBER. Die gelisteten Erweiterungen sind Teil der EtherCAT-Spezifikation und können in der Zukunft Teil der ETG.1000-Serie werden.

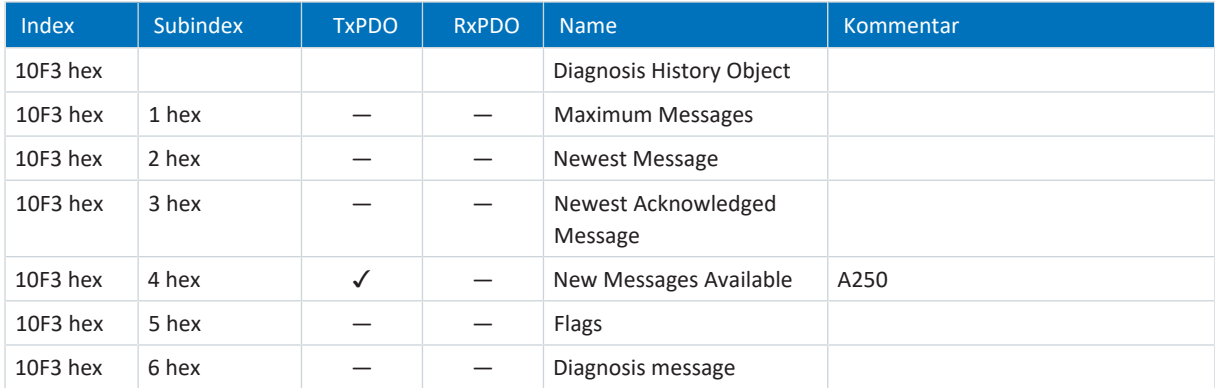

Tab. 13: Kommunikationsobjekt CiA 301: 10F3 hex

### 11.1.3 ETG.5000.1 Modular Device Profile: F000 hex – FFFF hex

Nachfolgende Tabelle beinhaltet die unterstützten Kommunikationsobjekte des standarisierten Profils ETG.5000.1 Modular Device Profile.

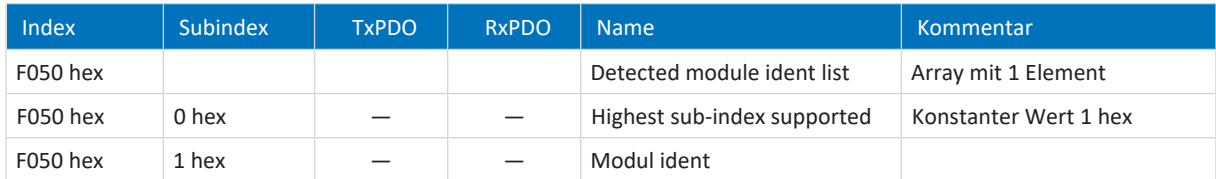

Tab. 14: Kommunikationsobjekte ETG.5000.1: F000 hex – FFFF hex

### <span id="page-105-0"></span>11.1.4 Herstellerspezifische Parameter: 2000 hex – 53FF hex

#### **Index, Subindex und Berechnungsbeispiel**

**Information**

**Index** und **Subindex** müssen in dem von der Steuerung geforderten Format angegeben werden.

**Information**

Die nachfolgend beschriebene Berechnung ist nur gültig für die Umrechnung der herstellerspezifischen Parameter.

Der Index berechnet sich aus der Gruppe und Zeile des Parameters nach folgender Formel: Index = 8192 + (Nummer der Gruppe × 512) + Nummer der Zeile

Der Subindex bei einfachen Parametern ist immer 0.

Der Subindex für EtherCAT Rx entspricht bei Array- oder Record-Parametern der Elementnummer des Parameters.

Der Subindex für EtherCAT Rx SDO Info entspricht bei Array- oder Record-Parametern der Elementnummer des Parameters + 1.

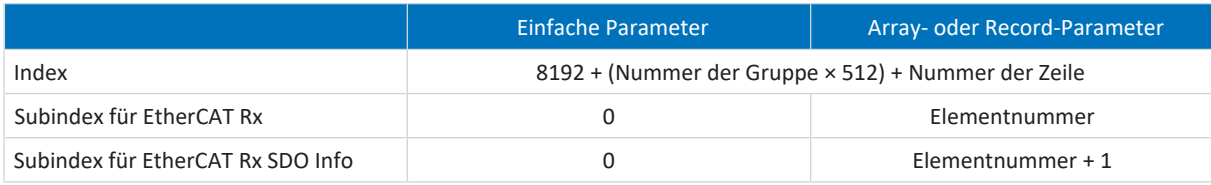

Tab. 15: Index und Subindex bei herstellerspezifischen Parametern

#### **Berechnungsbeispiel**

Berechnung für Parameter E200[0]:

Nummer der Gruppe = 4

Nummer der Zeile = 200

 $Index = 8192 + (4 \times 512) + 200 = 10440 = 28C8$  hex

Subindex für EtherCAT  $Rx = 0 = 0$  hex

Subindex für EtherCAT Rx SDO Info = 1 = 1 hex

### **Kommunikationsobjekte**

Nachfolgende Tabelle beinhaltet die unterstützten Kommunikationsobjekte sowie deren Abbildung auf die entsprechenden Parameter von STÖBER.

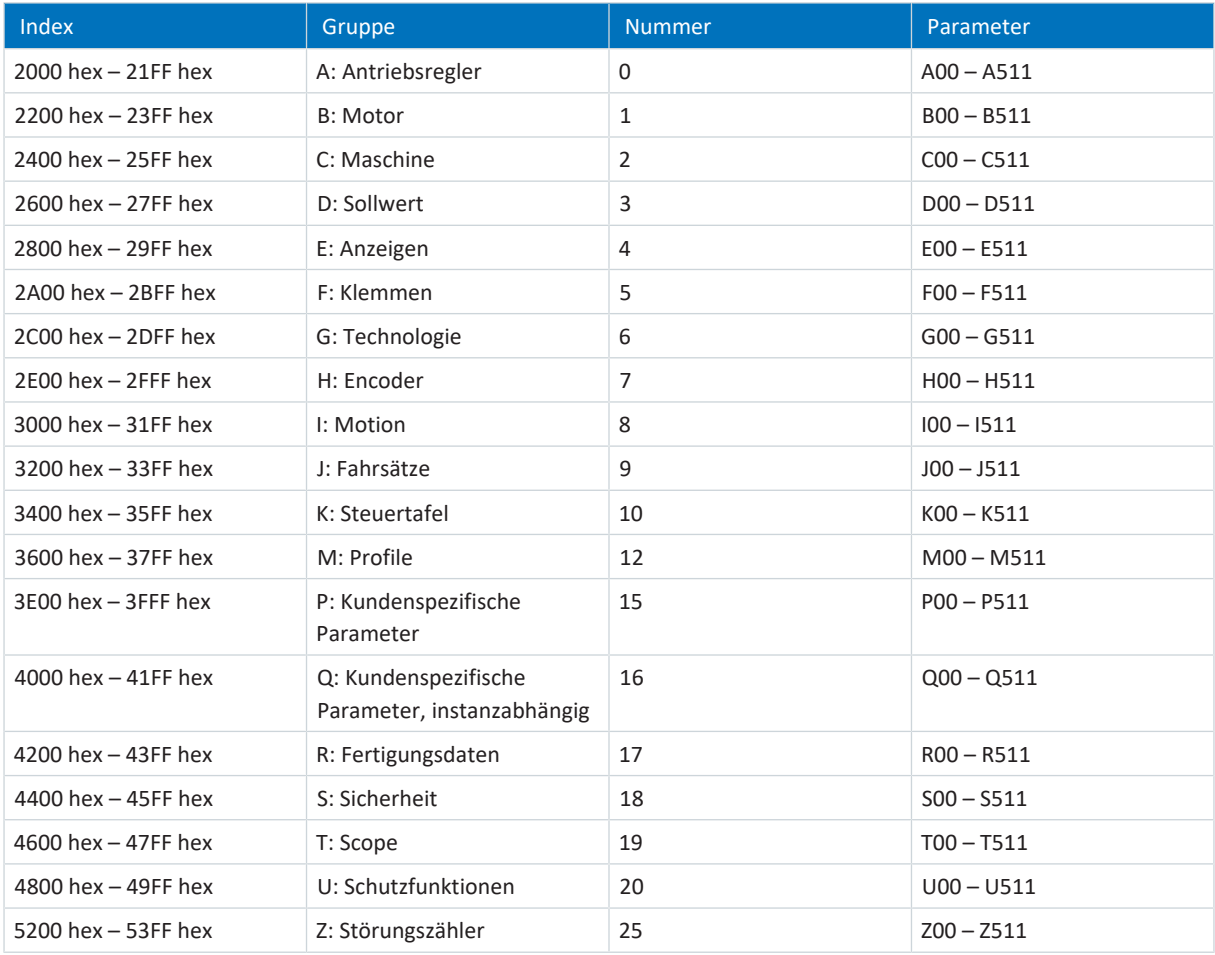

Tab. 16: Herstellerspezifische Kommunikationsobjekte: 2000 hex – 53FF hex

# <span id="page-107-0"></span>11.2 SDO-Übertragung: Fehler-Codes

Kann ein SDO-Frame nicht verarbeitet werden, versendet der Slave einen SDO Abort Domain Transfer und gibt im Fehlerfall über das Abort SDO Transfer Protocol einen der nachfolgenden Fehler samt Fehlerklasse, -Code und Zusatzinformationen aus.

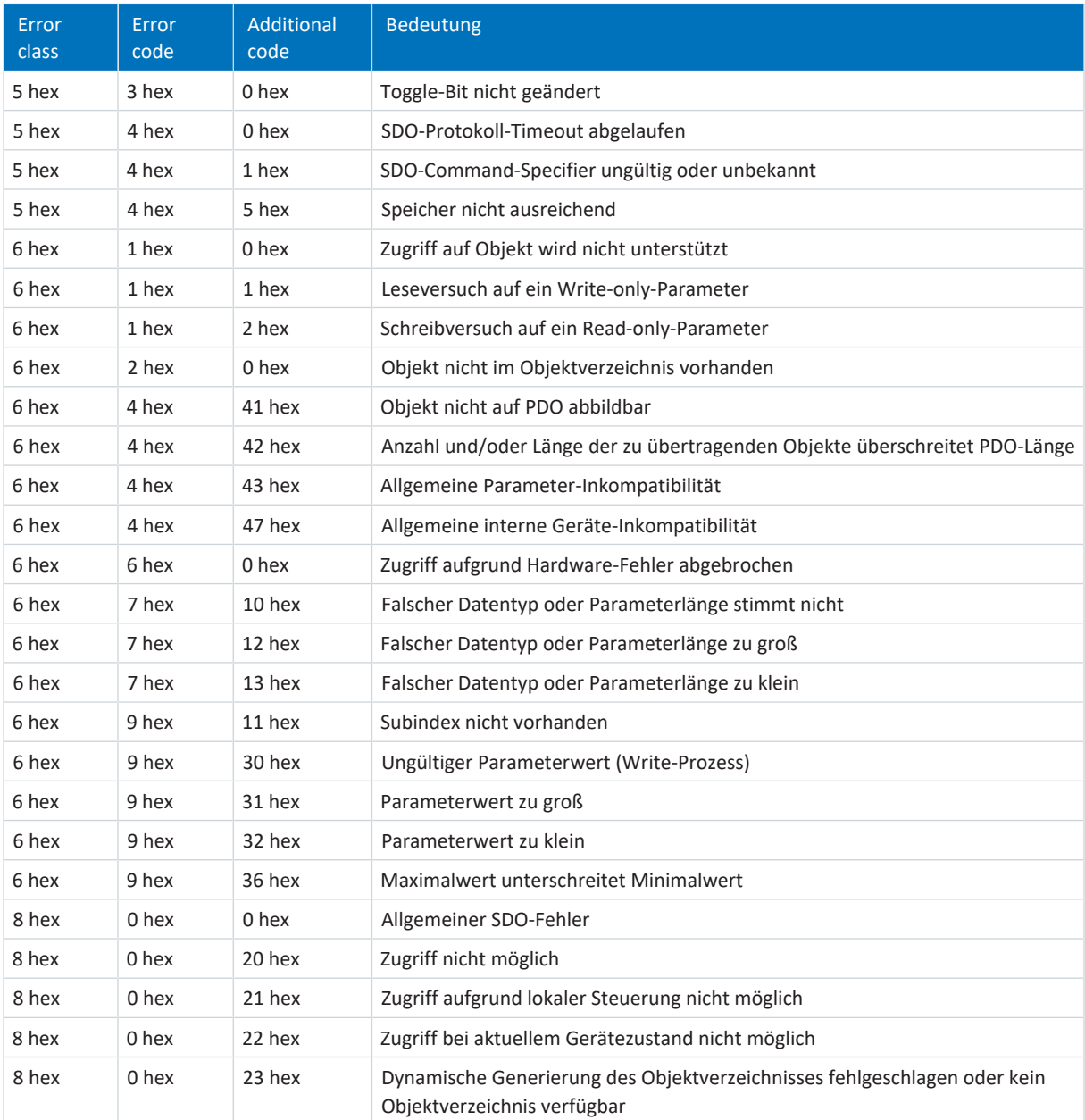

Tab. 17: SDO: Fehler-Codes
### 11.3 EMCY-Nachricht: Fehler-Codes fehlerhafte Zustandsübergänge

<span id="page-108-0"></span>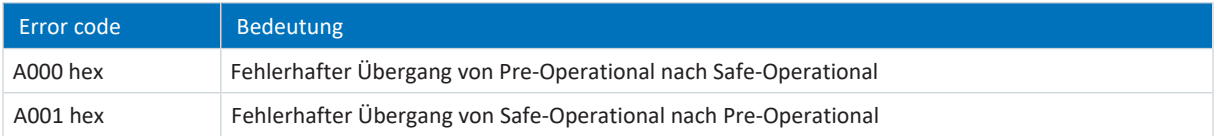

Tab. 18: EMCY: Fehler-Codes Übergänge

<span id="page-108-1"></span>**Error register** gibt den Zustand der EtherCAT State Machine zum Zeitpunkt des EMCY-Versands an.

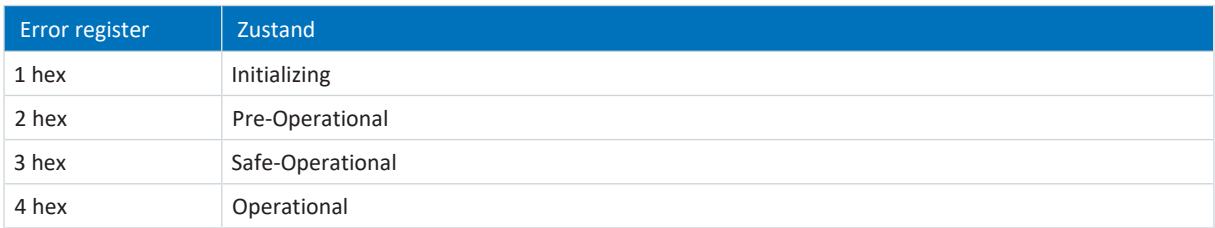

Tab. 19: EMCY: Fehler-Codes Übergänge, Error register (Zustand der EtherCAT State Machine)

#### <span id="page-108-2"></span>**Diag code** gibt Auskunft über die Fehlerursache.

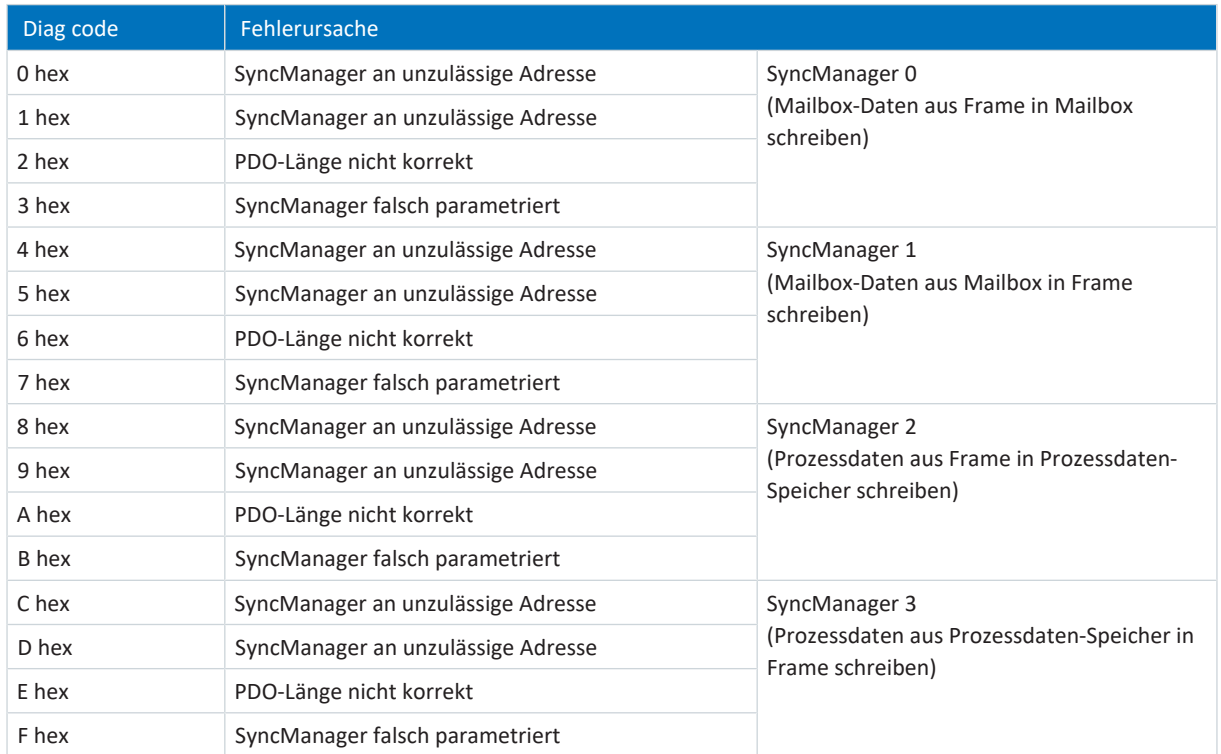

Tab. 20: EMCY: Fehler-Codes Übergänge, Diag code (Fehlerursache)

# 11.4 EMCY-Nachricht: Fehler-Codes Gerätestörung

<span id="page-109-0"></span>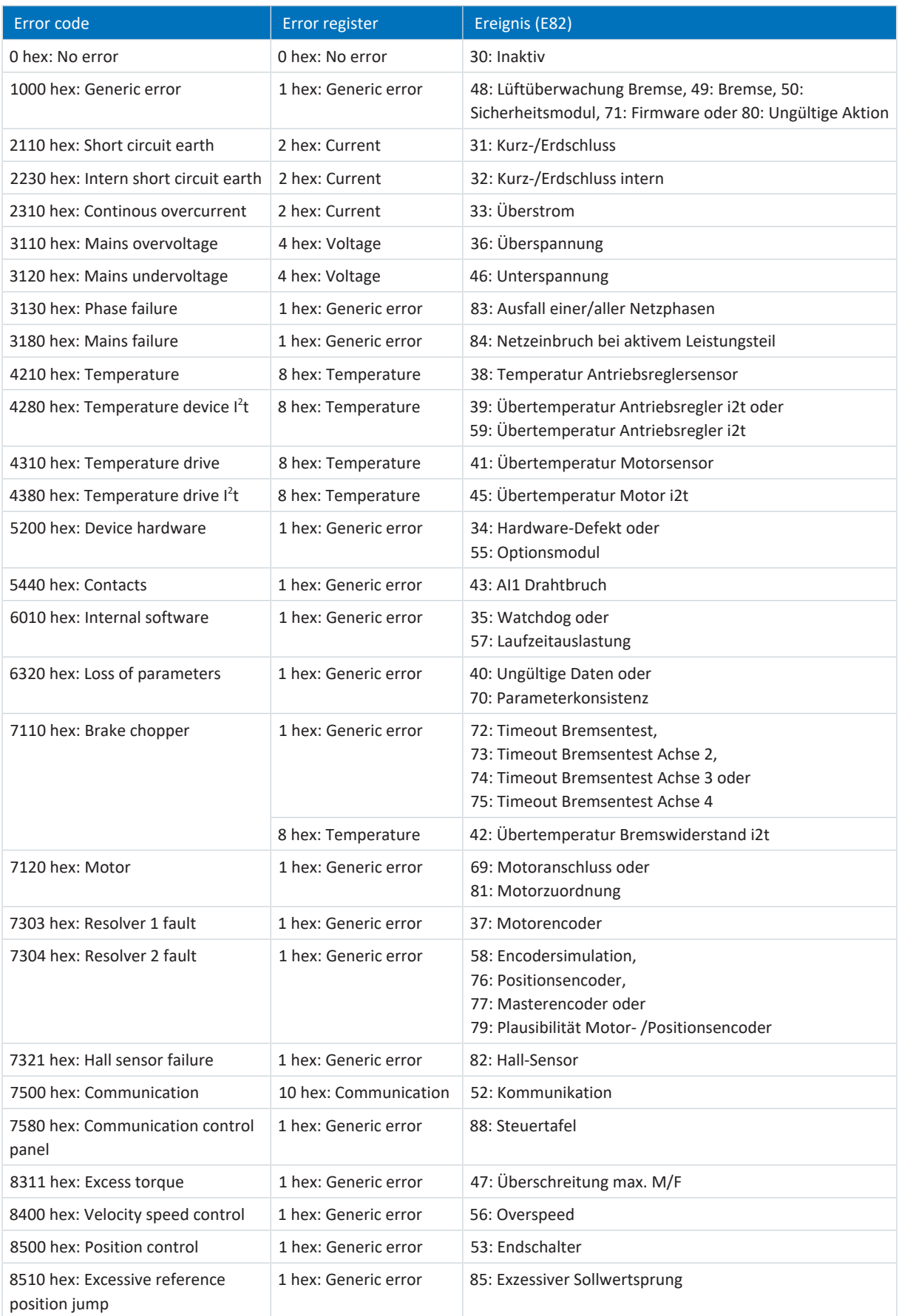

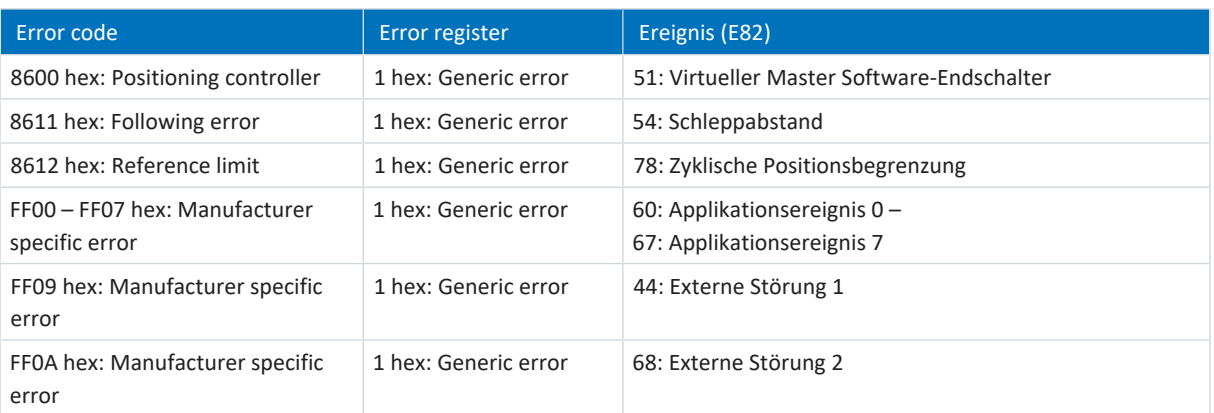

Tab. 21: EMCY: Fehler-Codes Gerätestörung

## 11.5 Weiterführende Informationen

Die nachfolgend gelisteten Dokumentationen liefern Ihnen weitere relevante Informationen zur 6. STÖBER Antriebsreglergeneration. Den aktuellen Stand der Dokumentationen finden Sie im STÖBER Download-Center unter [http://](http://www.stoeber.de/de/downloads/) [www.stoeber.de/de/downloads/,](http://www.stoeber.de/de/downloads/) wenn Sie die ID der Dokumentation in die Suche eingeben.

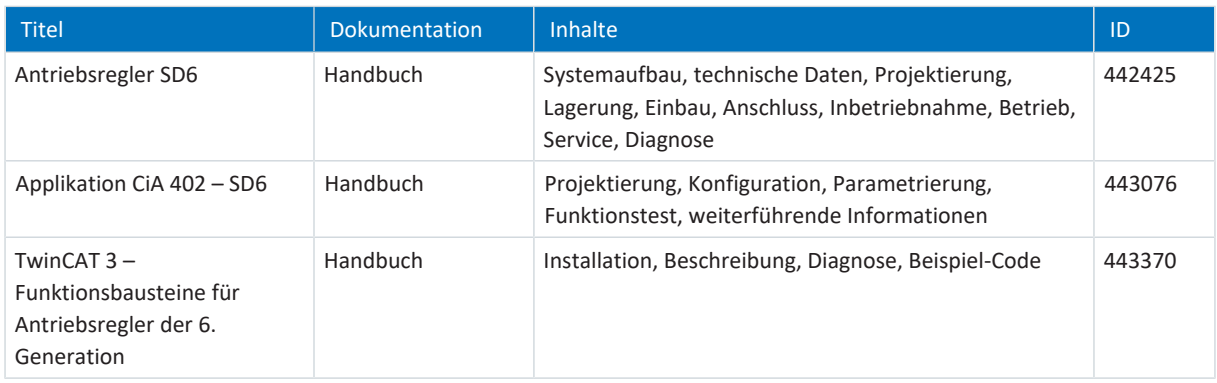

Zusätzliche Informationen und Quellen, die als Grundlage für diese Dokumentation dienen oder aus denen zitiert wird:

Beckhoff Automation GmbH & Co. KG (Hrsg): *EtherCAT System-Dokumentation*. Version 5.1. Verl, 2016.

Eine kostenfreie Basisversion der Automatisierungssoftware TwinCAT 3 erhalten Sie unter <https://www.beckhoff.com/de-de/produkte/automation/twincat/texxxx-twincat-3-engineering/te1000.html>.

EtherCAT Technology Group (ETG), 2012. *ETG.1300: EtherCAT Indicator and Labeling*. ETG.1300 S (R) V1.1.0. Specification. 27.01.2012.

# 11.6 Abkürzungen

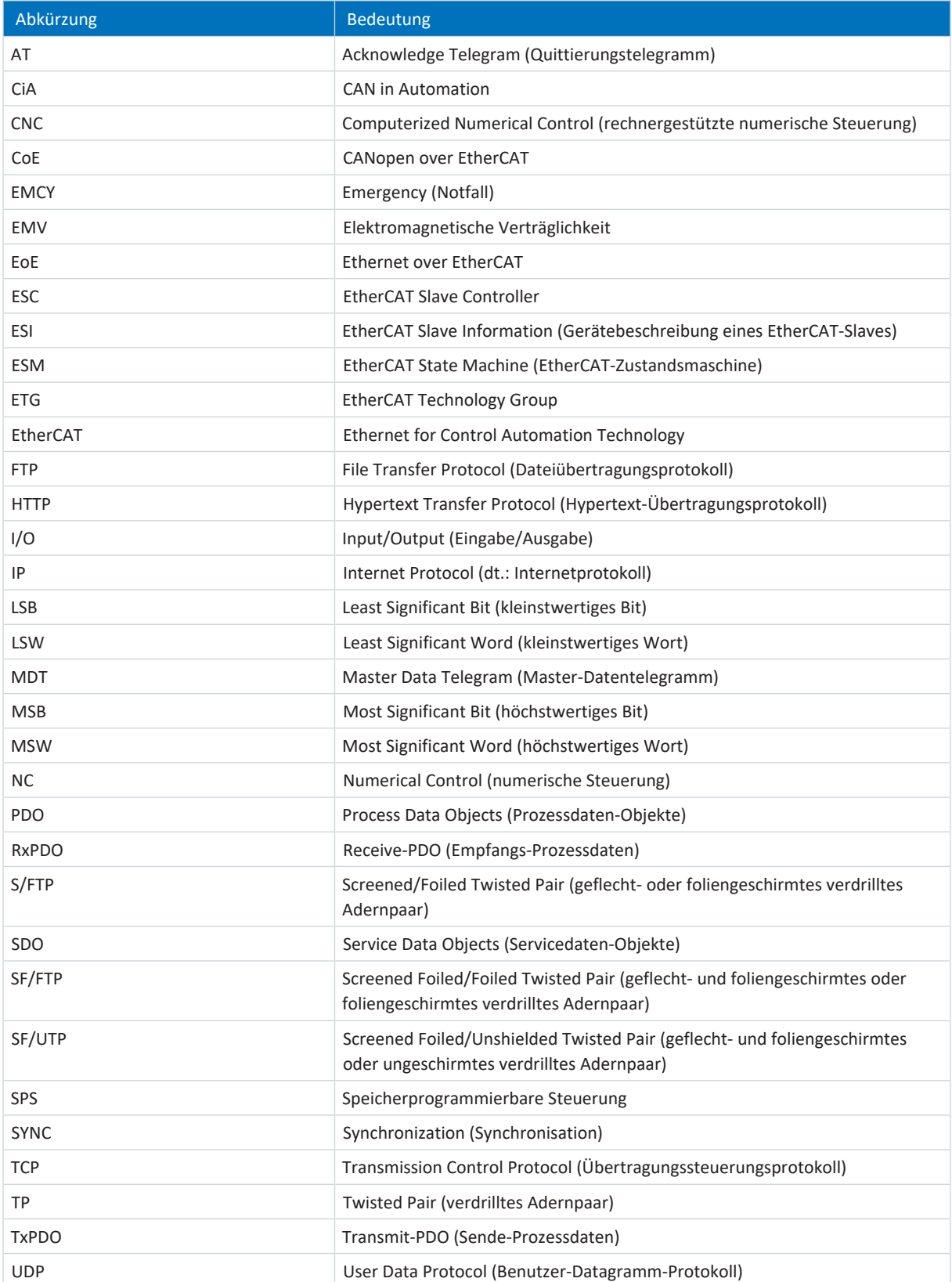

## 12 Kontakt

### 12.1 Beratung, Service, Anschrift

Wir helfen Ihnen gerne weiter!

Auf unserer Webseite stellen wir Ihnen zahlreiche Informationen und Dienstleistungen rund um unsere Produkte bereit: <http://www.stoeber.de/de/service>

Für darüber hinausgehende oder individuelle Informationen, kontaktieren Sie unseren Beratungs- und Support-Service: <http://www.stoeber.de/de/support>

Sie benötigen unseren System-Support: Fon +49 7231 582-3060 systemsupport@stoeber.de

Sie benötigen ein Ersatzgerät: Fon +49 7231 582-1128 replace@stoeber.de

So erreichen Sie unsere 24 h Service-Hotline: Fon +49 7231 582-3000

Unsere Anschrift lautet: STÖBER Antriebstechnik GmbH + Co. KG Kieselbronner Straße 12 75177 Pforzheim, Germany

### 12.2 Ihre Meinung ist uns wichtig

Diese Dokumentation erstellten wir nach bestem Wissen mit dem Ziel, Sie beim Auf-und Ausbau Ihres Know-hows rund um unser Produkt nutzbringend und effizient zu unterstützen.

Ihre Anregungen, Meinungen, Wünsche und konstruktive Kritik helfen uns, die Qualität unserer Dokumentation sicherzustellen und weiterzuentwickeln.

Wenn Sie uns aus genannten Gründen kontaktieren möchten, freuen wir uns über eine E-Mail an: documentation@stoeber.de

Vielen Dank für Ihr Interesse. Ihr STÖBER Redaktionsteam

### 12.3 Weltweite Kundennähe

Wir beraten und unterstützen Sie mit Kompetenz und Leistungsbereitschaft in über 40 Ländern weltweit:

#### **STOBER AUSTRIA**

www.stoeber.at +43 7613 7600-0 sales@stoeber.at

**STOBER FRANCE** www.stober.fr +33 478 98 91 80 sales@stober.fr

**STOBER HUNGARY** www.stoeber.de +36 53 5011140 info@emtc.hu

**STOBER JAPAN** www.stober.co.jp +81-3-5875-7583 sales@stober.co.jp

**STOBER TAIWAN** www.stober.tw +886 4 2358 6089 sales@stober.tw

**STOBER UK** www.stober.co.uk +44 1543 458 858 sales@stober.co.uk **STOBER CHINA**

www.stoeber.cn +86 512 5320 8850 sales@stoeber.cn

**STOBER Germany** www.stoeber.de +49 4 7231 582-0 sales@stoeber.de

**STOBER ITALY** www.stober.it +39 02 93909570 sales@stober.it

**STOBER SWITZERLAND** www.stoeber.ch +41 56 496 96 50 sales@stoeber.ch

**STOBER TURKEY** www.stober.com +90 216 510 2290 sales-turkey@stober.com

**STOBER USA** www.stober.com +1 606 759 5090 sales@stober.com

### Glossar

#### Broadcast-Domain

Logischer Verbund von Netzwerkgeräten in einem lokalen Netzwerk, der alle Teilnehmer über Broadcast erreicht.

#### CiA 402

Applikation der Inbetriebnahme-Software, die sowohl steuerungs- als auch antriebsbasierende Betriebsarten (csp, csv, cst, ip, pp, vl, pv, pt) beinhaltet.

#### CiA 402 HiRes Motion

Applikation der Inbetriebnahme-Software, die sowohl steuerungs- als auch antriebsbasierende Betriebsarten (csp, csv, cst, ip, pp, vl, pv, pt) beinhaltet. Die Schnittstelle zur Steuerung ist auf den CODESYS-Gerätetreiber HiRes zugeschnitten, d. h., Soll- und Istwerte werden in durch den Benutzer definierbaren Einheiten dargestellt und übertragen.

#### CoE

EtherCAT-Protokoll, das CANopen-konforme Kommunikationsmechanismen bereitstellt und somit die Nutzung der gesamten CANopen-Profilfamilie über EtherCAT ermöglicht.

#### DC-Sync

Auch: Synchronisation über Distributed Clocks. Methode für die EtherCAT-Netzwerksynchronisation. Jeder EtherCAT-Slave mit Distributed Clocks-Funktionalität besitzt eine lokale Uhr. In der Regel dient die Uhrzeit des ersten auf den Master folgenden, DC-Sync-fähigen EtherCAT-Slaves im Netzwerk als Referenzzeit: Sowohl Master als auch Slaves synchronisieren sich auf Veranlassung des Masters hin auf diese Referenz-Uhr. Das zu einer Synchronisation gehörige Event wird als Sync 0-Signal bezeichnet und durch den SyncManager eines jeden Slaves zyklisch generiert.

#### EMCY

Kommunikationsobjekte in einem CANopen- oder EtherCAT-Netzwerk, die bei fehlerhaften Zustandsübergängen oder bei geräteinternen Fehlern zugehörige Fehler-Codes und -ursachen übertragen.

#### EoE

Azyklisches EtherCAT-Protokoll, das den beliebigen Datenverkehr zwischen EoE-fähigen Teilnehmern eines EtherCAT-Verbunds erlaubt. Die Ethernet-Frames werden durch das EtherCAT-Protokoll getunnelt; die EtherCAT-Echtzeiteigenschaften bleiben unbeeinträchtigt. Der EtherCAT-Master dient als Gateway zum Ethernet-Netzwerk.

#### IPv4-Limited-Broadcast

Art eines Broadcast in einem Netzwerk mit IPv4 (Internet Protocol Version 4). Als Ziel wird die IP-Adresse 255.255.255.255 angegeben. Der Inhalt des Broadcast wird von einem Router nicht weitergeleitet und ist somit auf das eigene lokale Netzwerk limitiert.

#### Jitter

Bezeichnet allgemein ein Taktzittern bei der Übertragung von Digitalsignalen bzw. eine leichte Genauigkeitsschwankung im Übertragungstakt. In der Netzwerktechnik außerdem eine Varianz der Laufzeit von Datenpaketen.

#### Process Data Objects (PDO)

Kommunikationsobjekte in einem CANopen- oder EtherCAT-Netzwerk, die Daten wie Soll- und Istwerte, Steuerbefehle oder Statusinformationen ereignis- oder zielorientiert, zyklisch oder auf Anforderung in Echtzeit übertragen. PDO werden über den Prozessdaten-Kanal generell mit hoher Priorität ausgetauscht. Abhängig von der Sicht der jeweiligen Teilnehmer werden Empfangs-PDO (RxPDO) von Sende-PDO (TxPDO) unterschieden.

#### SDO

Kommunikationsobjekte in einem CANopen- oder EtherCAT-Netzwerk, die den Zugriff auf das Objektverzeichnis erlauben und eine Gerätekonfiguration ermöglichen. SDO werden azyklisch im laufenden zyklischen CANopen- oder EtherCAT-Betrieb über den Mailbox-Kanal übertragen.

#### SDO Info

Service, der es der EtherCAT-Steuerung ermöglicht, Objekte aus dem Antriebsregler auszulesen. Beim Auslesen werden der Steuerung alle relevanten Objekteigenschaften, wie zum Beispiel Datentyp, Schreib- und Lesezugriffsrechte sowie Mapping-Fähigkeit übermittelt.

#### SM-Sync

Auch: Synchronisation über SyncManager-Event. Methode für die EtherCAT-Netzwerksynchronisation, bei der sich EtherCAT-Slaves auf das Ereignis ankommender Daten synchronisieren.

#### Startup-Liste

Vordefinierte Liste von CiA-Objekten, die bei jedem Start von EtherCAT abgearbeitet wird. Die darin enthaltenen Werte werden beim definierten Zustandswechsel zum entsprechenden EtherCAT-Slave gesendet.

#### Synchronisation

Zeitlicher Abgleich von EtherCAT-Netzwerkteilnehmern, der erlaubt, dass EtherCAT-Master und -Slaves im gleichen Takt synchron zueinander arbeiten. EtherCAT stellt für die exakte Synchronisation von Master und Slaves zwei unterschiedliche Methoden zur Verfügung: SyncManager-Event (SM-Sync) und Distributed Clocks (DC-Sync). Werden Master und Slaves nicht synchronisiert, befinden sie sich im Zustand FreeRun.

#### **Template**

Im Kontext der Inbetriebnahme-Software DriveControlSuite eine Vorlage für die grafische Programmierung. Eine solche Vorlage kann im Projektierungsdialog für Gerätesteuerung, Kommunikation (Feldbus) oder Applikation in einer bestimmten Version ausgewählt werden.

# Abbildungsverzeichnis

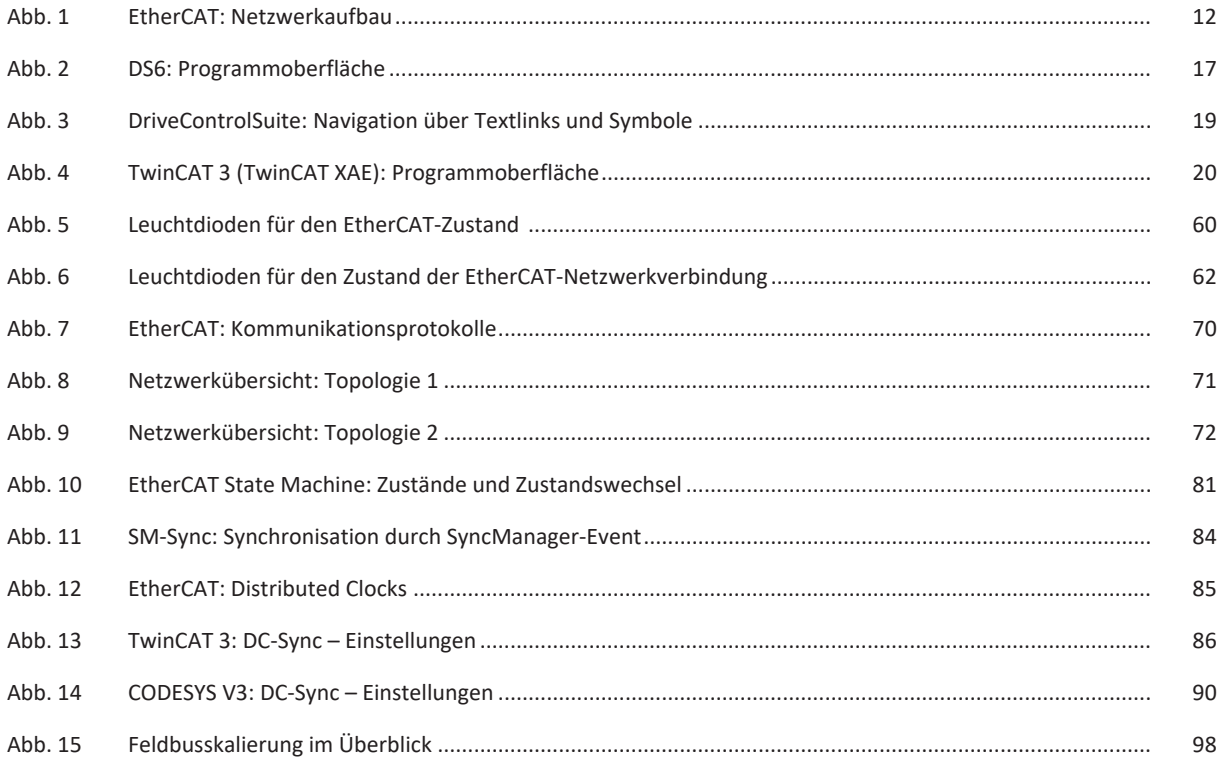

# Tabellenverzeichnis

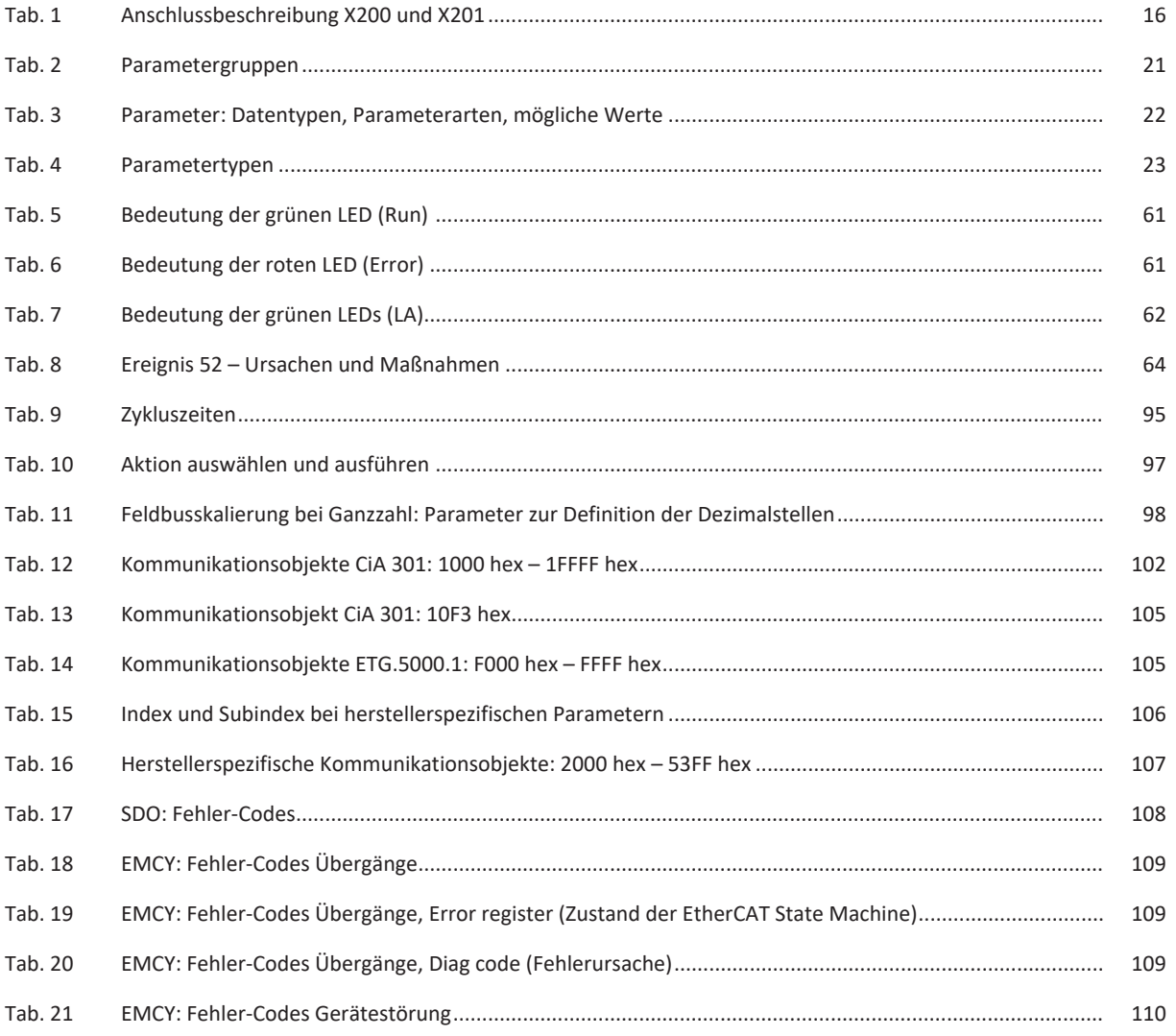

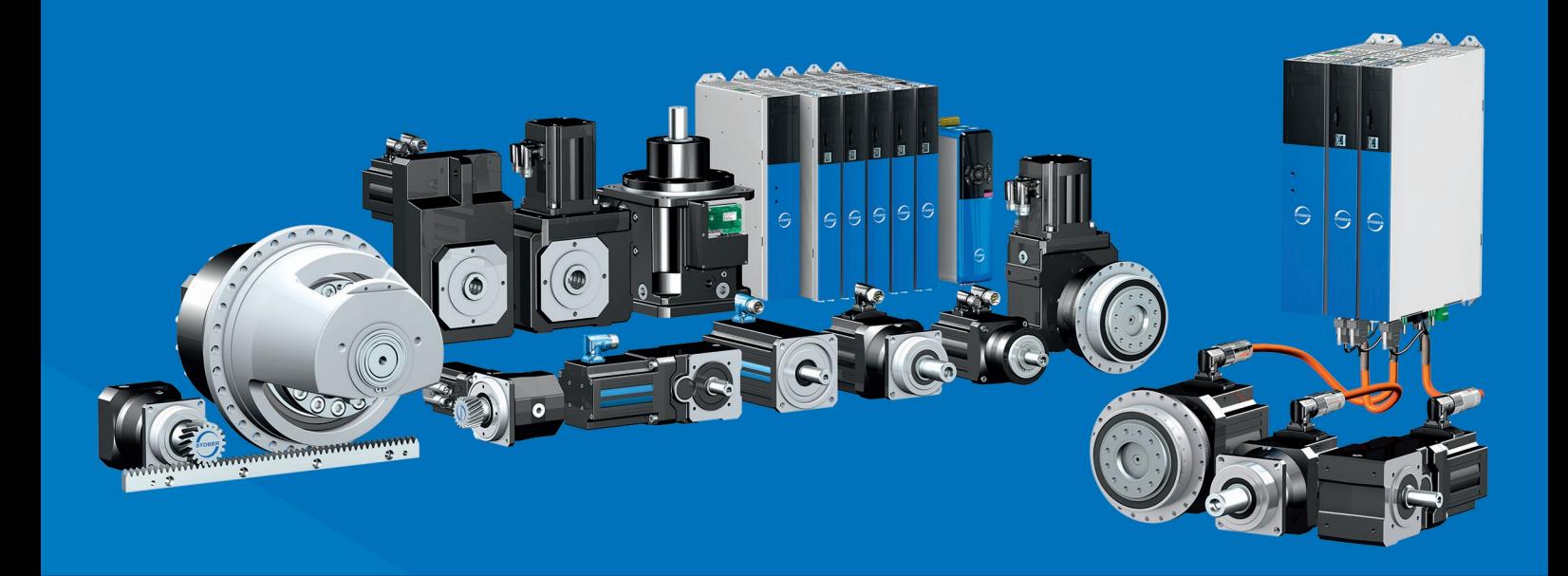

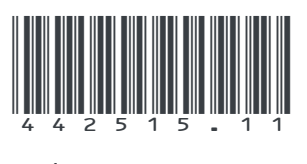

07/2023

STÖBER Antriebstechnik GmbH + Co. KG Kieselbronner Str. 12 75177 Pforzheim Germany Tel. +49 7231 582-0 mail@stoeber.de www.stober.com

24 h Service Hotline +49 7231 582-3000

**www.stober.com**